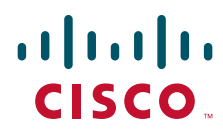

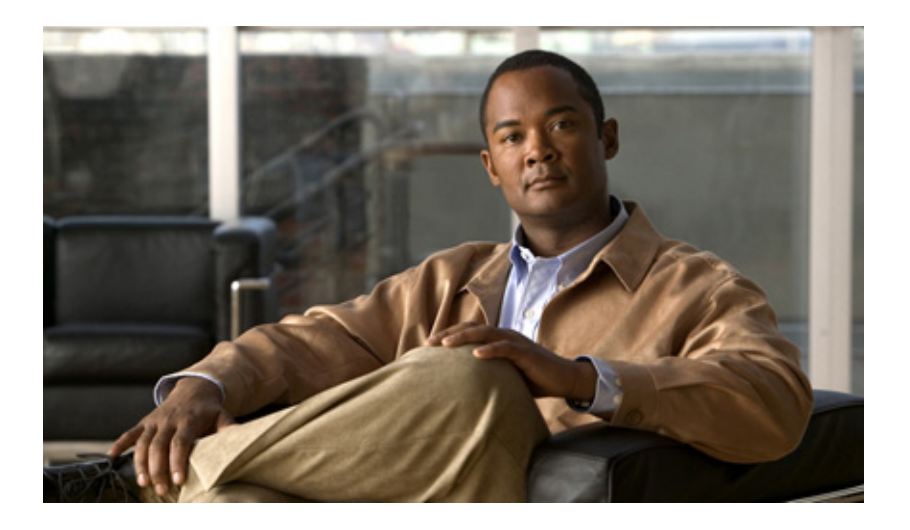

### **Cisco Video Surveillance 2500 Series IP Camera User Guide**

Models CIVS-IPC-2500 and CIVS-IPC-2500W

### **Americas Headquarters**

Cisco Systems, Inc. 170 West Tasman Drive San Jose, CA 95134-1706 USA <http://www.cisco.com> Tel: 408 526-4000 800 553-NETS (6387) Fax: 408 527-0883

Text Part Number: OL-19273-02

NOTICE. ALL STATEMENTS, INFORMATION, AND RECOMMENDATIONS IN THIS MANUAL ARE BELIEVED TO BE ACCURATE BUT ARE PRESENTED WITHOUT WARRANTY OF ANY KIND, EXPRESS OR IMPLIED. USERS MUST TAKE FULL RESPONSIBILITY FOR THEIR APPLICATION OF ANY PRODUCTS.

THE SOFTWARE LICENSE AND LIMITED WARRANTY FOR THE ACCOMPANYING PRODUCT ARE SET FORTH IN THE INFORMATION PACKET THAT SHIPPED WITH THE PRODUCT AND ARE INCORPORATED HEREIN BY THIS REFERENCE. IF YOU ARE UNABLE TO LOCATE THE SOFTWARE LICENSE OR LIMITED WARRANTY, CONTACT YOUR CISCO REPRESENTATIVE FOR A COPY.

The Cisco implementation of TCP header compression is an adaptation of a program developed by the University of California, Berkeley (UCB) as part of UCB's public domain version of the UNIX operating system. All rights reserved. Copyright © 1981, Regents of the University of California.

NOTWITHSTANDING ANY OTHER WARRANTY HEREIN, ALL DOCUMENT FILES AND SOFTWARE OF THESE SUPPLIERS ARE PROVIDED "AS IS" WITH ALL FAULTS. CISCO AND THE ABOVE-NAMED SUPPLIERS DISCLAIM ALL WARRANTIES, EXPRESSED OR IMPLIED, INCLUDING, WITHOUT LIMITATION, THOSE OF MERCHANTABILITY, FITNESS FOR A PARTICULAR PURPOSE AND NONINFRINGEMENT OR ARISING FROM A COURSE OF DEALING, USAGE, OR TRADE PRACTICE.

IN NO EVENT SHALL CISCO OR ITS SUPPLIERS BE LIABLE FOR ANY INDIRECT, SPECIAL, CONSEQUENTIAL, OR INCIDENTAL DAMAGES, INCLUDING, WITHOUT LIMITATION, LOST PROFITS OR LOSS OR DAMAGE TO DATA ARISING OUT OF THE USE OR INABILITY TO USE THIS MANUAL, EVEN IF CISCO OR ITS SUPPLIERS HAVE BEEN ADVISED OF THE POSSIBILITY OF SUCH DAMAGES.

CCDE, CCENT, Cisco Eos, Cisco Lumin, Cisco Nexus, Cisco StadiumVision, Cisco TelePresence, Cisco WebEx, the Cisco logo, DCE, and Welcome to the Human Network are trademarks; Changing the Way We Work, Live, Play, and Learn and Cisco Store are service marks; and Access Registrar, Aironet, AsyncOS, Bringing the Meeting To You, Catalyst, CCDA, CCDP, CCIE, CCIP, CCNA, CCNP, CCSP, CCVP, Cisco, the Cisco Certified Internetwork Expert logo, Cisco IOS, Cisco Press, Cisco Systems, Cisco Systems Capital, the Cisco Systems logo, Cisco Unity, Collaboration Without Limitation, EtherFast, EtherSwitch, Event Center, Fast Step, Follow Me Browsing, FormShare, GigaDrive, HomeLink, Internet Quotient, IOS, iPhone, iQuick Study, IronPort, the IronPort logo, LightStream, Linksys, MediaTone, MeetingPlace, MeetingPlace Chime Sound, MGX, Networkers, Networking Academy, Network Registrar, PCNow, PIX, PowerPanels, ProConnect, ScriptShare, SenderBase, SMARTnet, Spectrum Expert, StackWise, The Fastest Way to Increase Your Internet Quotient, TransPath, WebEx, and the WebEx logo are registered trademarks of Cisco Systems, Inc. and/or its affiliates in the United States and certain other countries.

All other trademarks mentioned in this document or website are the property of their respective owners. The use of the word partner does not imply a partnership relationship between Cisco and any other company. (0809R)

*Cisco Video Surveillance 2500 Series IP Camera User Guide* Copyright © 2008-2011 Cisco Systems, Inc. All rights reserved.

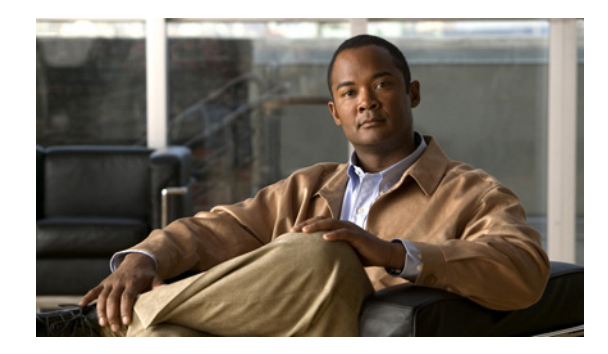

**CONTENTS**

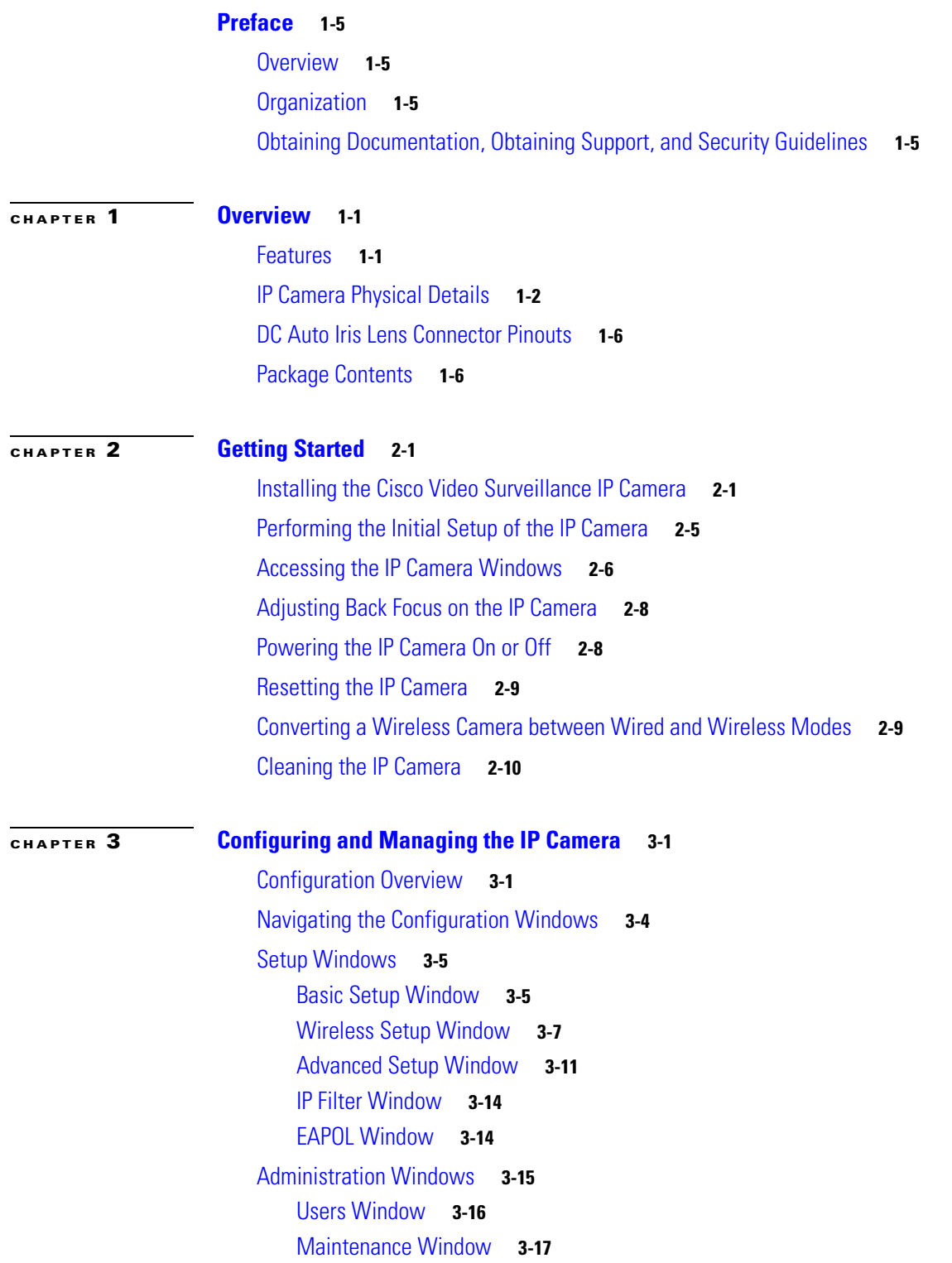

**Cisco Video Surveillance 2500 Series IP Camera User Guide**

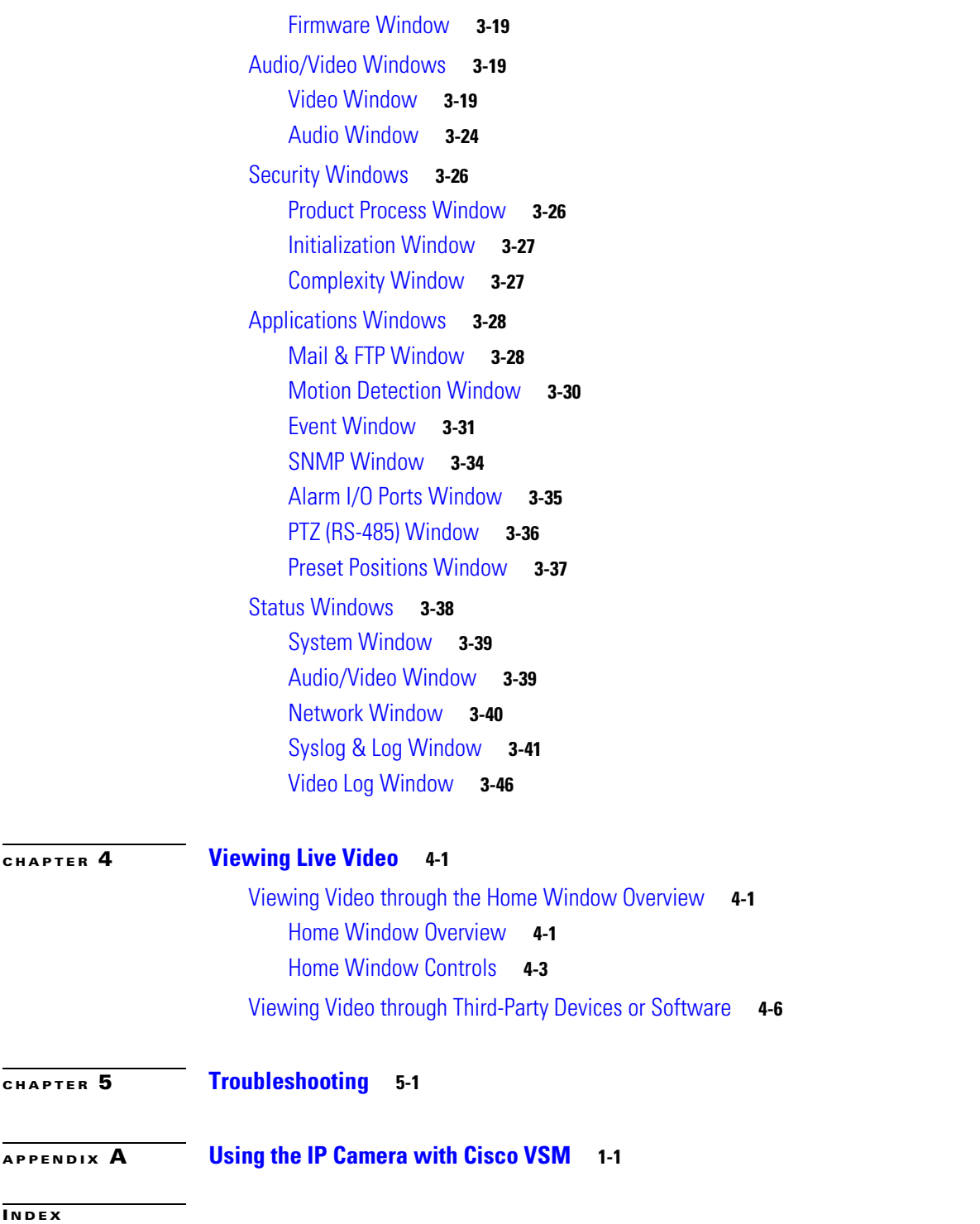

H

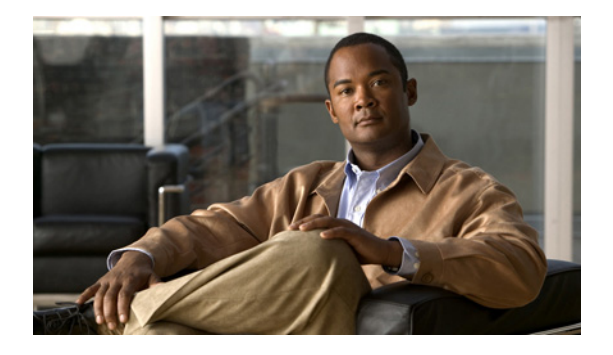

# <span id="page-4-0"></span>**Preface**

## <span id="page-4-1"></span>**Overview**

This document provides information about installing, configuring, using, managing, and troubleshooting following products:

- **•** Cisco Video Surveillance 2500 IP Camera, model CIVS-IPC-2500
- **•** Cisco Video Surveillance 2500W IP Camera, model CIVS-IPC-2500W

## <span id="page-4-2"></span>**Organization**

This manual is organized as follows:

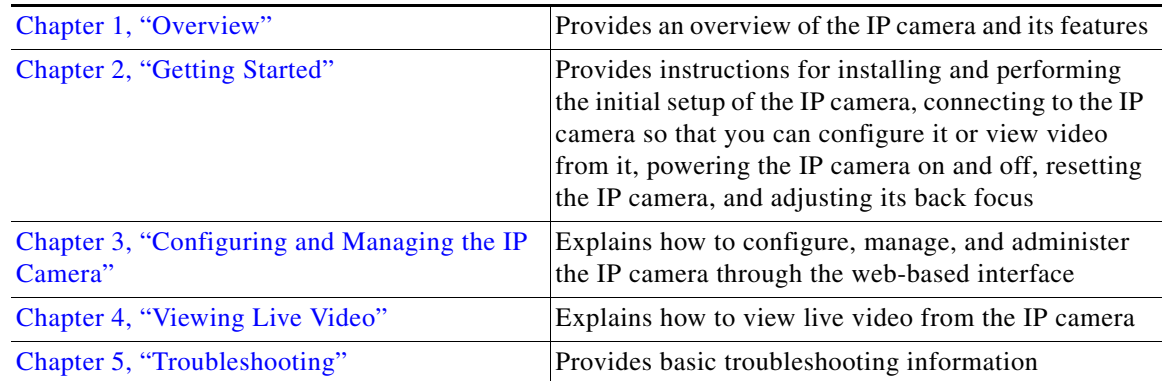

# <span id="page-4-3"></span>**Obtaining Documentation, Obtaining Support, and Security Guidelines**

For information about obtaining documentation, submitting a service request, and gathering additional information, see the monthly *What's New in Cisco Product Documentation*, which also lists all new and revised Cisco technical documentation, at:

<http://www.cisco.com/en/US/docs/general/whatsnew/whatsnew.html>

Subscribe to the *What's New in Cisco Product Documentation* as a Really Simple Syndication (RSS) feed and set content to be delivered directly to your desktop using a reader application. The RSS feeds are a free service and Cisco currently supports RSS version 2.0.

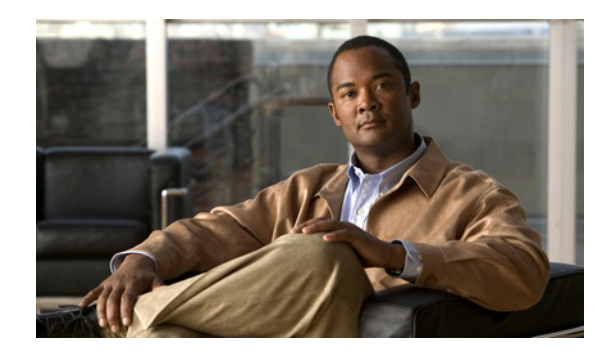

# <span id="page-6-0"></span>**CHAPTER 1**

# <span id="page-6-3"></span><span id="page-6-1"></span>**Overview**

This chapter provides an overview of the Cisco Video Surveillance IP Cameras and its features. It includes these topics:

- **•** [Features, page 1-1](#page-6-2)
- **•** [IP Camera Physical Details, page 1-2](#page-7-0)

### <span id="page-6-2"></span>**Features**

The Cisco Video Surveillance IP Cameras offer a feature-rich digital camera solution for a video surveillance system. They provide high-quality, bandwidth-efficient video capture and transmission, with support for D1 resolution, motion-triggered viewing, and MPEG-4 encoding. The IP camera is available in models for use in wired and wireless networks. The wired model can be powered through an external power adapter or by integrated Power over Ethernet (PoE); the wireless model requires an external power adapter and does not support PoE.

In addition, the devices provide networking and security capabilities, including multicast support, hardware-based Advanced Encryption Standard (AES), hardware-based Data Encryption Standard/Triple Data Encryption Standard (DES/3DES) encryption, and for the wireless IP camera, 802.1X authentication.

The IP camera includes the following key features:

- **• Built-in MPEG4 encoder—**An internal MPEG4 encoder can generate up to two video streams.
- **• Built-in MJPEG encoder**—An internal MJPEG encoder can generate the primary or secondary video stream.
- **• Day/night switch support—**An IR-cut filter provides increased sensitivity in low-light conditions.
- **• Two-way audio communication—**Audio can be encoded with the video. With the internal or optional external microphone and optional external speaker, you can communicate with people at the IP camera location while you are in a remote location and viewing images from the IP camera.
- **• Multi-protocol support—**Supports these protocols: DHCP, FTP, HTTP, HTTPS, NTP, RTP, RTSP, SMTP, SSL/TLS, and TCP/IP.
- **• Web-based management—**You perform ongoing administration and management of the IP camera through web-based configuration menus.
- **• Motion detection—**The IP camera can detect motion in up to three designated fields of view by analyzing changes in pixels and generate an alert if motion is detected.
- **• Flexible scheduling—**You can configure the IP camera to respond to events that occur within a designated schedule.

 $\mathbf{I}$ 

- **• Syslog support—**The IP camera can send log data to a Syslog server.
- **• IP address filter—**You can designate IP addresses that can access the IP camera and IP addresses that cannot access the IP camera.
- **• User-definable HTTP/ HTTPS port number—**Allows you to define the port that is used to connect to the camera through the Internet.
- **• DHCP support**—The IP camera can automatically obtain its IP addresses in a network in which DHCP is enabled.
- **• Network Time Protocol (NTP) support—**Allows the IP camera to calibrate its internal clock with a local or Internet time server.
- **• Support for C and CS mount lenses**—Supports a variety of C and CS mount lenses.
- **• RS-485/PTZ support**—Supports Pelco D protocol, which enables PTZ functions when used with a supported motorized zoom lens, external pan/tilt mount, and control device.
- **• Power options**—The wired IP camera can be powered with 12 volts DC, which is provided through an optional external power adapter, or through PoE (802.3af), which is provided through a supported switch; the wireless IP camera does not support PoE and requires an external power adapter.
- **• Camera access control—**You can control access to IP camera configuration windows and live video by configuring various user types and log in credentials.
- **• Cisco Media API**—The IP camera supports the open, standards based, Cisco Media Application Programming Interface.
- **• Wireless support**—The wireless IP camera is compatible with networks that conform to the IEEE802.11b or IEEE802.11g specifications.

## <span id="page-7-1"></span><span id="page-7-0"></span>**IP Camera Physical Details**

The IP camera includes a reset button, built-in microphone, status LEDs, several ports for connecting external devices, and two threaded mounting holes, one on the bottom and one on the top.

[Figure](#page-8-0) 1-1 and the table that follows describe the items on the front of the IP camera.

<span id="page-8-0"></span>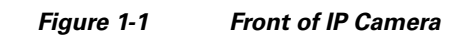

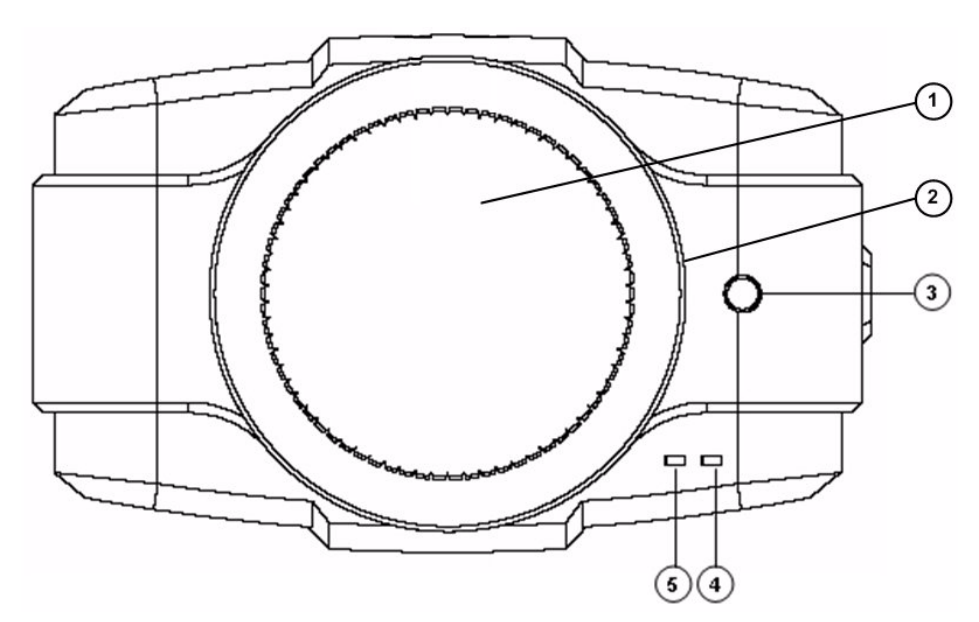

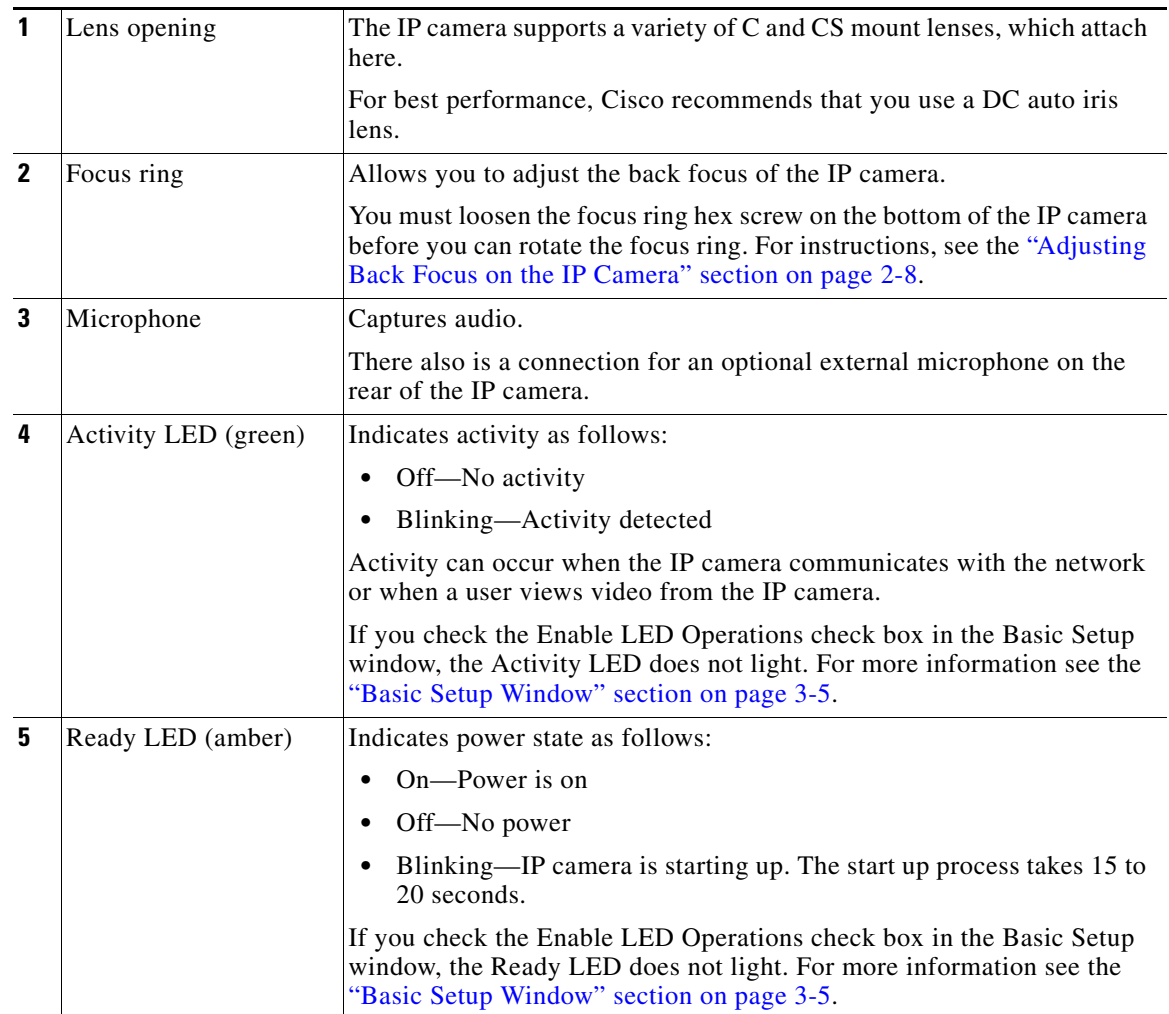

 $\blacksquare$ 

[Figure](#page-9-0) 1-2 and the table that follows describe the items on the rear of the IP camera.

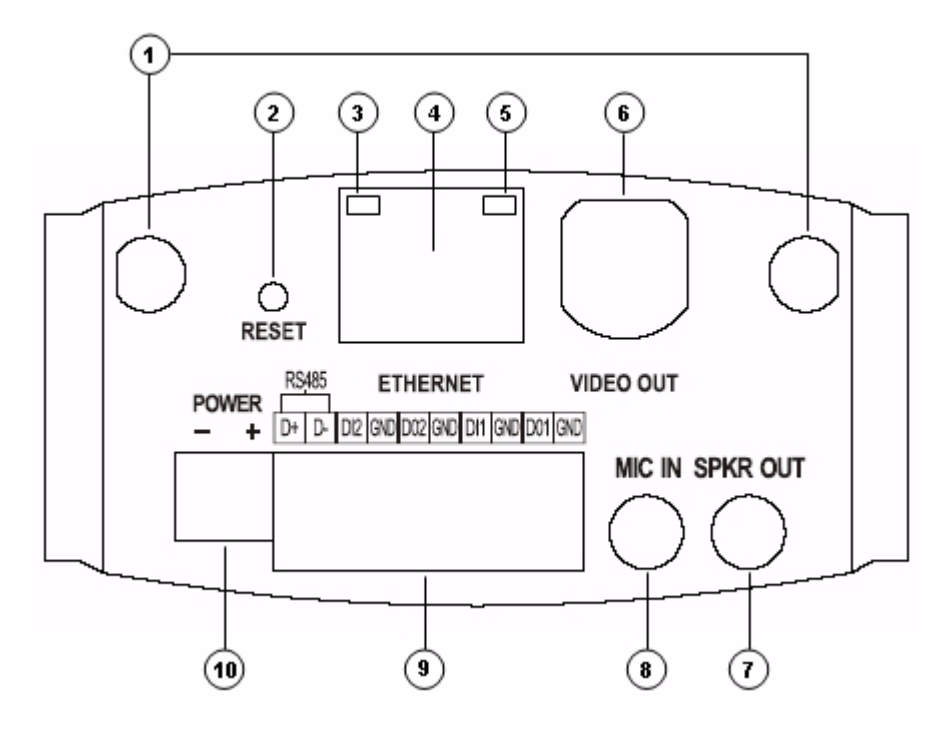

### <span id="page-9-1"></span><span id="page-9-0"></span>*Figure 1-2 Rear of IP Camera*

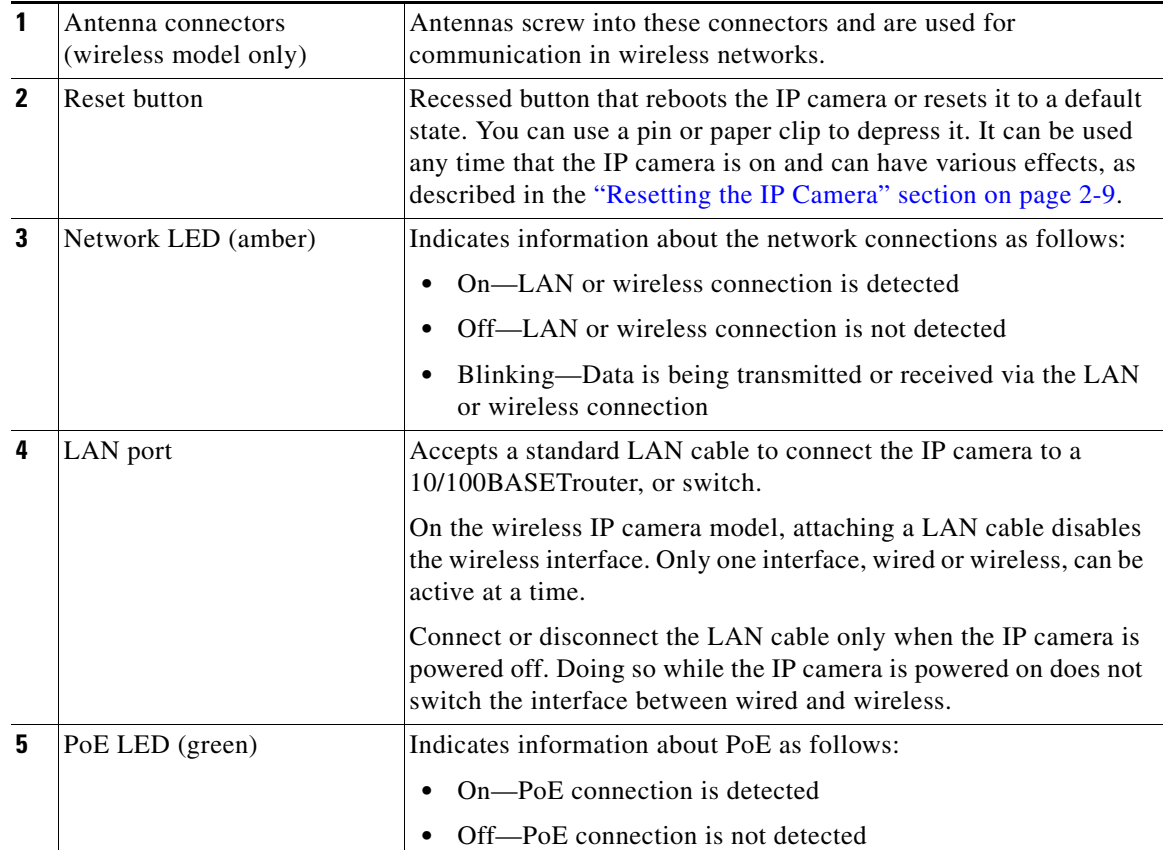

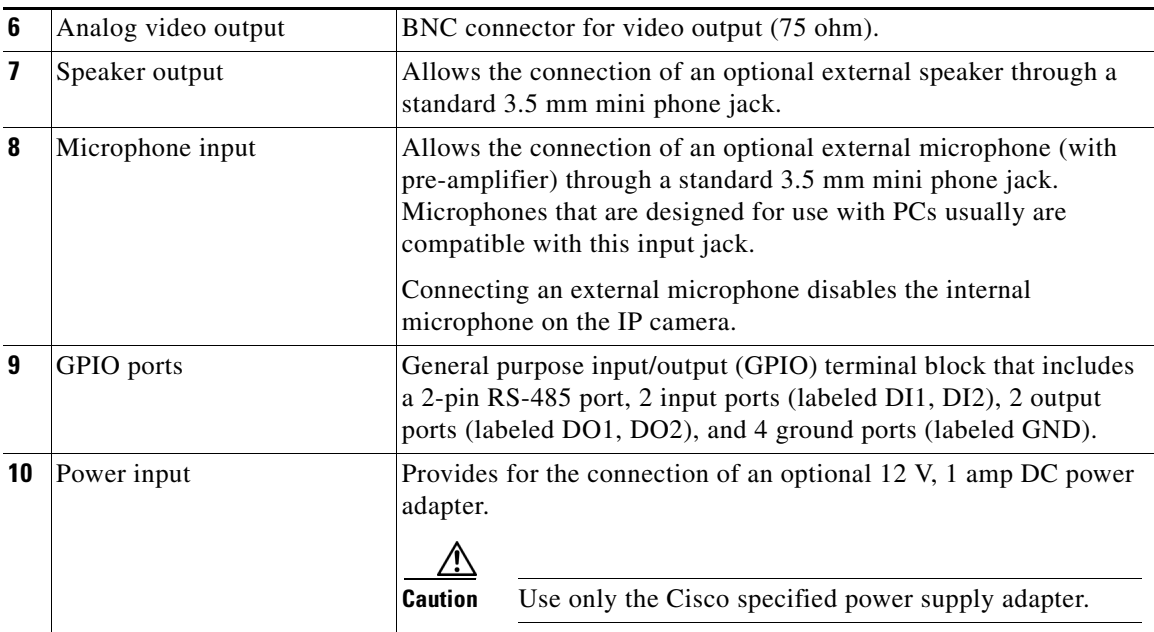

[Figure](#page-10-0) 1-3 and the table that follows describe the items on the side of the IP camera.

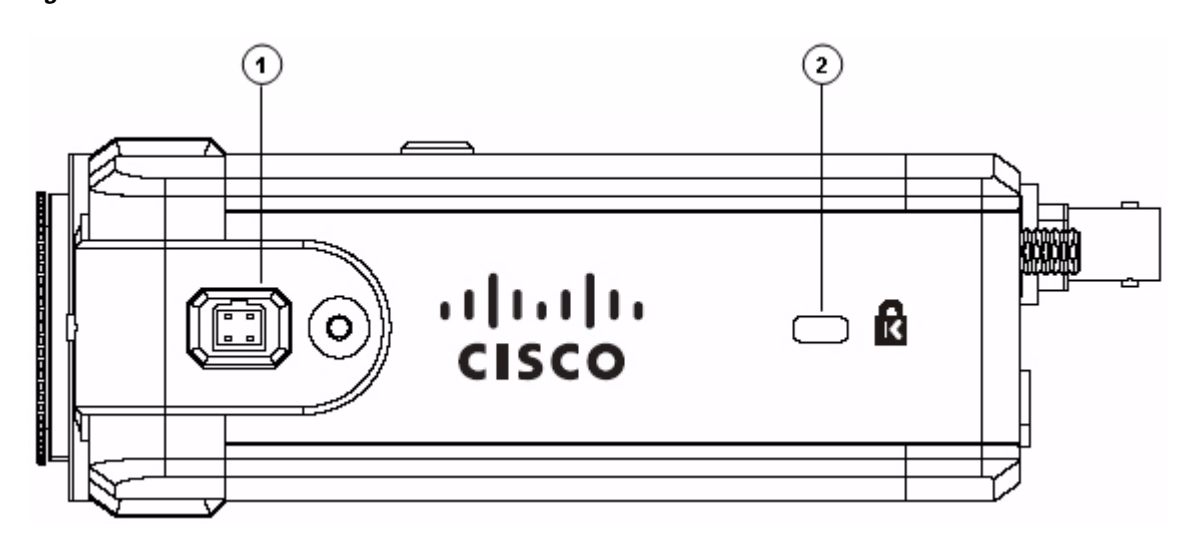

<span id="page-10-0"></span>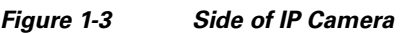

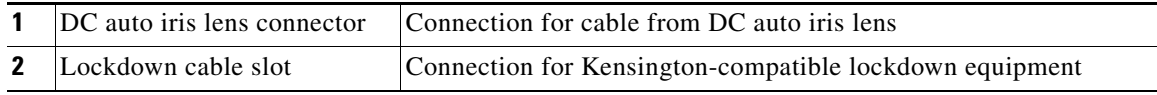

# <span id="page-11-0"></span>**DC Auto Iris Lens Connector Pinouts**

[Figure](#page-11-2) 1-4 and the table that follows describe the pinouts of the DC auto iris lens connector on the IP camera.

<span id="page-11-2"></span>*Figure 1-4 DC Auto Iris Lens Connector Pinouts*

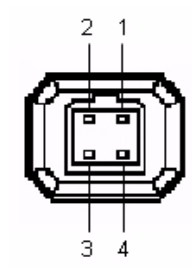

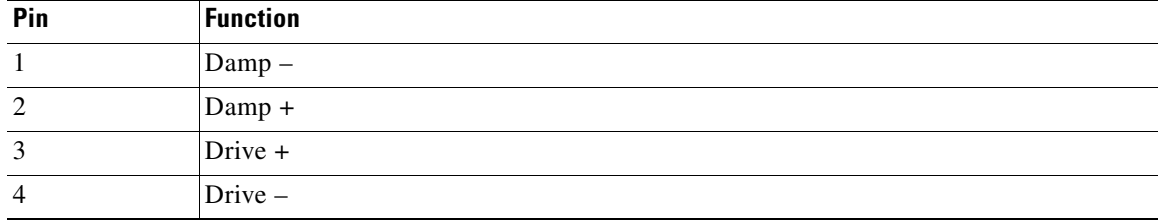

## <span id="page-11-1"></span>**Package Contents**

The the Cisco Video Surveillance IP Camera package includes these items:

- **•** Camera
- **•** Lens opening dust cap
- **•** Mounting hole protector
- **•** Antennas (wireless model only)
- **•** Terminal block for power connection
- **•** C mount lens adaptor
- **•** 0.9 mm Allen wrench for unlocking and locking the focus ring
- **•** Regulatory Compliance and Safety Information
- **•** Quick Start Guide

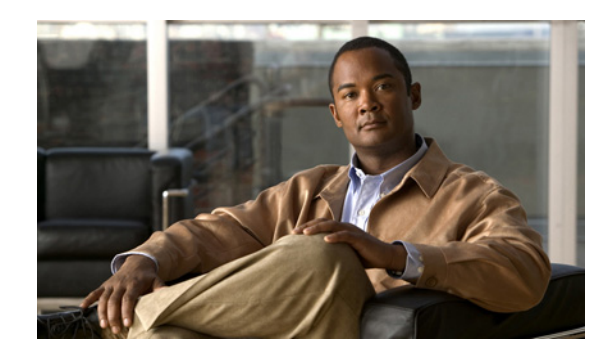

# <span id="page-12-0"></span>**CHAPTER 2**

# <span id="page-12-3"></span><span id="page-12-1"></span>**Getting Started**

This chapter provides instructions for installing and performing the initial setup of the Cisco Video Surveillance IP Camera. It also describes how to access the IP camera through a web browser so that you can configure it or view video from it, and how to perform other important tasks.

This chapter includes these topics:

- **•** [Installing the Cisco Video Surveillance IP Camera, page 2-1](#page-12-2)
- **•** [Performing the Initial Setup of the IP Camera, page 2-5](#page-16-0)
- **•** [Accessing the IP Camera Windows, page 2-6](#page-17-0)
- **•** [Adjusting Back Focus on the IP Camera, page 2-8](#page-19-0)
- **•** [Powering the IP Camera On or Off, page 2-8](#page-19-1)
- [Resetting the IP Camera, page 2-9](#page-20-0)
- **•** [Converting a Wireless Camera between Wired and Wireless Modes, page 2-9](#page-20-1)
- [Cleaning the IP Camera, page 2-10](#page-21-0)

## <span id="page-12-2"></span>**Installing the Cisco Video Surveillance IP Camera**

This section describes how to install the Cisco Video Surveillance IP camera. Before installing, review these guidelines:

- The wired IP camera requires a network cable and a connection to a standard 10/100BaseT router or switch. To power the IP camera with Power over Ethernet (PoE), a switch must be 802.3af compliant.
- The wireless IP camera can be installed in a network that conforms to the IEEE802.11b or IEEE802.11g specifications.
- For a wireless IP camera, or wired IP camera using a network connection that does not provide PoE, you must use the Cisco 12 V power adapter (Cisco part number CIVS-PWRPAC-12V). You can order the power adapter from Cisco.
- For a wireless IP camera, you must initially connect it using a network cable so that you can configure the settings that are required to access it through a wireless network. The following procedure provides instructions for doing so.
- **•** If you are using an external speaker, microphone, input device, output device, or control device, you must configure additional settings after installing and performing the initial set up of the IP camera before the external device can fully operate. For detailed information about these settings, see Chapter [3, "Configuring and Managing the IP Camera."](#page-22-3)

Г

• If you do not connect an external device (speaker, microphone, analog video display, input device, output device, or control device) when you perform the following installation procedure, you can install any of these devices later.

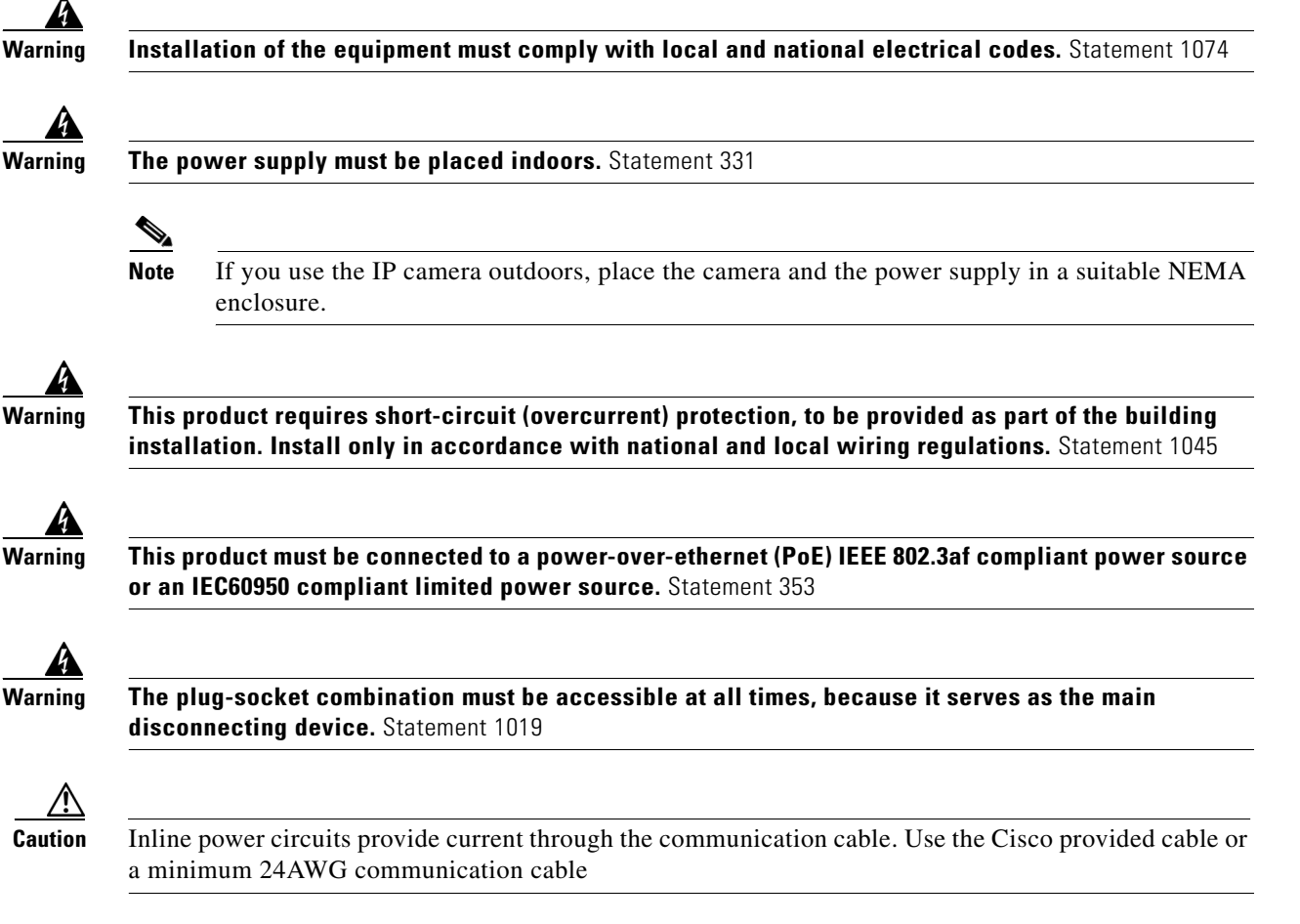

To install the IP camera, follow the steps in [Table](#page-13-0) 2-1. For illustrations of the connectors and ports that the steps refer to, see the ["IP Camera Physical Details" section on page](#page-7-1) 1-2.

#### <span id="page-13-0"></span>*Table 2-1 Installing the IP Camera*

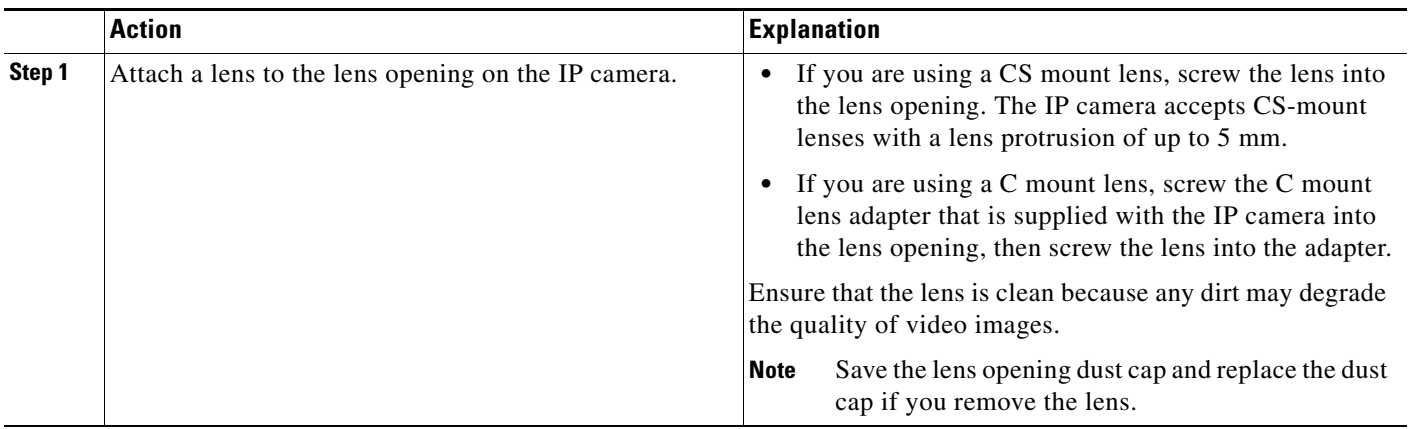

.

<span id="page-14-0"></span>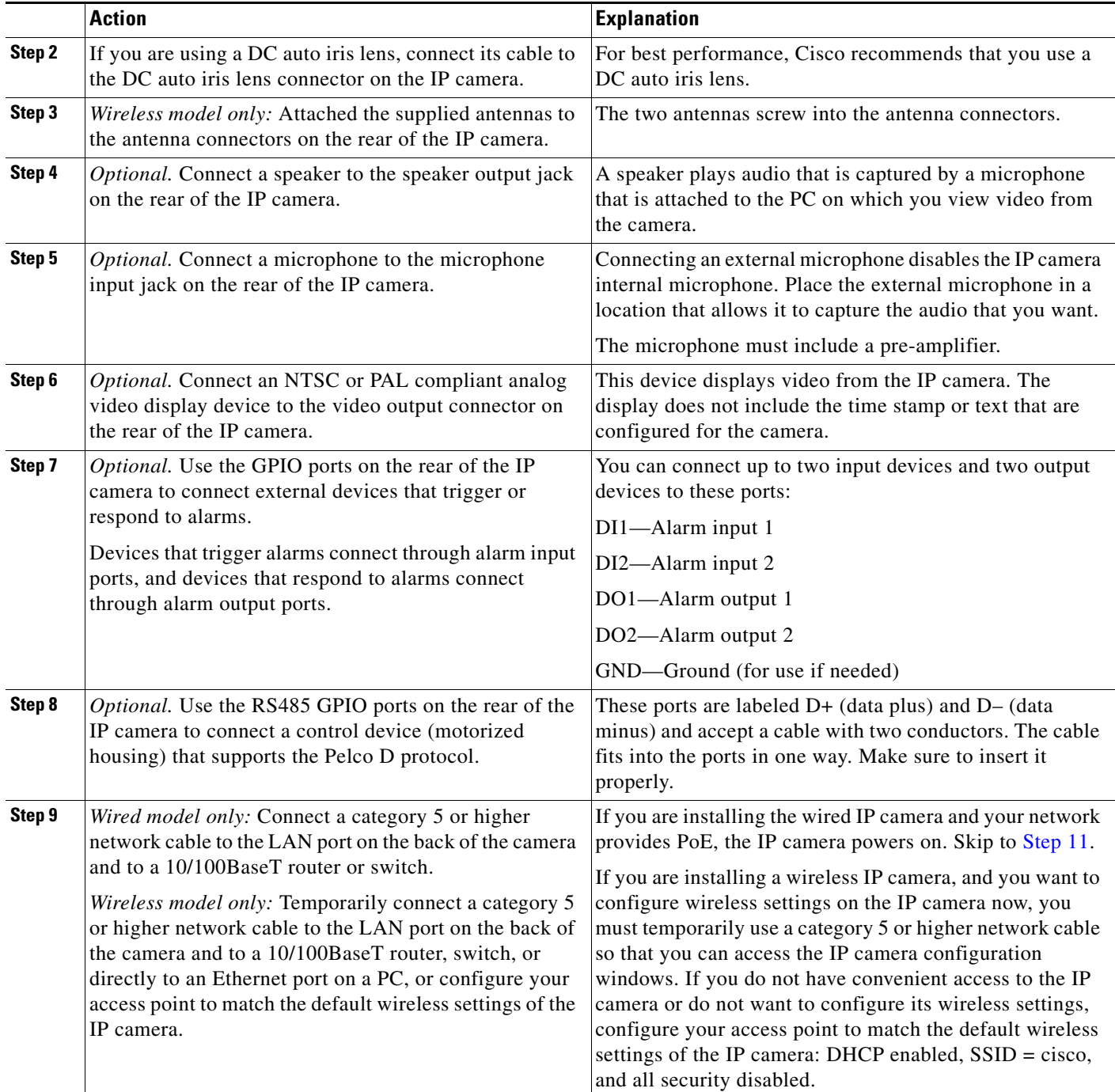

### *Table 2-1 Installing the IP Camera (continued)*

П

<span id="page-15-0"></span>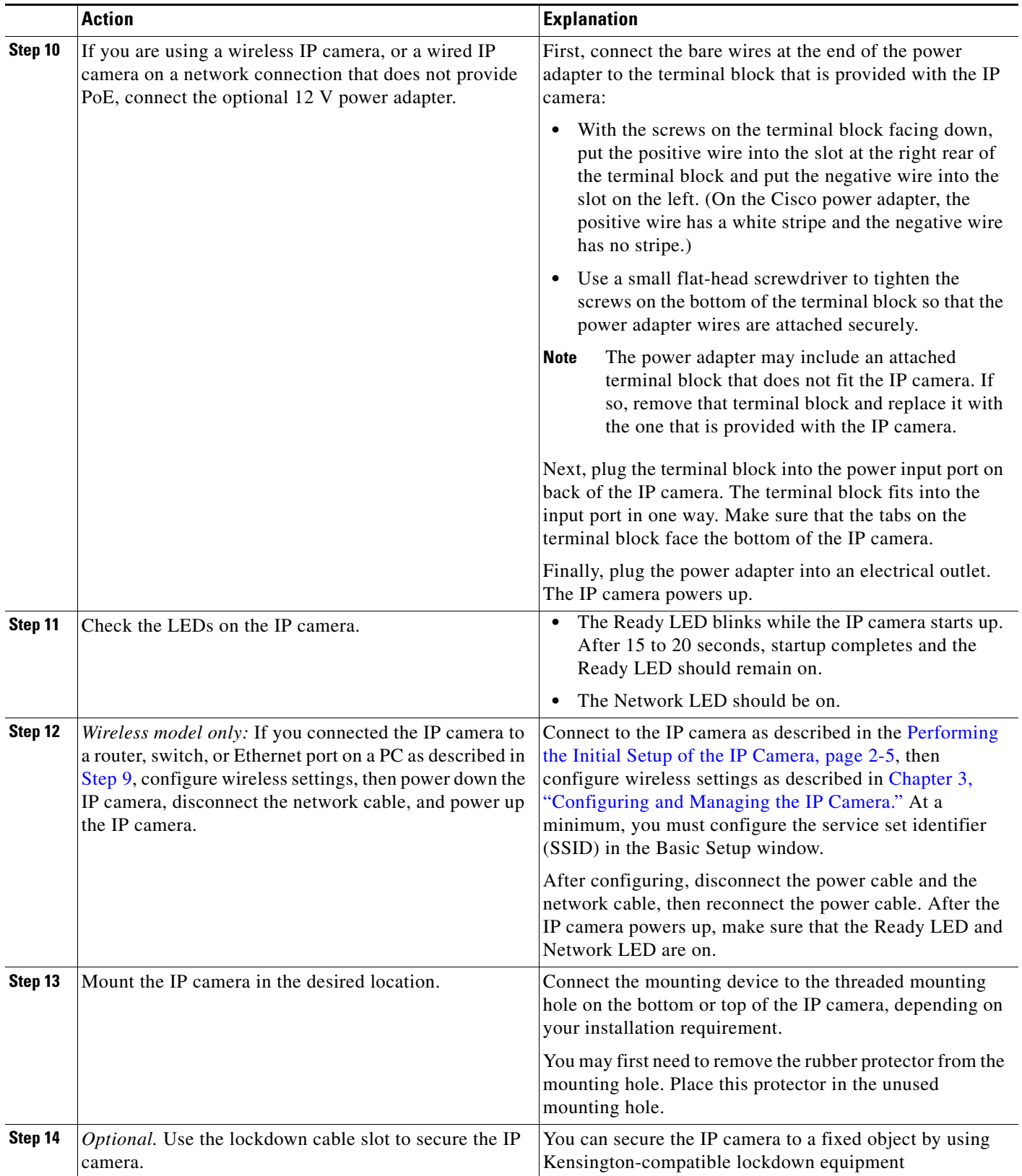

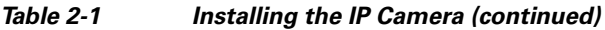

After you install the IP camera, follow the instructions in the ["Performing the Initial Setup of the IP](#page-16-0)  [Camera" section on page](#page-16-0) 2-5 to access and configure the camera.

### <span id="page-16-0"></span>**Performing the Initial Setup of the IP Camera**

After you install IP camera, or after you perform a factory reset procedure, you must access the IP camera and make initial configuration settings. These settings include administrator and root passwords, and whether the IP camera can be accessed through an HTTP connection in addition to the default HTTPS (HTTP secure) connection.

To make these configuration settings, you connect to the IP camera from any PC that is on the same network as the IP camera. The PC must meet these requirements:

- **•** Operating system—Microsoft Windows 2000, XP, or Vista
- **•** Browser—Internet Explorer 6.x with Service Pack 2, or later

In addition, you must know the IP address of the IP camera. By default, when the IP camera powers on, it attempts to obtain an IP address from a DHCP server in your network. If the camera cannot obtain an IP address through DCHP within 90 seconds, it uses a default IP address of 192.168.0.100.

To connect to the IP camera for the first time and make initial configuration settings, perform the following steps. You can change these configuration settings in the future as described in the ["Initialization Window" section on page](#page-48-2) 3-27.

#### **Procedure**

<span id="page-16-2"></span>**Step 1** Start Internet Explorer, enter **HTTPS://***ip\_address* in the address field, and press **Enter**.

Replace *ip\_address* with the IP address that the IP camera obtained through DHCP or, if the camera is unable to obtain this IP address, enter **192.168.0.100**.

The Account window appears.

**Step 2** In the Set Password and Verify Password fields in the Admin column, enter a password for the IP camera administrator.

You must enter the same password in both fields. The password is case sensitive and must contain at least eight characters, which can be letters, numbers, and special characters, but no spaces. Special characters are: ! " # \$ % & ' ( ) \* + , - . : ; < = > ? @ [ \ ] ^ \_ ` { | } ~.

**Step 3** In the Set Password and Verify Password fields in the Root column, enter a password that is used when accessing the IP camera through a Secure Shell (SSH) connection.

You must enter the same password in both fields. The password is case sensitive and must contain at least eight characters, which can be letters, numbers, and special characters, but no spaces. Special characters are: ! " # \$ % & ' ( ) \* + , - . : ; < = > ? @ [ \ ] ^ \_ ` { | } ~.

You use the root password if you need to troubleshoot the IP camera through a SSH connection with the assistance of the Cisco Technical Assistance Center.

<span id="page-16-1"></span>**Step 4** In the HTTP area, click the **HTTP** radio button if you want to allow both HTTP and HTTPS connections to the IP camera.

The default setting is HTTPS, which allows only HTTPS (secure) connections to the IP camera.

**Step 5** Click **Apply**.

The IP camera reboots.

 $\mathbf{I}$ 

**Step 6** After the IP camera reboots, start Internet Explorer and, in the Address field, enter the following:

*protocol***://***ip\_address*

where:

- **•** *protocol* is **HTTPS** or **HTTP**. (You can use HTTP only if you enabled it in [Step](#page-16-1) 4.)
- **•** *ip\_address* is the IP address that you used in [Step](#page-16-2) 1.
- **Step 7** If you are prompted to install ActiveX controls, which are required to view video from the IP camera, follow the on-screen prompts to do so.

The Main window appears and video from the IP camera starts playing automatically.

You can take these actions in the Main window:

- **•** Click the **Setup** link to access configuration menus for the camera. For detailed information about these menus, see Chapter [3, "Configuring and Managing the IP Camera."](#page-22-3)
- **•** Click the **Home** link to view and control live video from the camera. For detailed information about these actions, see Chapter [4, "Viewing Live Video."](#page-70-4)
- **•** Click the **Logout** button to exit the window.

### <span id="page-17-1"></span><span id="page-17-0"></span>**Accessing the IP Camera Windows**

After you perform the initial configuration as described in the ["Performing the Initial Setup of the IP](#page-16-0)  [Camera" section on page](#page-16-0) 2-5, follow the steps in this section each time that you want to access the IP camera windows to make configuration settings or view live video.

You access these windows by connecting to the IP camera from any PC that is on the same network as the IP camera and that meets these requirements:

- **•** Operating system—Microsoft Windows 2000, Windows XP, or Vista
- **•** Browser—Internet Explorer 6.x with Service Pack 2, or later

You need this information to access the IP camera windows:

- **•** IP address of the IP camera. By default, the IP camera attempts to obtain an IP address from a DHCP server in your network. If the IP camera cannot obtain an IP address through DHCP within 90 seconds of powering up or resetting, it uses the default IP address of 192.168.0.100.
- **•** Port number, if other than the default value. Default port numbers for the IP camera are 443 for HTTPS and 80 for HTTP. The IP camera administrator can enable an alternative HTTPS port and an alternative HTTP port as described in the ["Advanced Setup Window" section on page](#page-32-1) 3-11.
- **•** Your user name and password for the IP camera. The IP camera administrator configures user names and passwords as described in the ["Users Window" section on page](#page-37-1) 3-16.

To access the IP camera windows, follow these steps:

#### **Procedure**

**Step 1** Start Internet Explorer and enter the following in the address field:

#### *protocol://ip\_address:port\_number*

where:

- **•** *protocol* is **HTTPS** for a secure connection or **HTTP** for a non-secure connection. You can use HTTP only if you configure the camera to accept non-secure HTTP connections as described in the ["Performing the Initial Setup of the IP Camera" section on page](#page-16-0) 2-5.
- **•** *ip\_address* is the IP address of the IP camera. The default IP address is 192.168.0.100.
- **•** *port\_number* is the port number that is used for HTTPS or HTTP connections to the IP camera. You do not need to enter a port number if you are connecting through the default HTTPS port 443 or the default HTTP port 80.

For example,

**•** Enter the following for a secure connection if the IP address is 192.168.0.100 and the HTTPS port number is 443:

#### **https://192.168.0.100**

**•** Enter the following for a secure connection if the IP address is 203.70.212.52 and the HTTPS port number is 1024:

#### **https://203.70.212.52:1024**

• Enter the following for a non-secure connection if the IP address is 203.70.212.52 and the HTTP port number is 80:

#### **http://203.70.212.52**

Enter the following for a non-secure connection if the IP address is 203.70.212.52 and the HTTP port number is 1024:

#### **http://203.70.212.52:1024**

**Step 2** Enter your IP camera user name and password when prompted, then click **OK**.

To log in as the IP camera administrator, enter the user name **admin** (all lower case) and the password that is configured for the administrator. To log in as a user, enter the user name and password that are configured for the user.

The Main window appears and video from the IP camera starts playing automatically. You can take these actions in the Main window:

- Click the **Setup** link to access configuration menus for the camera. For detailed information about these menus, see Chapter [3, "Configuring and Managing the IP Camera."](#page-22-3)
- **•** Click the **Home** link to view and control live video from the camera. For detailed information about these actions, see Chapter [4, "Viewing Live Video."](#page-70-4)
- **•** Click the **Logout** button to exit the window.

 $\mathbf{I}$ 

## <span id="page-19-2"></span><span id="page-19-0"></span>**Adjusting Back Focus on the IP Camera**

To obtain the sharpest image from the camera, you may need to adjust its back focus. This adjustment is useful if the focus control on a lens does not allow you to obtain a sharp enough image.

To adjust the back focus, perform the following steps while viewing video from the camera. For information about viewing video, see Chapter [4, "Viewing Live Video."](#page-70-4)

#### **Procedure**

**Step 1** With a lens attached to the IP camera, use the 0.9 mm Allen wrench that is supplied with the IP camera to loosen the focus ring hex screw.

This screw is on the bottom of the camera just behind the focus ring.

- **Step 2** Adjust the back focus by aiming the IP camera at an object that is at least 15 feet (4.5 meters) away and rotating the focus ring to obtain a clear image as follows:
	- For a variable-focus lens, obtain a sharp picture in both wide-angle and telephoto positions.
	- For a zoom lens, ensure that the object of interest remains in focus throughout the entire zoom range of the lens.
- **Step 3** Use the Allen wrench to tighten the focus ring hex screw.
	- **1** Back focus hex screw
	- **2** Panning lock screw
	- **3** Analog video output port
	- **4** Zoom lock screw
	- **5** Focus lock screw
	- **6** Tilt lock screws

## <span id="page-19-1"></span>**Powering the IP Camera On or Off**

The IP camera does not include an on/off switch. You power it on or off by connecting it to or disconnecting it from a power source. When you power off the IP camera, it retains configuration information.

To power on the IP camera, take either of these actions:

- **•** Use an STP category 5 or higher network cable to connect the IP camera to a network switch that provides 802.3af compliant PoE
- **•** Use the appropriate power adapter to connect the IP camera to a wall outlet

To power off the IP camera, take either of these actions:

- **•** If the IP camera is receiving PoE, disconnect the network cable
- If the IP camera is receiving power through the power adapter, unplug the adapter from the wall or disconnect it from the camera

## <span id="page-20-2"></span><span id="page-20-0"></span>**Resetting the IP Camera**

You reset the IP camera by pressing the Reset button on the rear of the device (see Figure [1-2 on](#page-9-1)  [page](#page-9-1) 1-4).

There are various reset types, as described in [Table](#page-20-3) 2-2.

You also can perform some reset operations from the Maintenance window as described in the ["Maintenance Window" section on page](#page-38-1) 3-17.

<span id="page-20-3"></span>

| <b>Reset Type</b> | <b>Procedure</b>                                                                        | <b>Remarks</b>                                                                                                    |
|-------------------|-----------------------------------------------------------------------------------------|----------------------------------------------------------------------------------------------------|
| Reboot.           | Press and immediately release<br>the Reset button.                                      | This action is equivalent to<br>powering the IP camera down<br>and then powering it up. Settings<br>that are configured for the IP<br>camera are retained.                                                                                                    |
| IP address reset. | Press and hold the Reset button<br>for at least 1 second but no more<br>than 9 seconds. | If DHCP is enabled in your<br>network, the IP camera obtains<br>an IP address from the DHCP<br>server. Otherwise, after 90<br>seconds, the IP camera IP<br>address resets to the default<br>address of 192.168.0.100. All<br>other configuration settings are<br>retained. |
| Factory reset.    | Press and hold the button for at<br>least 10 seconds.                                   | Sets all IP camera options to<br>their default values. After you<br>perform this procedure, follow<br>the steps in the "Performing the<br>Initial Setup of the IP Camera"<br>section on page 2-5.                                                                          |

*Table 2-2 Resetting the IP Camera*

## <span id="page-20-1"></span>**Converting a Wireless Camera between Wired and Wireless Modes**

The wireless IP camera can operate in either of these modes:

- Wired mode—A category 5 or higher network cable is connected to the LAN port on the back of the camera and to a 10/100BaseT router or switch. In this mode, the IP camera communicates with the network through the cable.
- **•** Wireless mode—The IP camera communicates with the network through a wireless connection.

To convert a wireless IP camera from wired mode to wireless mode, disconnect the network cable and the power adapter from the IP camera. Then, reconnect the power adapter.

To convert a wireless IP camera from wireless mode to wired mode, disconnect the power adapter from the IP camera. Next, connect a network cable to the LAN port on the back of the camera and to a 10/100BaseT router or switch. Then, reconnect the power adapter.

# <span id="page-21-0"></span>**Cleaning the IP Camera**

To clean and IP camera, follow these guidelines:

- **•** To clean the IP camera housing, use a clean, dry, soft cloth to gently wipe the surface of the housing
- **•** To clean the lens, use only tissue paper or solution that is designed for high quality optical lenses.

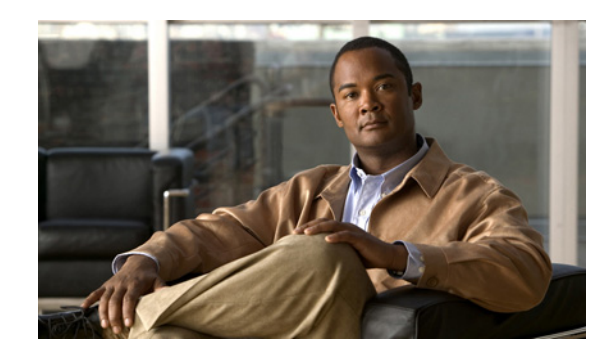

<span id="page-22-0"></span>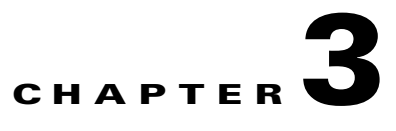

# <span id="page-22-3"></span><span id="page-22-1"></span>**Configuring and Managing the IP Camera**

The Cisco Video Surveillance IP Camera provides configuration windows that you use to configure and manage the IP camera. This chapter explains how to access the configuration windows, describes each window, and provides detailed information about the options that are available in each window.

When configuring the IP camera, be aware of these guidelines:

- You must install and set up the Cisco Video Surveillance IP camera as described in [Chapter](#page-12-3) 2, ["Getting Started,"](#page-12-3) before you can access the configuration menus.
- You must be an IP camera administrator or an IP camera user with administrator privileges to access the configuration windows.
- For security, the configuration windows time out after 2 minutes of no activity. If a time out occurs, a pop-up window prompts you to log back in by entering your user name and password when you next press a key or click an item. When you log back in, the configuration window that you were displaying remains on your screen, but all settings revert to their last saved values.

This chapter includes these topics:

- **•** [Configuration Overview, page 3-1](#page-22-2)
- [Navigating the Configuration Windows, page 3-4](#page-25-0)
- **•** [Setup Windows, page 3-5](#page-26-0)
- [Administration Windows, page 3-15](#page-36-0)
- **•** [Audio/Video Windows, page 3-19](#page-40-1)
- **•** [Security Windows, page 3-26](#page-47-0)
- **•** [Applications Windows, page 3-28](#page-49-0)
- **•** [Status Windows, page 3-38](#page-59-0)

### <span id="page-22-2"></span>**Configuration Overview**

There are many settings and options that you can configure for the IP camera. The items that you configure depend on several factors, including your camera model, operational requirements, and connected external devices.

[Table](#page-23-0) 3-1 provides general information to help you determine what items you need to configure for your situation. Use this table as a guide as you configure your IP camera and as a reference if you need to change configurations in the future.

Г

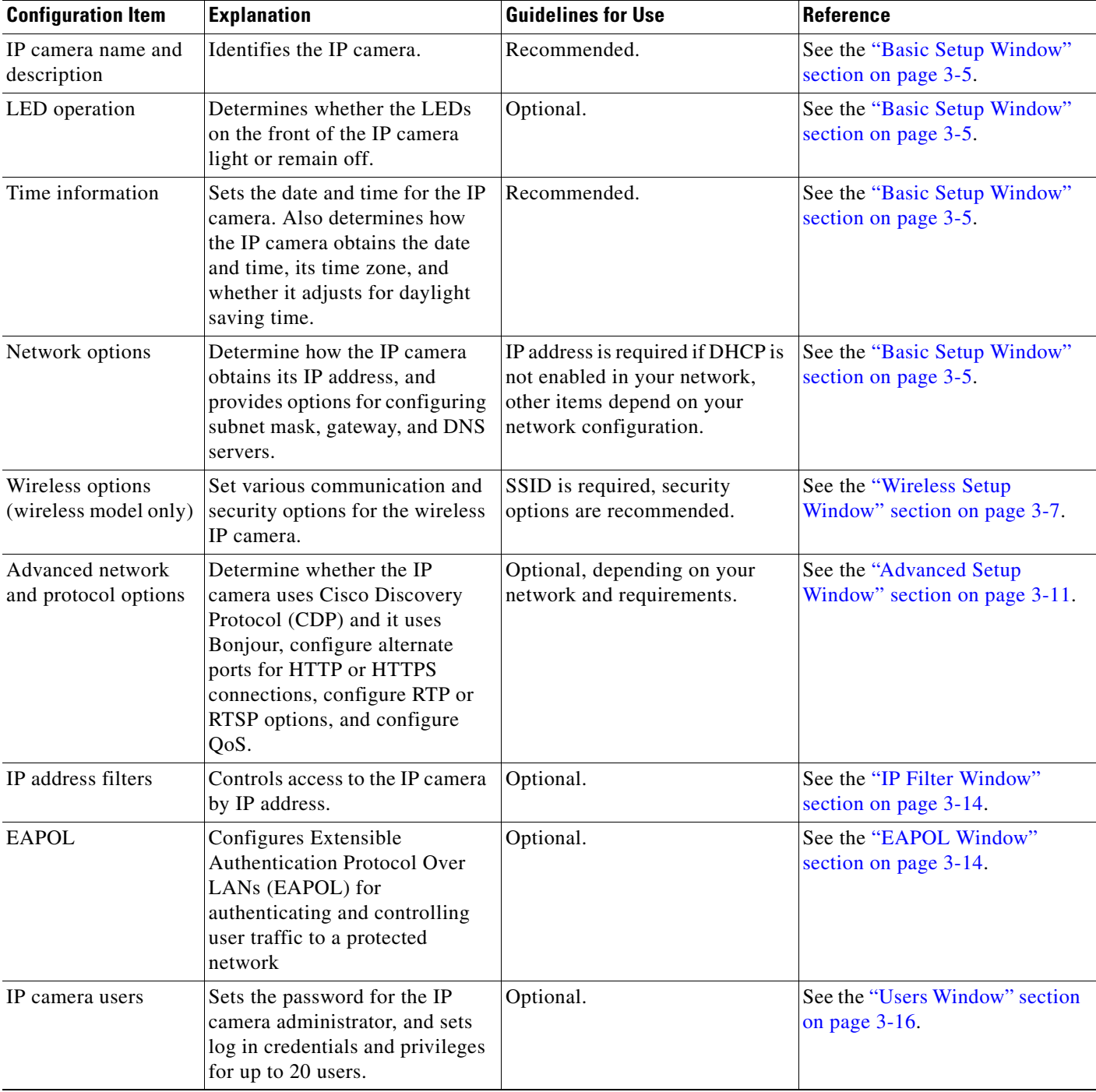

### <span id="page-23-0"></span>*Table 3-1 Guidelines for Configuring the IP Camera*

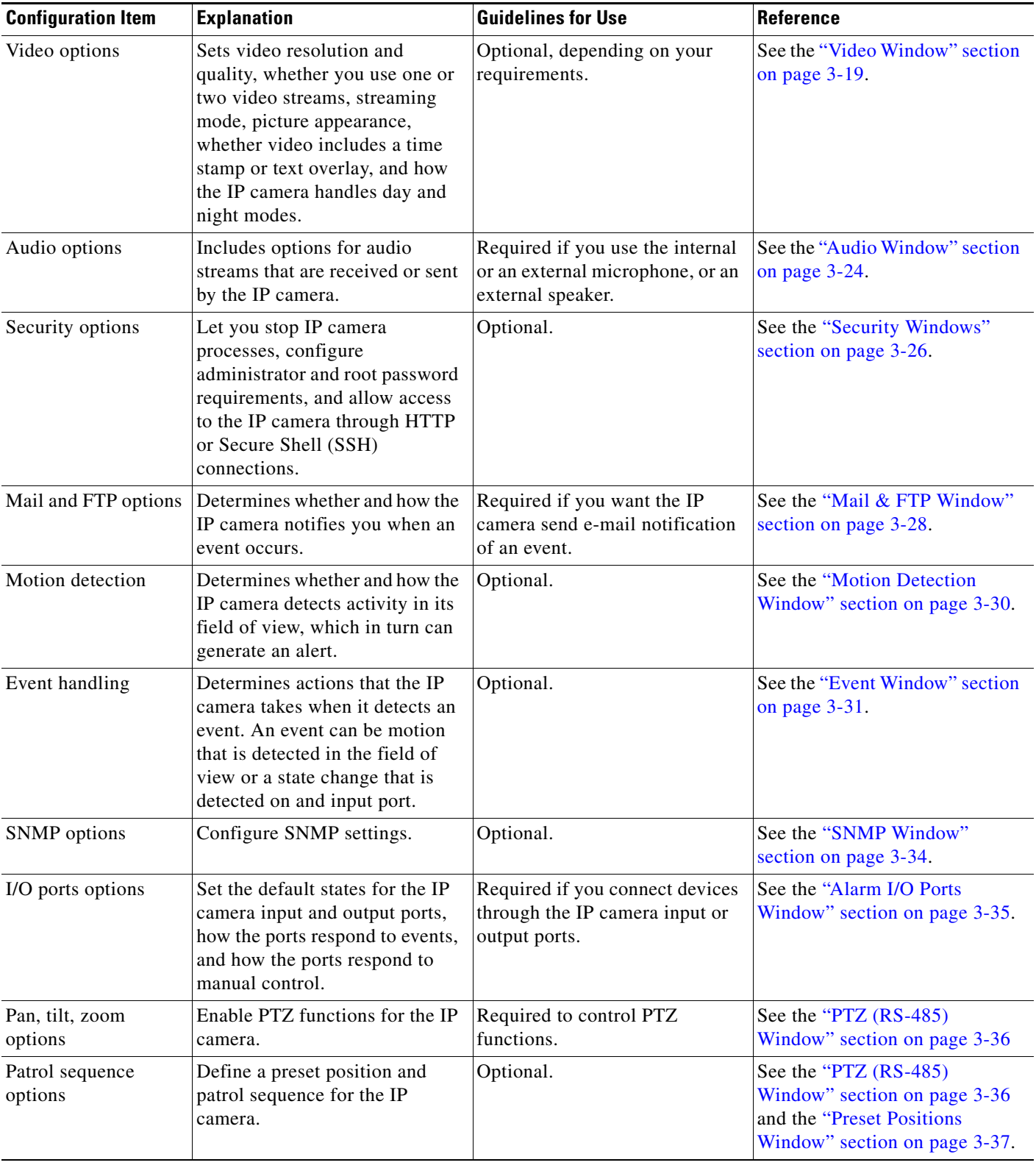

#### *Table 3-1 Guidelines for Configuring the IP Camera (continued)*

П

| <b>Configuration Item</b> | <b>Explanation</b>                                                                                                  | <b>Guidelines for Use</b> | Reference                                              |
|---------------------------|----------------------------------------------------------------------------------------------------|---------------------------|--------------------------------------------------------|
| Log file options          | Control which log information<br>the IP camera captures and<br>whether it sends the log file to a<br>Syslog server. | Recommended.              | See the "Syslog & Log Window"<br>section on page 3-41. |
| Video log options         | Let you manage the IP camera<br>video log.                                                                          | Recommended.              | See the "Video Log Window"<br>section on page 3-46.    |

*Table 3-1 Guidelines for Configuring the IP Camera (continued)*

# <span id="page-25-0"></span>**Navigating the Configuration Windows**

After you access the configuration windows as described in the ["Accessing the IP Camera Windows"](#page-17-1)  [section on page](#page-17-1) 2-6, a window appears that includes the following components:

- **•** Navigation tree—Appears at the left of the window and provides links to each configuration window
- **•** Basic Setup window—Appears at the right of the window

The navigation tree always appears. The right area varies depending on the configuration window that you choose from the navigation tree.

You can perform the following activities from when any configuration window is displayed:

- **•** Click the **Home** link at the top of the Navigation Tree to display live video from the IP camera. For related information, see Chapter [4, "Viewing Live Video."](#page-70-4)
- **•** Click the **Logout** button to exit the Main window and close your web browser.
- **•** Use the Navigation Tree to access each configuration window. To do so, click the link or the plus sign (+) next to the link for the group of configuration windows that you want. The name of each associated window appears as a link. Then click the link for the desired window.

To collapse a set of links, click the minus sign (-) next to the top-level link.

The configuration windows are organized as follows:

- **•** Setup
	- **–** Basic Setup
	- **–** Wireless Setup (applies to wireless model only)
	- **–** Advanced Setup
	- **–** IP Filter
	- **–** EAPOL
- **•** Administration
	- **–** Users
	- **–** Maintenance
	- **–** Firmware
- **•** Audio/Video
	- **–** Video
	- **–** Audio
- **•** Security

**Cisco Video Surveillance 2500 Series IP Camera User Guide**

- **–** Product Process
- **–** Initialization
- **–** Complexity
- **•** Applications
	- **–** Mail & FTP
	- **–** Motion Detection
	- **–** Event
	- **–** SNMP
	- **–** Alarm I/O Ports
	- **–** PTZ (RS-485)
- **•** Status
	- **–** System
	- **–** Audio Video
	- **–** Network
	- **–** Syslog & Log
	- **–** Video Log

### <span id="page-26-0"></span>**Setup Windows**

The Setup windows let you configure a variety of basic and advanced settings for the IP camera, and to designate IP addresses that are allowed or denied access to the IP camera.

The following sections describe the Setup windows in detail:

- **•** [Basic Setup Window, page 3-5](#page-26-1)
- **•** [Wireless Setup Window, page 3-7](#page-28-0)
- **•** [Advanced Setup Window, page 3-11](#page-32-0)
- **•** [IP Filter Window, page 3-14](#page-35-0)
- **•** [EAPOL Window, page 3-14](#page-35-1)

### <span id="page-26-2"></span><span id="page-26-1"></span>**Basic Setup Window**

The Basic Setup window provides options for configuring device and network settings for the IP camera.

To display the Basic Setup window, access the configuration windows as described in the ["Accessing the](#page-17-1)  [IP Camera Windows" section on page](#page-17-1) 2-6, click **Setup**, then click **Basic Setup**.

If you change any options except the Current Date/Time in the Basic Setup window, you must click **Save** to save the changes. To discard the changes, click **Cancel** before clicking **Save**. These buttons appear at the bottom of the window. You may need to scroll down to see them.

[Table](#page-27-0) 3-2 describes the options in the Basic Setup window.

Г

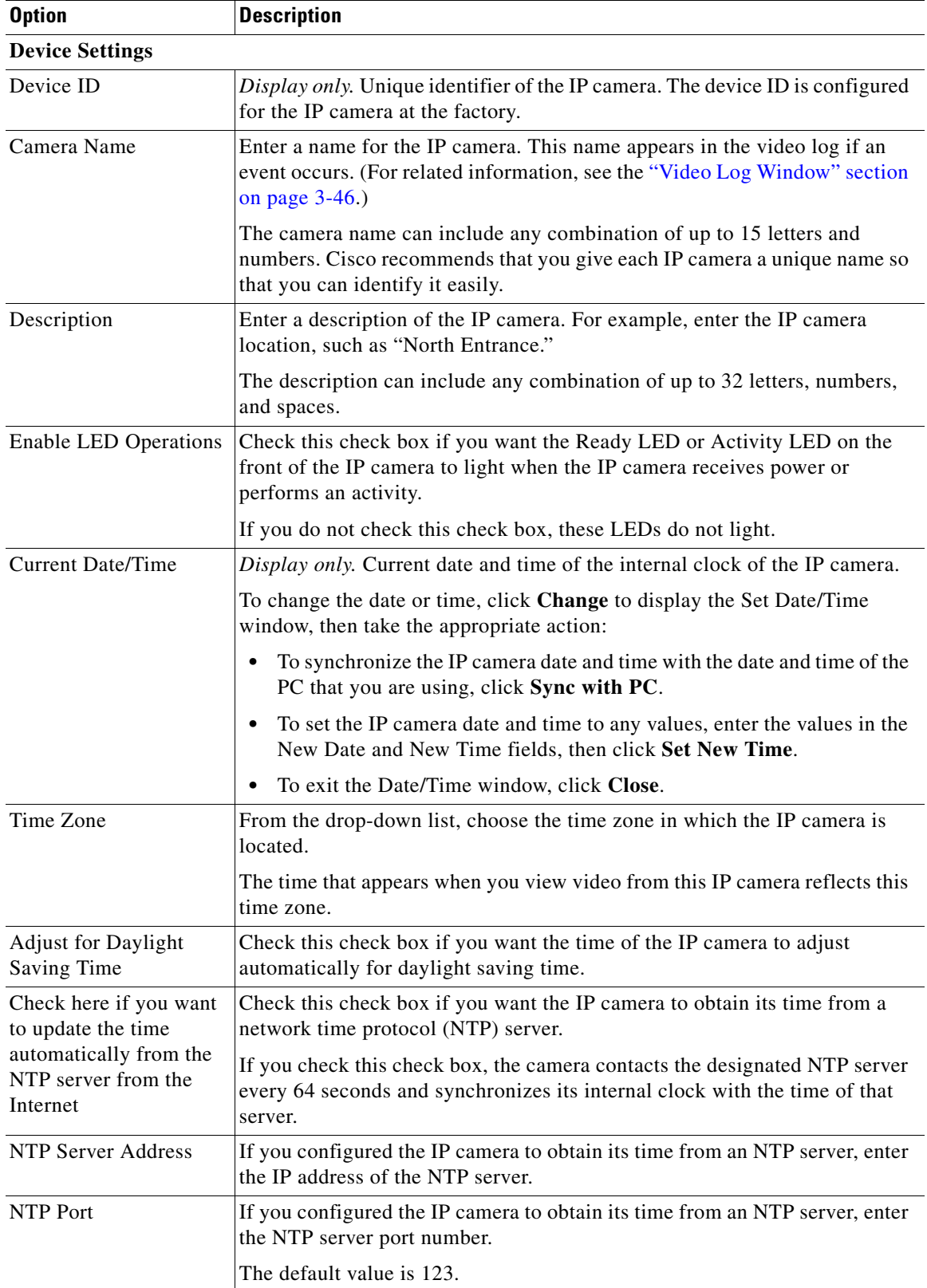

<span id="page-27-0"></span>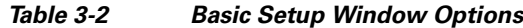

| <b>Option</b>           | <b>Description</b>                                                                                                    |
|-------------------------|----------------------------------------------------------------------------------------------------|
| <b>Network Settings</b> |                                                                                                    |
| Configuration Type      | Choose the option that indicates how the IP camera obtains its IP address:                                                                                                    |
|                         | <b>Obtain Address Automatically (DHCP)—If your network includes a</b><br>٠<br>DHCP server for dynamic allocation of IP addresses, choose this option<br>if you want DHCP to assign an IP address and subnet mask to the IP<br>camera. Depending on your router, the default gateway, primary DNS<br>server, and secondary DNS server may also be assigned. The DHCP<br>server must be configured to allocate static IP addresses based on MAC<br>addresses so that the IP camera always receives the same address. |
|                         | <b>Fixed IP Address—Choose this option if you want to manually enter an</b><br>$\bullet$<br>IP address, subnet mask, and default gateway for the camera.                                                                                                    |
| <b>IP</b> Address       | If you configured the IP camera for a fixed IP address, enter that IP address.                                                                                                    |
| <b>Subnet Mask</b>      | If you configured the IP camera for a fixed IP address, enter the subnet mask<br>for the IP camera. Use the same value that is configured for the PCs on your<br>network.                                                                                                    |
| Gateway                 | If you configured the IP camera for a fixed IP address, enter the gateway for<br>the IP camera. Use the same value that is configured for the PCs on your<br>network.                                                                                                    |
| Primary DNS             | Optional. Enter the IP address of the primary the DNS server that is used in<br>your network. Use the same value that is used for the PCs on your LAN.<br>Typically, your ISP provides this address.                                                                                                    |
|                         | This address is required if you use a DNS name instead of an IP address in<br>the SMTP Mail Server field in the Mail & FTP window.                                                                                                    |
| <b>Secondary DNS</b>    | Optional. Enter the IP address of a secondary (backup) DNS server to use if<br>the primary DNS server is unavailable. Enter the DNS server to be used if<br>the primary DNS server is unavailable.                                                                                                    |

*Table 3-2 Basic Setup Window Options (continued)*

### <span id="page-28-0"></span>**Wireless Setup Window**

The Wireless Setup window provides options for configuring wireless security and region settings for the Wireless IP camera. This window is not available for the wired IP camera model.

To display the Wireless Setup window, access the configuration windows as described in the ["Accessing](#page-17-1)  [the IP Camera Windows" section on page](#page-17-1) 2-6, click **Setup**, then click **Wireless Setup**.

If you change any options in the Wireless Setup window, you must click **Save** to save the changes. To discard the changes, click **Cancel** before clicking **Save**. These buttons appear at the bottom of the window. You may need to scroll down to see them.

[Table](#page-27-0) 3-2 describes the options in the Wireless Setup window.

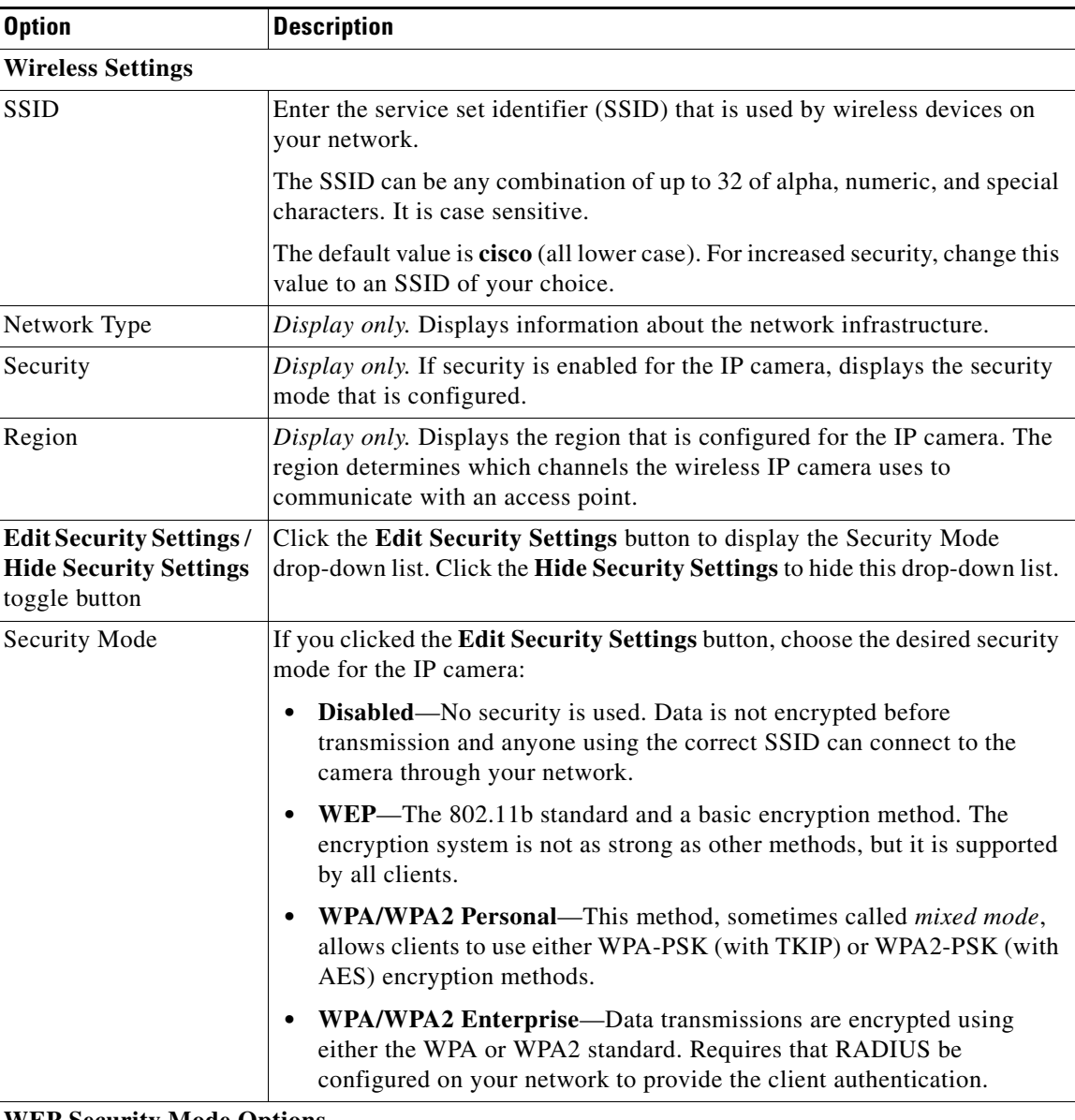

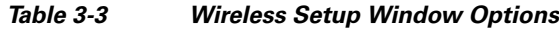

#### **WEP Security Mode Options**

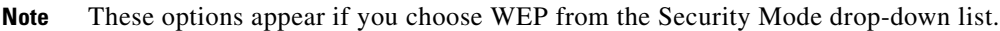

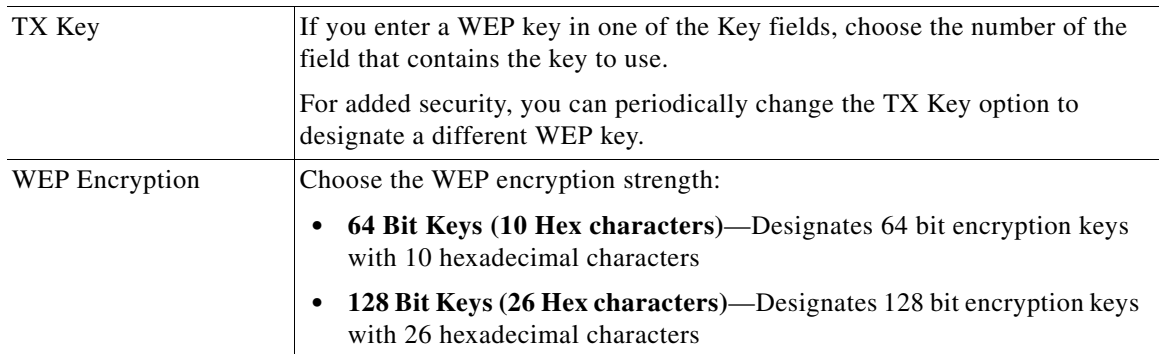

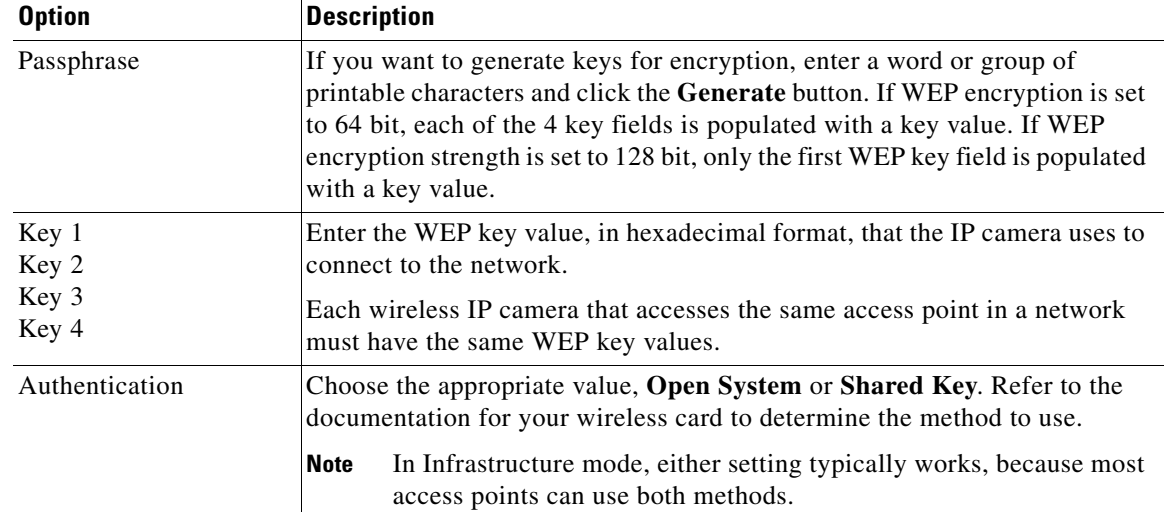

### *Table 3-3 Wireless Setup Window Options (continued)*

#### **WPA/WPA2 Personal Mode Options**

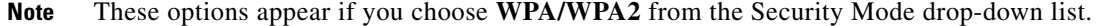

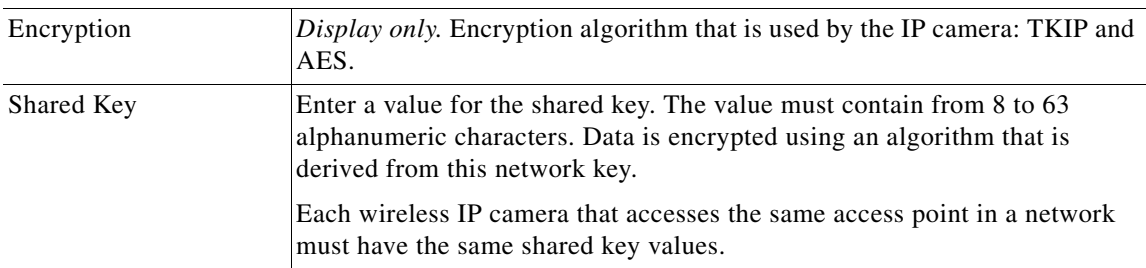

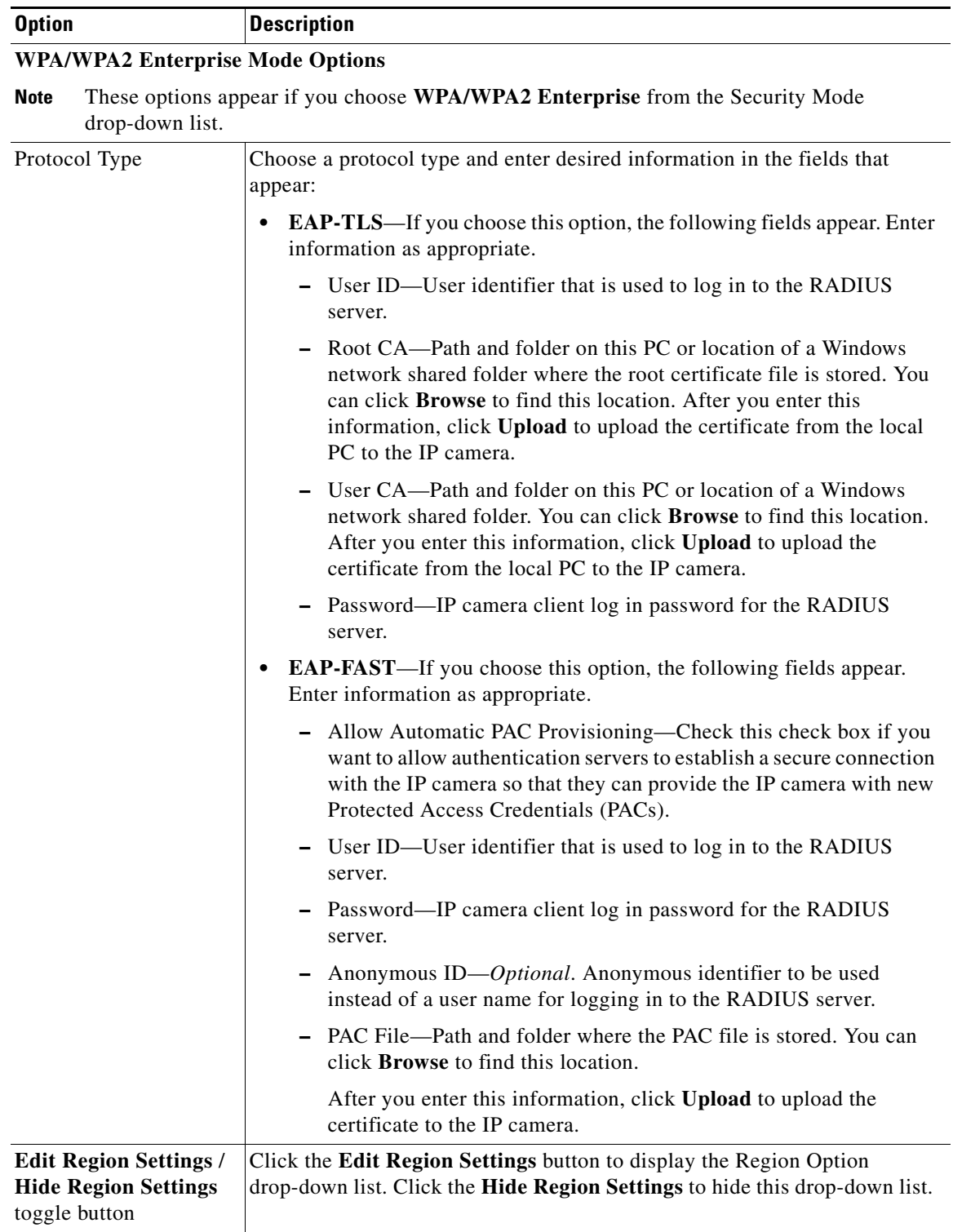

### *Table 3-3 Wireless Setup Window Options (continued)*

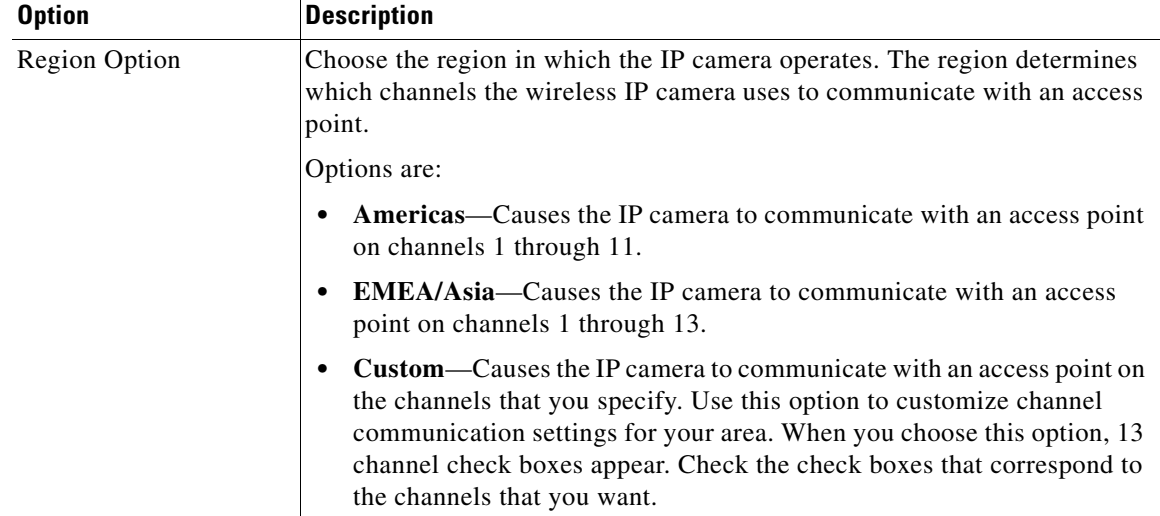

#### *Table 3-3 Wireless Setup Window Options (continued)*

### <span id="page-32-1"></span><span id="page-32-0"></span>**Advanced Setup Window**

The Advanced Setup window provides options for configuring various network and protocol settings for the IP camera.

To display the Advanced Setup window, access the configuration windows as described in the ["Accessing the IP Camera Windows" section on page](#page-17-1) 2-6, click **Setup**, then click **Advanced Setup**.

If you change any options in the Advanced Setup window, you must click **Save** to save the changes. To discard the changes, click **Cancel** before clicking **Save**. These buttons appear at the bottom of the window. You may need to scroll down to see them.

[Table](#page-32-2) 3-4 describes the options in the Advanced Setup window.

| <b>Option</b>                                 | <b>Description</b>                                                                                                    |
|-----------------------------------------------|----------------------------------------------------------------------------------------------------|
| <b>CDP</b>                                    |                                                                                                    |
| Enable CDP (Cisco)<br>Discovery Protocol)     | Check this check box if CDP is enabled in your network and you want the IP<br>camera to send CDP discovery messages.         |
| <b>Bonjour</b>                                |                                                                                                    |
| Enable Bonjour (Cisco)<br>Discovery Protocol) | Check this check box if Bonjour is enabled in your network and you want<br>the IP camera to send Bonjour discovery messages. |
|                                               | Bonjour enables the automatic discovery of computers, devices, and services<br>on and IP network.                            |

<span id="page-32-2"></span>*Table 3-4 Advanced Setup Window Options*

| <b>Option</b>                                  | <b>Description</b>                                                                                                    |  |
|------------------------------------------------|----------------------------------------------------------------------------------------------------|--|
| <b>HTTP/HTTPS</b>                              |                                                                                                    |  |
| Enable HTTP<br><b>Alternative Port</b>         | Check this check box to enable Internet access to the IP camera through an<br>HTTP port other than the default port 80. If you enable this option, enter a<br>port number from 1024 through 65535.                                                                                                    |  |
|                                                | If you configure an alternative HTTP port, you must specify the port number<br>in the URL for the IP camera when you access it through an HTTP<br>connection. For example, if the IP address of the IP camera is 192.168.1.100<br>and the alternative HTTP port is 1024, enter this URL for the IP camera:<br>http://192.168.1.100:1024.     |  |
| <b>Enable HTTPS</b><br><b>Alternative Port</b> | Check this check box to enable Internet access to the IP camera through an<br>HTTPS port other than the default port 443. If you enable this option, enter<br>a port number from 1024 through 65535.                                                                                                    |  |
|                                                | If you configure an alternative HTTPS port, you must specify the port<br>number in the URL for the IP camera when you access it through an HTTPS<br>connection. For example, if the IP address of the IP camera is 192.168.1.100<br>and the alternative HTTPS port is 1024, enter this URL for the IP camera:<br>https://192.168.1.100:1024. |  |
| <b>RTP/RTSP</b>                                |                                                                                                    |  |
| <b>RTSP Port</b>                               | Transmission Control Protocol (TCP) port on which the IP camera receives<br>Real-Time Streaming Protocol (RTSP) commands. You must configure this<br>port to allow third-party devices or software to access video streams from the<br>IP camera.                                                                                            |  |
|                                                | RTSP is a standard for connecting a client to control streaming data<br>(MPEG-4) over the web.                                                                                                    |  |
|                                                | Valid values are 554 and 1024 through 65535. The default value is 554.                                                                                                    |  |
| <b>RTP</b> Data Port                           | Universal Data Protocol (UDP) port on which the IP camera transmits<br>Real-Time Transport Protocol (RTP) data.                                                                                                    |  |
|                                                | RTP is a standard for transmitting real-time data, such as audio and video, to<br>selected clients.                                                                                                    |  |
|                                                | Valid values are 1024 through 65535. The default value is 5000. The default<br>value can be used for multicasting and typically does not need to be changed.                                                                                                    |  |
| Max RTP Video Packet<br>Length                 | Maximum number of bytes per video packet that are sent in each RTP<br>request.                                                                                                    |  |
|                                                | Configure a lower number if you are streaming video to a cell phone that<br>requires smaller data packets.                                                                                                    |  |
|                                                | Valid values are 400 through 1400. The default value is 1400.                                                                                                    |  |
| Max RTP Audio Packet                           | Maximum number of bytes per audio packet that are sent in each RTP<br>request.                                                                                                    |  |
|                                                | Configure a lower number if you are streaming video to a cell phone that<br>requires smaller data packets.                                                                                                    |  |
|                                                | Valid values are 400 through 1400. The default value is 1400.                                                                                                    |  |

*Table 3-4 Advanced Setup Window Options (continued)*

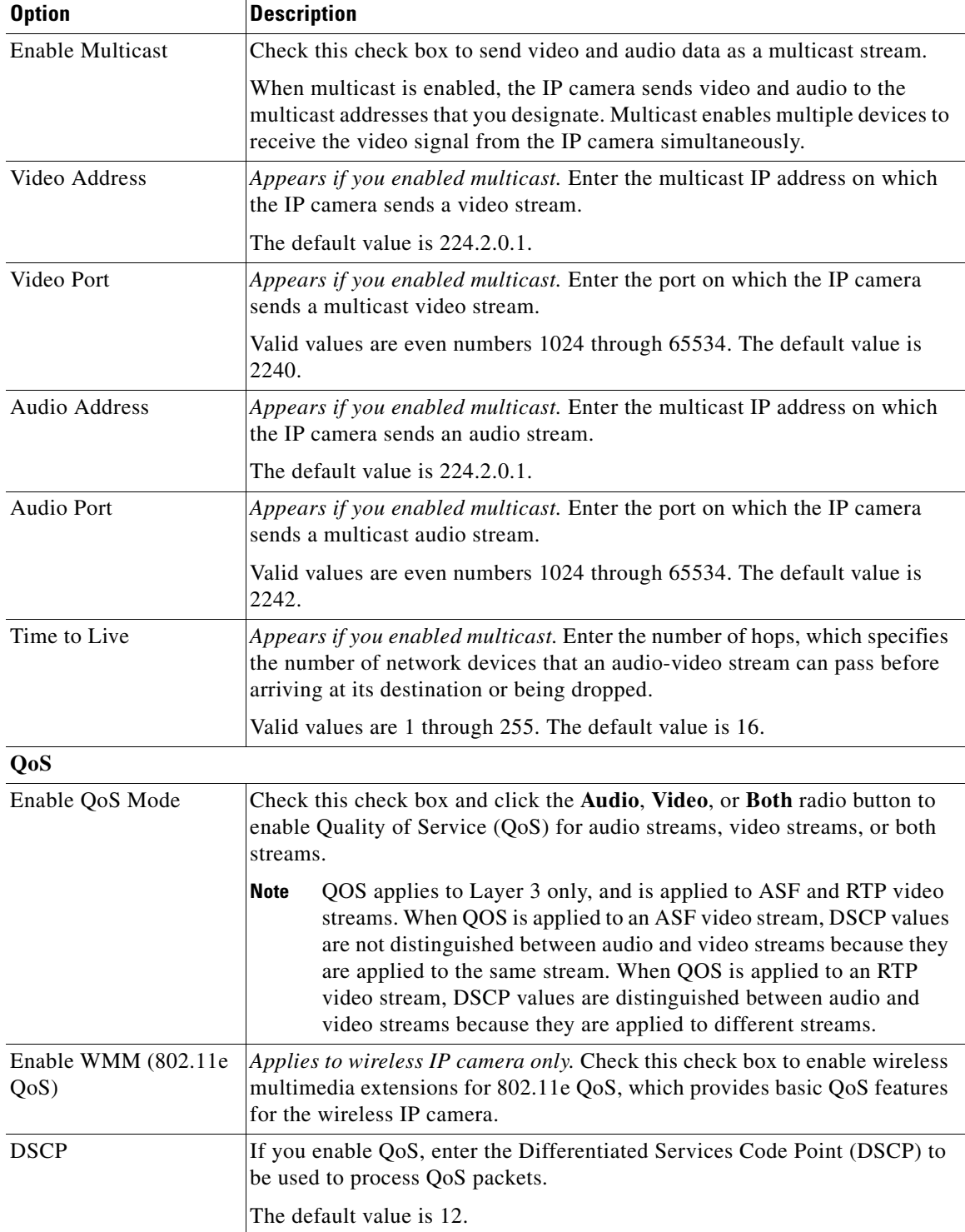

### *Table 3-4 Advanced Setup Window Options (continued)*

П

### <span id="page-35-0"></span>**IP Filter Window**

The IP Filter window provides options for controlling access to the IP camera by designating a list of IP addresses that can access the IP camera and a list of IP addresses that cannot access the IP camera.

To display the IP Filter window, access the configuration windows as described in the ["Accessing the IP](#page-17-1)  [Camera Windows" section on page](#page-17-1) 2-6, click **Setup**, then click **IP Filter**.

If you change any options in the IP Filter window, you must click **Save** to save the changes. To discard the changes, click **Cancel** before clicking **Save**. These buttons appear at the bottom of the window. You may need to scroll down to see them.

[Table](#page-35-2) 3-5 describes the options in the IP Filter window.

<span id="page-35-2"></span>*Table 3-5 IP Filter Window Options*

| <b>Option</b> | <b>Description</b>                                                                                                    |
|---------------|----------------------------------------------------------------------------------------------------|
| Options       | Choose the option that specifies how to control IP addresses from which the<br>IP camera can be accessed:                                                                                                    |
|               | <b>Disable</b> —Do not use the IP address filtering feature. In this case, the IP<br>٠<br>camera can be accessed from a device with any IP address.                                                                 |
|               | Enable and deny the following IP address—Lets you designate one or<br>٠<br>more IP addresses or range of IP addresses that cannot access the IP<br>camera. All other IP addresses can access the IP camera.         |
|               | <b>Enable and allow the following IP address—Lets you designate one</b><br>٠<br>or more IP addresses or range of IP addresses that can access the IP<br>camera. All other IP addresses cannot access the IP camera. |
| Single/Range  | If you enable IP address filtering, choose either of the following options<br>from as many drop-down lists as needed:                                                                                               |
|               | <b>Single</b> —Enter an IP address that is denied or allowed access to the IP<br>٠<br>camera, depending on the Options setting.                                                                                     |
|               | <b>Range</b> —Enter a range of IP address that is denied or allowed access to<br>٠<br>the IP camera, depending on the Options setting.                                                                              |

### <span id="page-35-1"></span>**EAPOL Window**

The EAPOL window provides options for configuring Extensible Authentication Protocol Over LANs (EAPOL). This protocol is used to authenticate and control user traffic in an 802.1x network.

To display the EAPOL window, access the configuration windows as described in the ["Accessing the IP](#page-17-1)  [Camera Windows" section on page](#page-17-1) 2-6, click **Setup**, then click **EAPOL**.

If you change any options in the EAPOL window, you must click **Save** to save the changes. To discard the changes, click **Cancel** before clicking **Save**. These buttons appear at the bottom of the window. You may need to scroll down to see them.

[Table](#page-35-2) 3-5 describes the options in the EAPOL window.
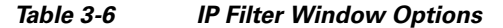

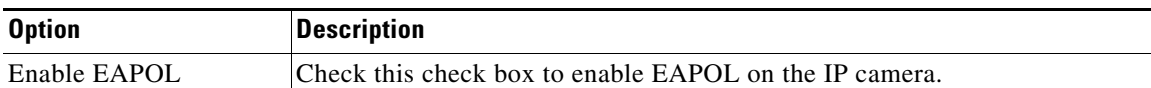

#### **EAP-TLS Options**

**Note** These options appear if you check the Enable EAPOL check box and then choose **EAP-TLS** from the Protocol Type drop-down list.

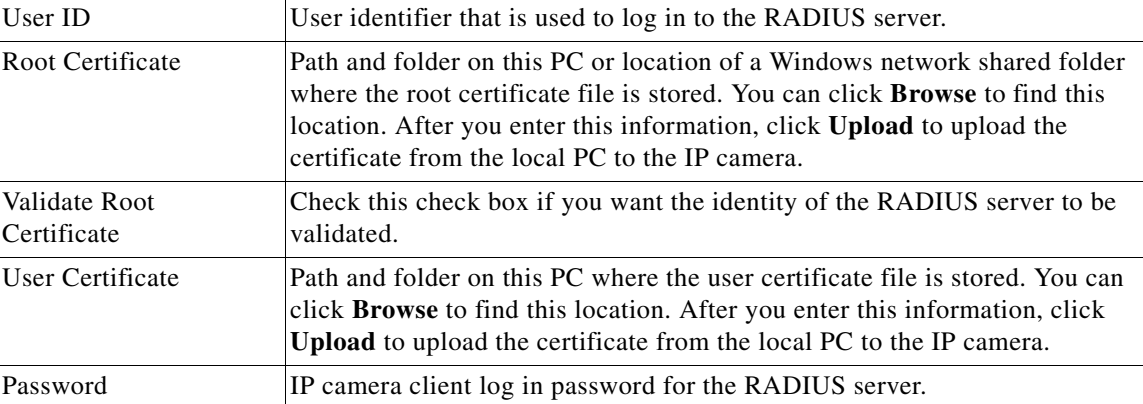

#### **EAP-FAST Options**

**Note** These options appear if you check the Enable EAPOL check box and then choose **EAP-FAST** from the Protocol Type drop-down list.

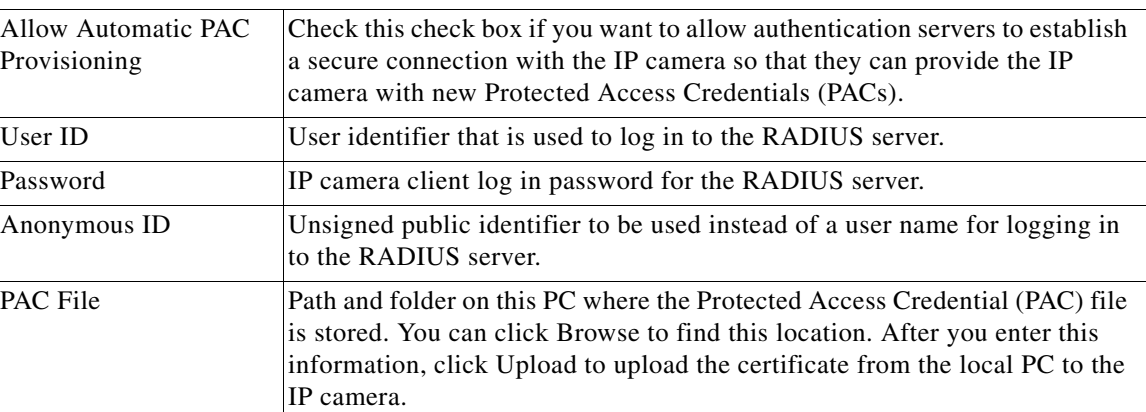

# **Administration Windows**

The Administration windows let you configure IP camera users, reset or restart the IP camera, and upgrade firmware on the IP camera.

The following sections describe the Setup windows in detail:

- **•** [Users Window, page 3-16.](#page-37-0)
- **•** [Maintenance Window, page 3-17](#page-38-0)
- **•** [Firmware Window, page 3-19](#page-40-0).

#### <span id="page-37-2"></span><span id="page-37-0"></span>**Users Window**

The Users window lets you configure access to the IP camera for the following types of users:

- Administrator—Can access the configuration windows for the IP camera, view video in the Home window, and access all controls in the Home window.
- **•** User—You can configure up to 20 users and assign privilege levels to each one.

To display the Users window, access the configuration windows as described in the ["Accessing the IP](#page-17-0)  [Camera Windows" section on page](#page-17-0) 2-6, click **Administration**, then click **Users**.

When you make configuration settings in this window, follow these guidelines:

- **•** If you configure information in a field the Administrator area, click **Change** in that area or **Save** at the bottom of the screen to save your changes.
- **•** If you configure information in the User List area, click **Add** next to the user or **Save** at the bottom of the screen to save your changes.
- **•** To remove a user, click **Delete** next to the user. If you delete a user who is logged into the IP camera, the user remains logged in and can continue access the IP camera.
- **•** To discard the changes before you click **Change** or **Save**, click **Cancel**.
- **•** The **Save** and **Cancel** buttons appear at the bottom of the window. You may need to scroll down to see them.

[Table](#page-37-1) 3-7 describes the options in the Users window.

| <b>Option</b>      | <b>Description</b>                                                                                                    |
|--------------------|----------------------------------------------------------------------------------------------------|
| Administrator      |                                                                                                    |
| User ID            | Display only. The user ID for the IP camera administrator is Admin.                                                                                                    |
|                    | The administrator can access the configuration windows for the IP camera,<br>control all IP camera functions, view video from the IP camera, and access<br>the Administrator windows       |
| User name          | Display only. The user name for the IP camera administrator is <b>admin</b> (all<br>lower case).                                                                                           |
| Password           | Enter a password for the IP camera administrator.                                                                                                    |
|                    | The password must contain least 8 characters, which can be letters, numbers,<br>and special characters, but no spaces. It is case sensitive.                                               |
|                    | You can also set this password and configure other requirements for<br><b>Note</b><br>it in the Initialization window as described in the "Initialization<br>Window" section on page 3-27. |
| Confirm Password   | Re-enter the password for the administrator.                                                                                                    |
| <b>User List</b>   |                                                                                                    |
| User ID            | Display only. There are 20 default user IDs, User 1 through User 20.                                                                                                    |
| User Name $1 - 20$ | Enter a unique name for the user.                                                                                                    |
|                    | The name can include up to 32 letters and numbers. It is case sensitive.                                                                                                    |

<span id="page-37-1"></span>*Table 3-7 Users Window Options*

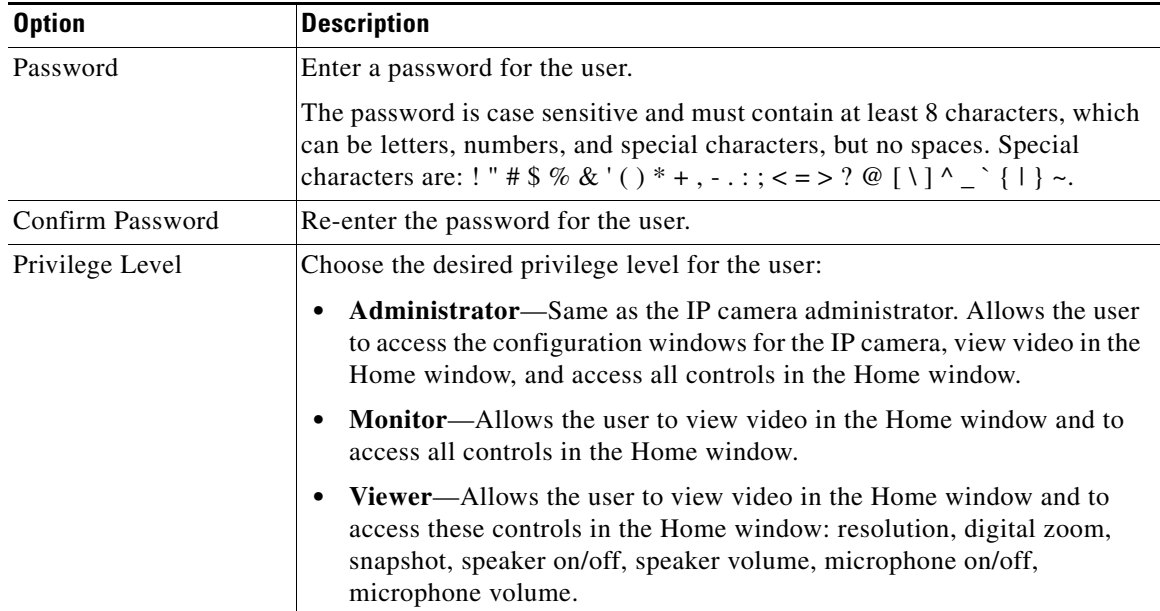

#### *Table 3-7 Users Window Options (continued)*

## <span id="page-38-0"></span>**Maintenance Window**

The Maintenance window provides options for resetting or restarting the IP camera, saving configuration information from the IP camera, and uploading the configuration information to the IP camera.

Saving and uploading configuration is useful for these activities:

- **•** Configuring multiple IP cameras—If your network includes several IP cameras that should have similar configurations, you can configure one IP camera, save that configuration, and upload it to other IP cameras. Then, instead of manually configuring all options on each IP camera, you manually configure only the options that are unique, such as the IP address, if not obtained from DHCP.
- Backing up configuration—If you save the configuration from the IP camera, you can upload it to the IP camera to restore the configuration if it is lost, or if you can upload it to a replacement IP camera, if needed.

To display the Maintenance window, access the configuration windows as described in the ["Accessing](#page-17-0)  [the IP Camera Windows" section on page](#page-17-0) 2-6, click **Administration**, then click **Maintenance**.

[Table](#page-39-0) 3-8 describes the options in the Maintenance window.

Г

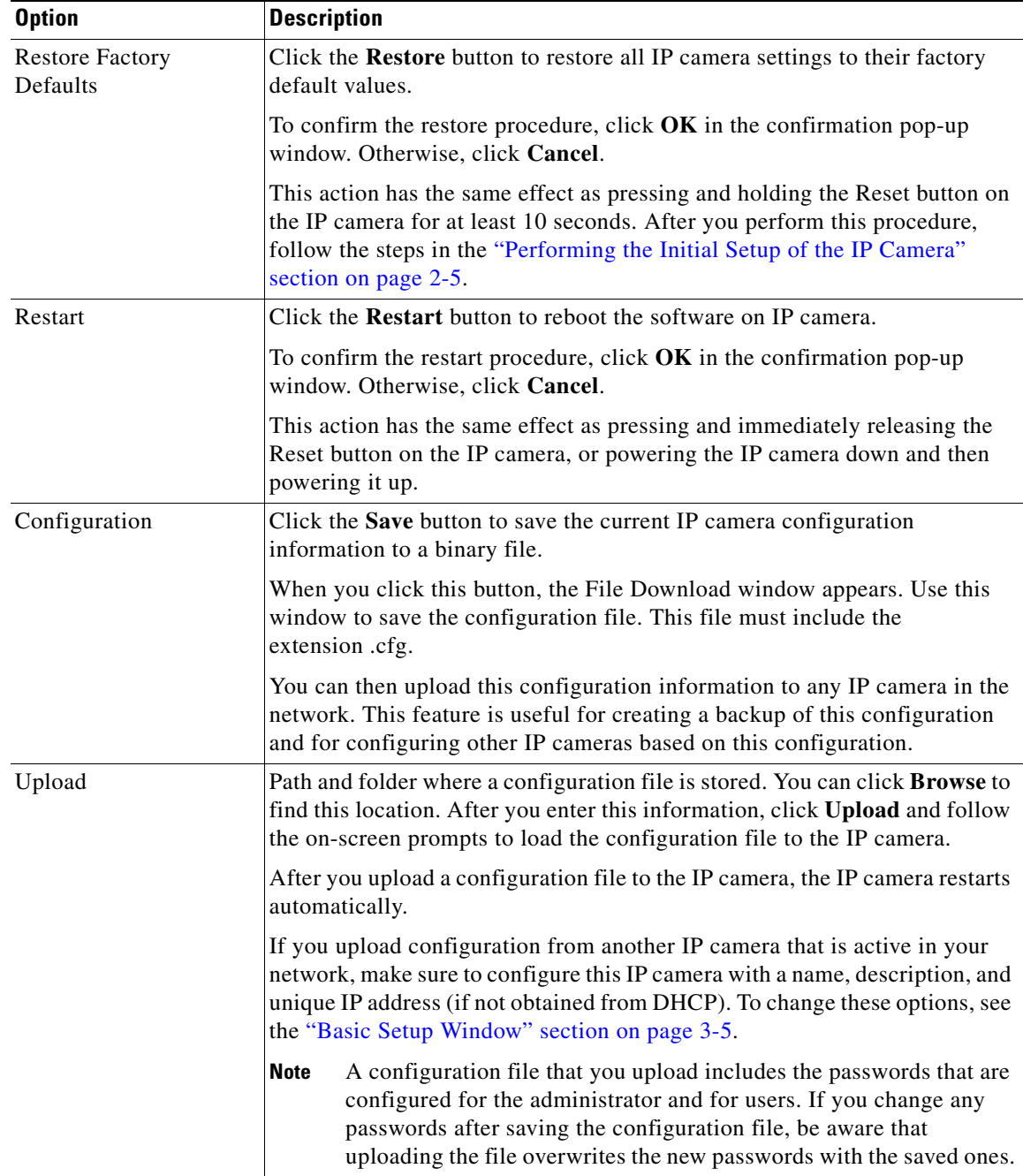

<span id="page-39-0"></span>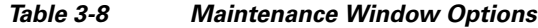

## <span id="page-40-0"></span>**Firmware Window**

The Firmware window lets you view information about the firmware that is installed on the IP camera and upgrade the firmware.

Before you upgrade firmware, download the firmware file to a PC that is accessible on your network and unzip the file if it is zipped. To download firmware, go to this web page:

<http://www.cisco.com/en/US/products/ps7307/index.html>

After you upgrade firmware, the IP camera restarts automatically. It retains all configuration information.

To display the Firmware window, access the configuration windows as described in the ["Accessing the](#page-17-0)  [IP Camera Windows" section on page](#page-17-0) 2-6, click **Administration**, then click **Firmware**.

[Table](#page-40-1) 3-9 describes the options in the Firmware window.

| <b>Option</b>                | <b>Description</b>                                                                                                    |
|------------------------------|----------------------------------------------------------------------------------------------------|
| <b>Firmware Version</b>      | <i>Display only.</i> Firmware version that is loaded on the IP camera.                                                                                                    |
| Upgrade                      | Click the Upgrade button to upgrade the firmware on the IP camera.<br>When you click this button, the Upgrade Firmware window appears. In this<br>window, enter the path and folder where the firmware upgrade file for the IP<br>camera is stored. The upgrade file may be stored on another PC. You can<br>click <b>Browse</b> to find this location. After you enter this information, click<br><b>Upgrade</b> and follow the on-screen prompts to load the firmware upgrade on<br>the IP camera.<br>Do not power down the IP camera during the upgrade procedure.<br><b>Note</b> |
| Recovery Firmware<br>Version | <i>Display only.</i> Firmware version of the recovery image. If an upgrade fails,<br>the IP camera boots from the recovery image.                                                                                                    |

<span id="page-40-1"></span>*Table 3-9 Firmware Window Options*

# **Audio/Video Windows**

The Audio/Video windows provide options for configuring audio and video from the IP camera.

The following sections describe the Setup windows in detail:

- **•** [Video Window, page 3-19.](#page-40-2)
- **•** [Audio Window, page 3-24](#page-45-0)

## <span id="page-40-3"></span><span id="page-40-2"></span>**Video Window**

The Video window provides options for configuring the video from the IP camera. You can configure settings for the primary and an optional secondary video stream.

Configuring a secondary stream is useful for providing third-party devices or software with a video stream that is at a lower resolution than the primary. Some devices and software require this lower resolution. For related information, see the ["Viewing Video through Third-Party Devices or Software"](#page-75-0)  [section on page](#page-75-0) 4-6.

**Cisco Video Surveillance 2500 Series IP Camera User Guide**

To display the Video window, access the configuration windows as described in the ["Accessing the IP](#page-17-0)  [Camera Windows" section on page](#page-17-0) 2-6, click, **Audio/Video**, then click **Video**.

If you change any options in the Video window, you must click **Save** to save the changes. To discard the changes, click **Cancel** before clicking **Save**. These buttons appear at the bottom of the window. You may need to scroll down to see them.

[Table](#page-41-0) 3-10 describes the options in the Video window.

<span id="page-41-0"></span>*Table 3-10 Video Window Options*

| <b>Option</b>         | <b>Description</b>                                                                                                    |
|-----------------------|----------------------------------------------------------------------------------------------------|
| <b>Streaming Mode</b> | Choose the mode that the IP camera uses for video streaming:                                                                                                    |
|                       | <b>Single MPEG-4 Stream—Configures MPEG-4 for the primary stream.</b><br>The stream can be up to D1 resolution and 30 fps for NTSC or 25 fps for<br>PAL.                                                                                          |
|                       | <b>Single MJPEG Stream—Configures MJPEG for the primary stream.</b><br>The stream can be up to D1 resolution and 15 fps.                                                                                                    |
|                       | • Dual MPEG-4 Streams—Configures MPEG-4 for the primary stream<br>and the secondary stream. The primary stream can be up to 4 CIF and 25<br>fps for NTSC or 20 fps for PAL. The secondary stream can be up to CIF<br>and 15 fps.                  |
|                       | Dual Streams (MPEG-4 + MJPEG)—Configures MPEG-4 for the<br>primary stream and MJPEG for the secondary stream. The primary<br>stream can be up to 4CIF and 25 fps for NTSC or 20 fps for PAL. The<br>secondary stream can be up to CIF and 15 fps. |

#### **MPEG-4 Settings 1**

**Note** These MPEG-4 Settings options appear if you choose **Single MPEG-4 Stream**, **Dual MPEG-4 Streams**, or **Dual Streams (MPEG-4 + MJPEG)** from the Streaming Mode drop-down list.

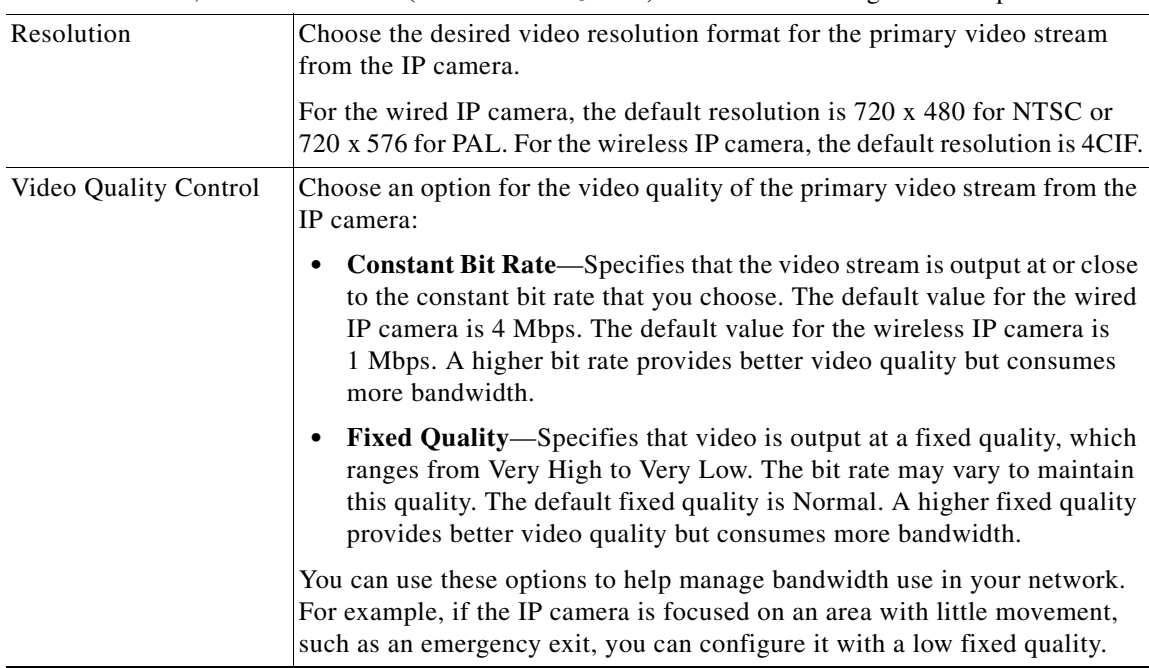

**The Contract of the Contract of the Contract of the Contract of the Contract of the Contract of the Contract of the Contract of the Contract of the Contract of the Contract of the Contract of the Contract of the Contract** 

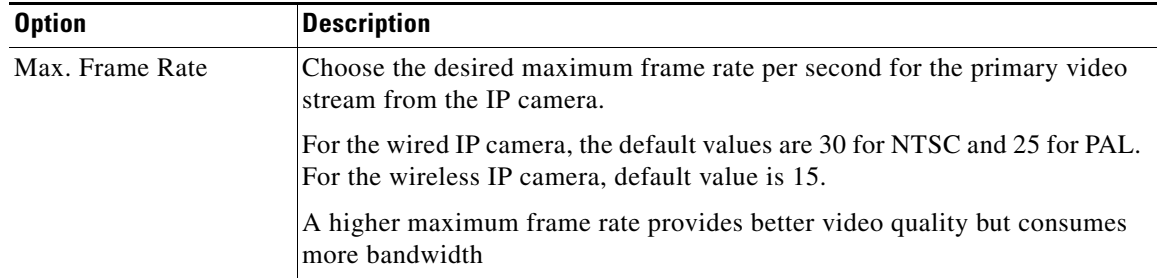

#### *Table 3-10 Video Window Options (continued)*

#### **MPEG-4 Settings 2**

**Note** These MPEG-4 Settings 2 options appear if you choose the **Dual MPEG-4 Streams** from the Streaming Mode drop-down list.

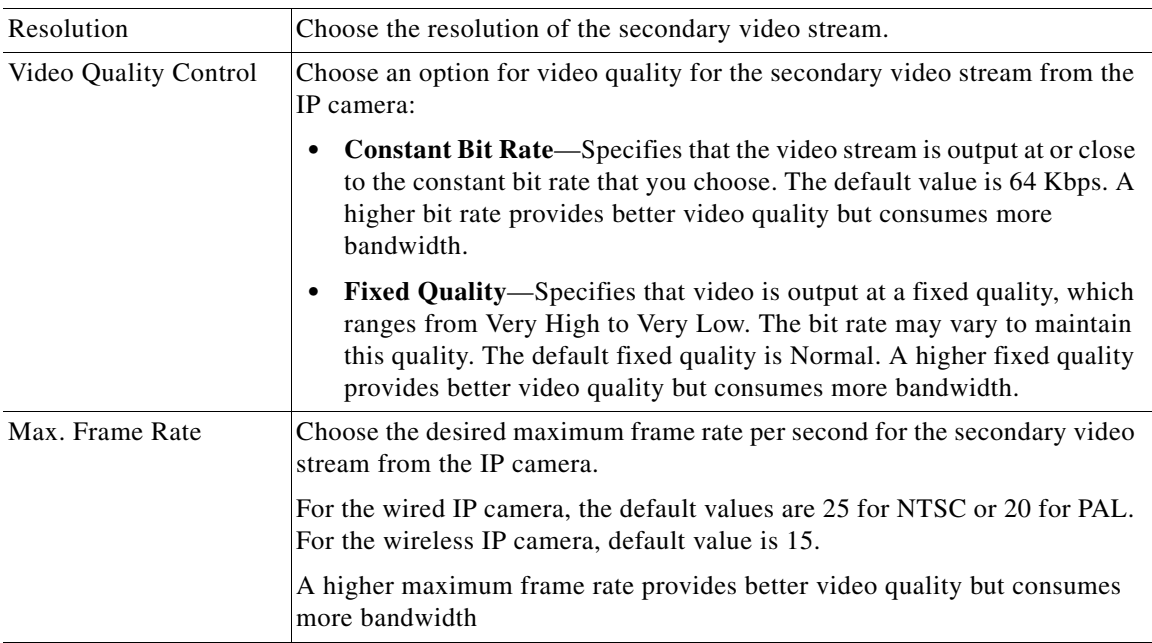

#### **MJPEG Settings**

**Note** These MPJEG Settings 2 options appear if you choose the **Single MJPEG Stream** or the **Dual Streams (MPEG-4 + MJPEG)** from the Streaming Mode drop-down list.

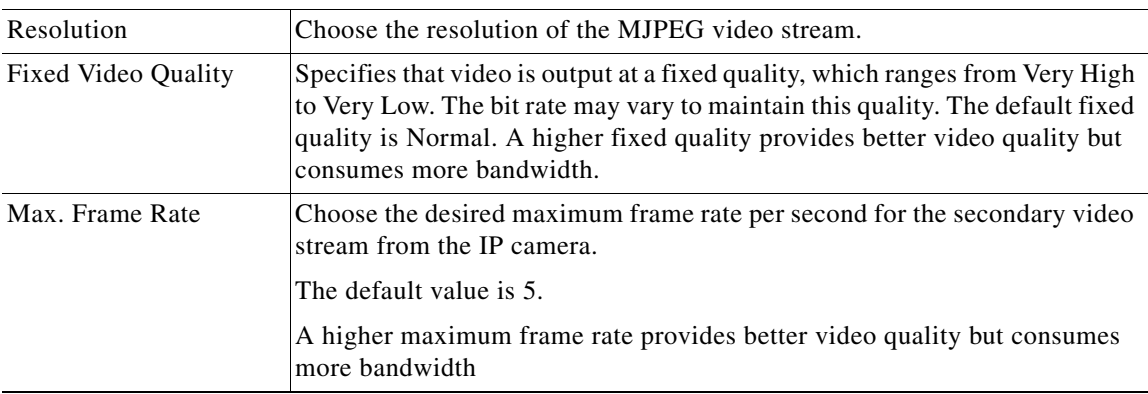

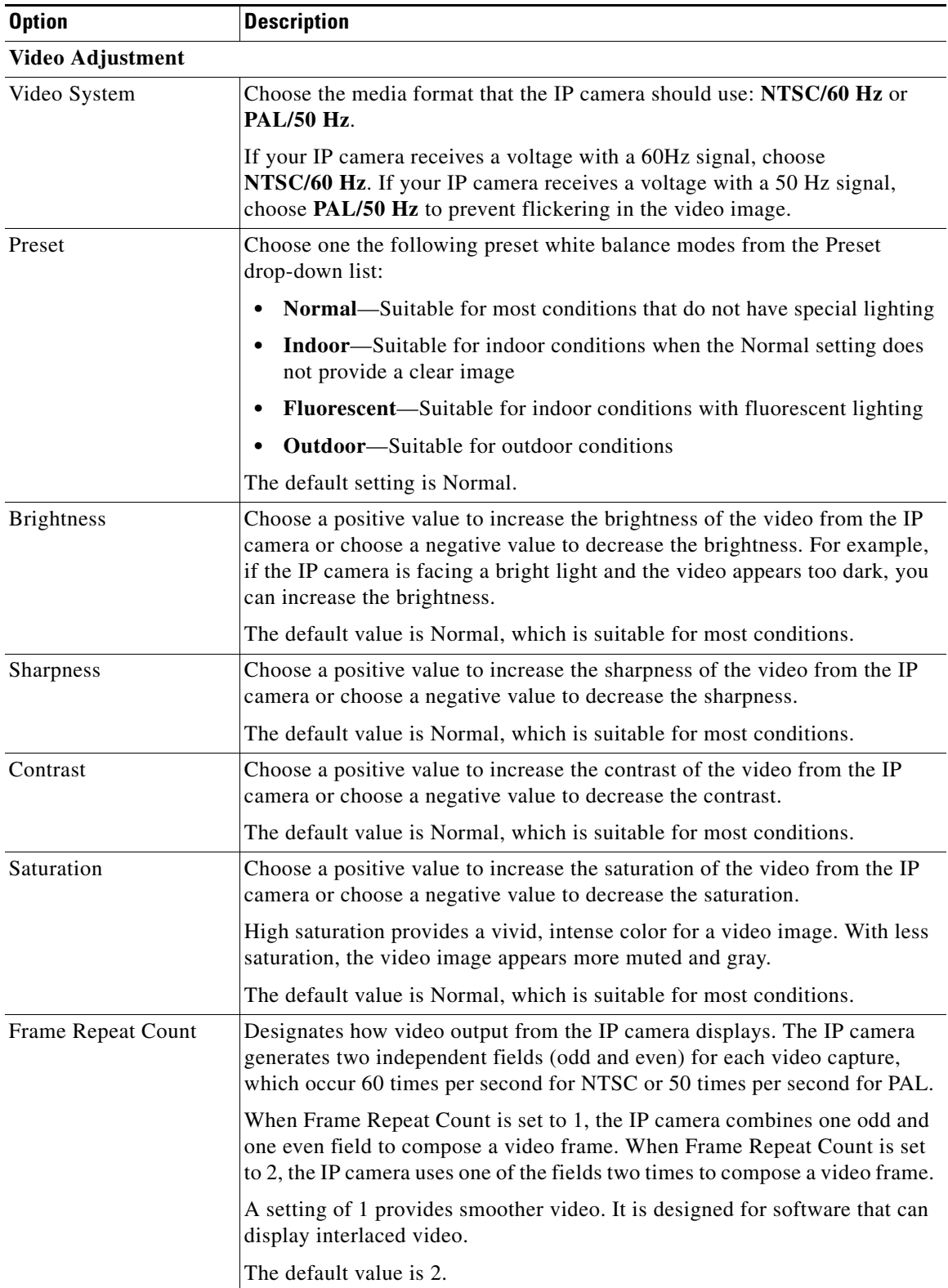

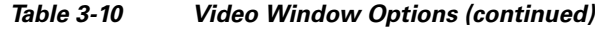

٠

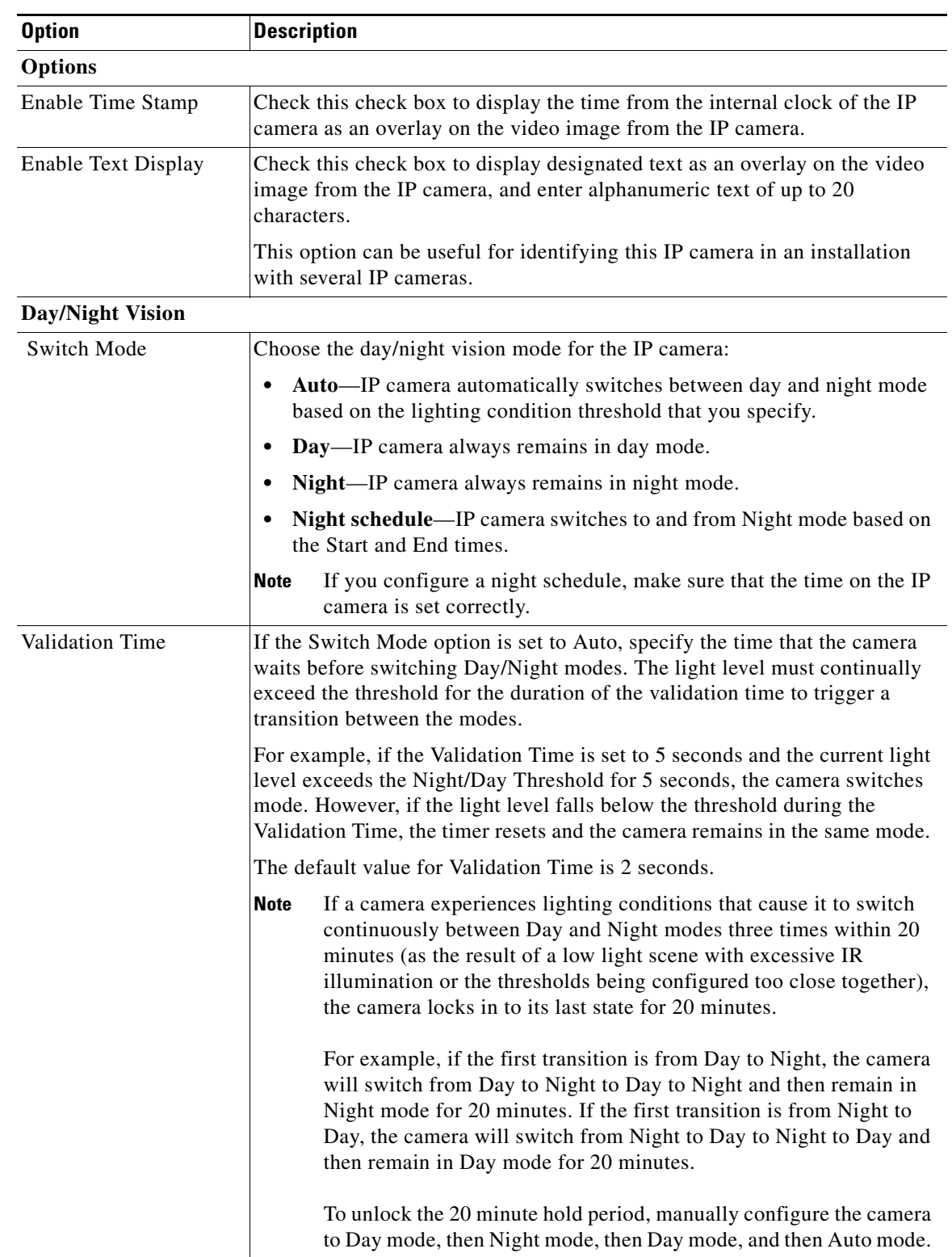

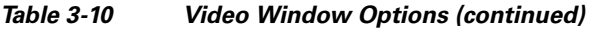

 $\blacksquare$ 

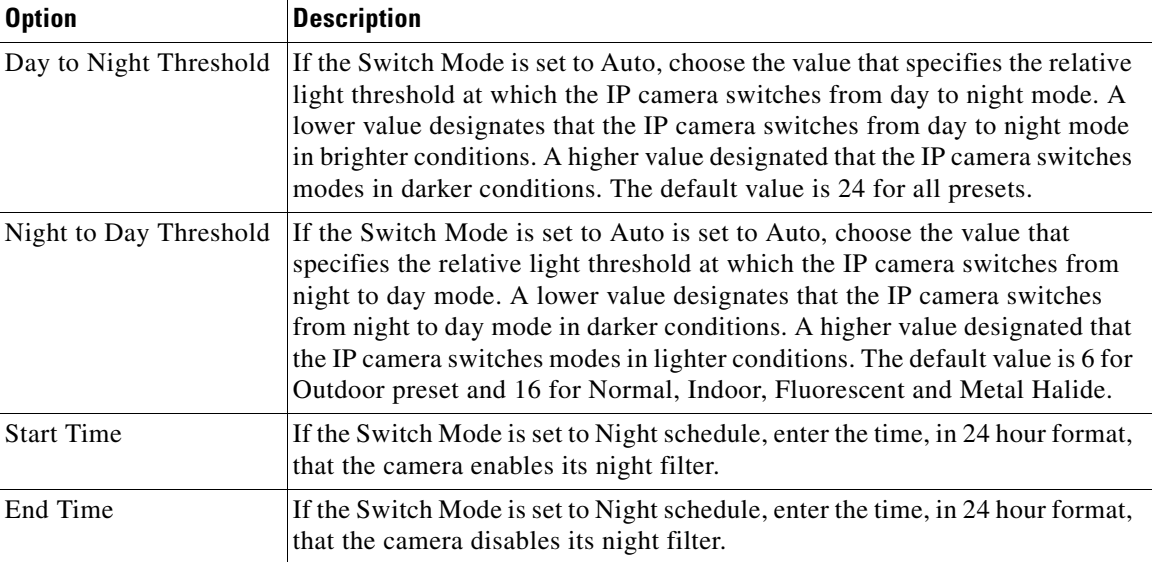

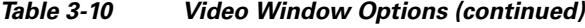

#### <span id="page-45-0"></span>**Audio Window**

The Audio window provides options for enabling and configuring audio that is transmitted to and from the IP camera. You can configure audio for these devices:

- **•** Internal microphone—The IP camera includes an internal microphone that can capture audio at the camera location. This audio is sent to the PC that you use to view video from the IP camera. You can listen to the audio when viewing video in the Home window.
- **•** External microphone—You can connect an optional external microphone (available from third-parties) to the IP camera. This audio is sent to the PC that you use to view video from the IP camera. You can listen to the audio when viewing video in the Home window. Connecting an external microphone disables the internal microphone.
- **•** External speaker— You can connect an optional external speaker (available from third-parties) to the IP camera. This speaker plays audio that is captured by the microphone of the PC that you use to view video from the IP camera. The PC can capture and send this audio only when the Home window is open.

To display the Audio window, access the configuration windows as described in the ["Accessing the IP](#page-17-0)  [Camera Windows" section on page](#page-17-0) 2-6, click **Audio/Video**, then click **Audio**.

If you change any options in the Audio window, you must click **Save** to save the changes. To discard the changes, click **Cancel** before clicking **Save**. These buttons appear at the bottom of the window. You may need to scroll down to see them.

[Table](#page-46-0) 3-11 describes the options in the Audio window.

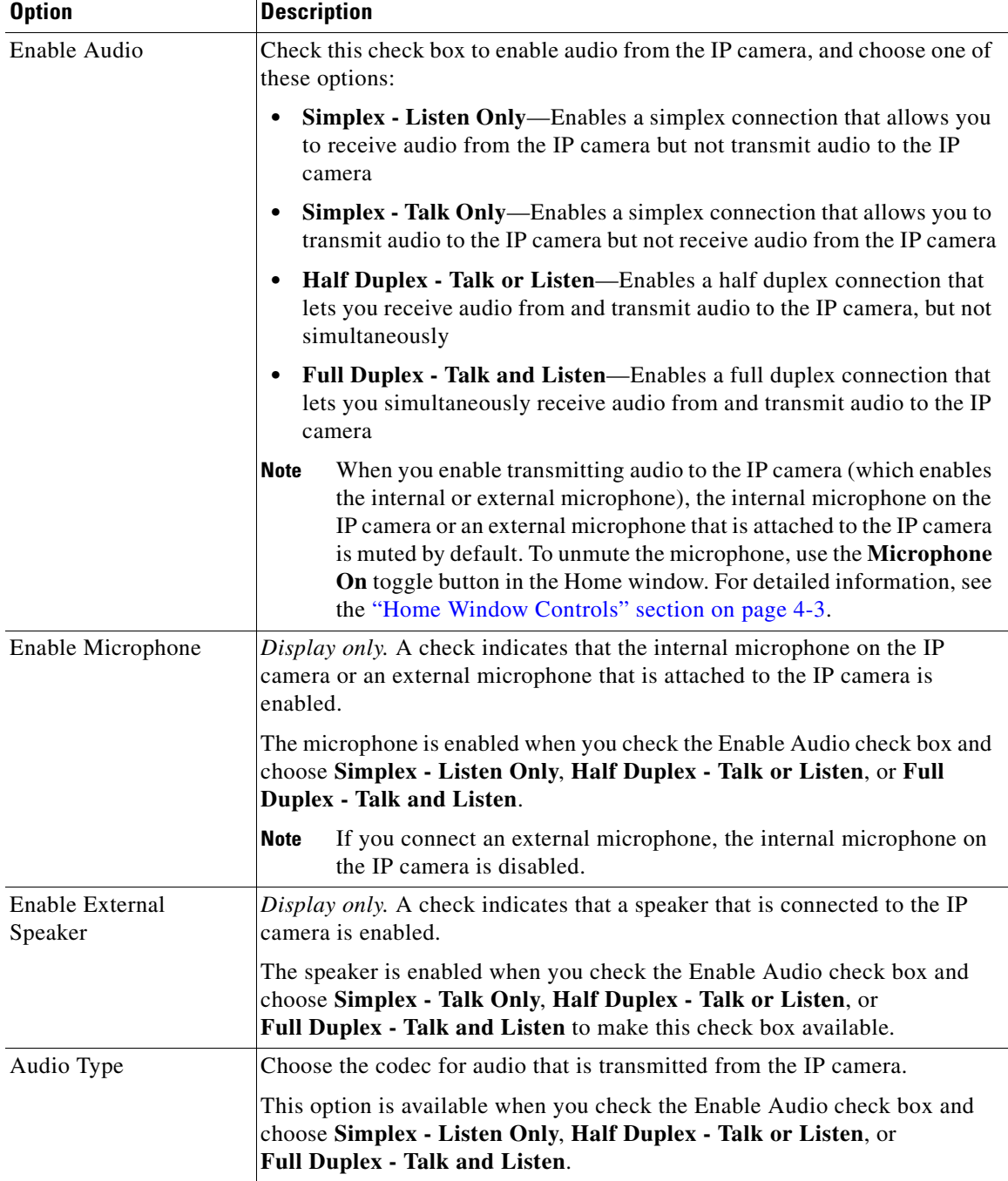

<span id="page-46-0"></span>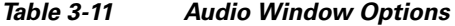

 $\blacksquare$ 

# **Security Windows**

The Security windows provide options for stopping IP camera processes, configuring administrator and root password requirements, and enabling access to the IP camera through HTTP or Secure Shell (SSH) connections.

The following sections describe the Security windows in detail:

- [Product Process Window, page 3-26](#page-47-0)
- [Initialization Window, page 3-27](#page-48-0)
- **•** [Complexity Window, page 3-27](#page-48-1)

## <span id="page-47-0"></span>**Product Process Window**

The Product Process window displays the processes that occupy TCP or UDP ports and lets you stop any of these processes.

Take care when stopping processes because some processes are required for the camera to operate properly.

Processes that you stop in this window can restart the next time that you log in to the IP camera. If you delete a required process and the camera stops functioning, exit your web browser and then log back in to the IP camera to restart the process.

To stop any process, click the **Delete** button that appears to the right of the process.

To make sure that the Product Process window shows the most current information, click the **Refresh** button.

[Table](#page-47-1) 3-12 describes the options in the Product Process window. All options are for display only.

| <b>Option</b>        | <b>Description</b>                                                                   |
|----------------------|--------------------------------------------------------------------------------------|
| Protocol             | Port (tcp or udp) that the process occupies                                          |
| <b>Local Address</b> | IP address of the device that the process is listening to                            |
| Foreign Address      | IP address and port number of the client device that is connected for the<br>process |
| <b>State</b>         | State of the process                                                                 |
| Program Name         | Name of the process                                                                  |

<span id="page-47-1"></span>*Table 3-12 Product Process Window Options*

## <span id="page-48-2"></span><span id="page-48-0"></span>**Initialization Window**

The Initialization window lets you configure administrator and root passwords, whether the IP camera can be accessed through an HTTP connection in addition to the default HTTPS (HTTP secure) connection, and whether the IP camera can be accessed through a SSH connection.

[Table](#page-48-2) 3-13 describes the options in the Initialization window.

*Table 3-13 Initialization Window Options*

| <b>Option</b>  | <b>Description</b>                                                                                                    |
|----------------|----------------------------------------------------------------------------------------------------|
| Admin Password | Allows you to change the password for the IP camera administrator.                                                                                                    |
|                | The password is case sensitive and must contain at least 8 characters, which<br>can be letters, numbers, and special characters, but no spaces. Special<br>characters are: ! " # \$ % & ' () * +, -.:; < = > ? @ [\] ^_ `{ } ~.                      |
|                | You can also change this password in the Users window as described<br><b>Note</b><br>in the "Users Window" section on page 3-16.                                                                                                    |
| Root Password  | Allows you to change the root password, which is used when accessing the<br>IP camera through a SSH connection.                                                                                                    |
|                | The password is case sensitive and must contain at least 8 characters, which<br>can be letters, numbers, and special characters, but no spaces. Special<br>characters are: ! " # $\frac{6}{3}$ % & ' ( ) * + , - . : ; < = > ? @ [ \] ^ _ ` {   } ~. |
| <b>HTTP</b>    | Click the <b>Enable</b> radio button if you want to allow HTTP and HTTPS<br>connections to the IP camera.                                                                                                    |
|                | By default, the IP camera allows only HTTPS connections.                                                                                                    |
| <b>SSH</b>     | Click the <b>Enable</b> radio button is you want to allow access to the camera<br>through a SSH connection.                                                                                                    |

## <span id="page-48-3"></span><span id="page-48-1"></span>**Complexity Window**

The Complexity window provides options for configuring requirements for the IP camera administrator and user passwords.

[Table](#page-48-3) 3-14 describes the options in the Complexity window.

*Table 3-14 Complexity Window Options*

| <b>Option</b>    | <b>Description</b>                                                                               |
|------------------|--------------------------------------------------------------------------------------------------|
| Password Check 1 | Password must contain characters from at least 3 of these categories:                            |
|                  | • Lower case letters (a through z)                                                               |
|                  | Upper case letters (A through Z)                                                                 |
|                  | Digits $(0$ through $9)$                                                                         |
|                  | Special characters (: ! " # $\frac{1}{2}$ % & ' ( ) * + , - . : ; < = > ? @ [ \] ^ _ ` {   } ~)  |
| Password Check 2 | Administrator password cannot include any character that occurs 3 or more<br>times consecutively |
| Password Check 3 | Password cannot be the same as the user name either forward of reversed                          |
| Password Check 4 | Not used                                                                                         |

**Cisco Video Surveillance 2500 Series IP Camera User Guide**

# **Applications Windows**

The Applications windows provide options for configuring and managing a variety of applications and IP camera activities.

The following sections describe the Applications windows in detail:

- **•** [Mail & FTP Window, page 3-28](#page-49-0).
- **•** [Motion Detection Window, page 3-30](#page-51-0)
- **•** [Event Window, page 3-31](#page-52-0)
- **•** [SNMP Window, page 3-34](#page-55-0)
- **•** [Alarm I/O Ports Window, page 3-35](#page-56-0)
- **•** [PTZ \(RS-485\) Window, page 3-36](#page-57-0)
- **[Preset Positions Window, page 3-37](#page-58-0)**

#### <span id="page-49-0"></span>**Mail & FTP Window**

When the IP camera detects an event, it can send an e-mail message to up to three designated recipients. The e-mail notifies recipients that an event occurred and provides access to video of the event. The Mail & FTP window includes options for configuring how such messages are sent. You enable e-mail alerts and configure options for event video files as described in the ["Event Window" section on](#page-52-0)  [page](#page-52-0) 3-31.

The e-mail message includes the subject line that you configure. In addition, depending on your configuration, the message can provide video of the event that triggered the alert in either or both of the following ways:

- **•** By including a link to an FTP server from which recipients can download the video file to a local PC.
- **•** By including the video file as an attachment that recipients can view using a standard media player. The file name is *Camera\_name-Event\_Name-yymmdd-hhmmss.xxx*, where:
	- **–** *Camera\_name* is the name of the IP camera, as configured in the Camera Name field in the Basic Setup window.
	- **–** *Event\_name* describes the event that caused the alert. For motion detection events, this field is the name of the video field area in which motion was detected (for example, Window 2). For input events, this field is input1 or input2, depending on which input port the event was detected.
	- **–** *yymmdd* is the 2-digit year, month, and date on which the event occurred.
	- **–** *hhmmss* is the, hours, minutes, and seconds at which the event occurred.
	- **–** *xxx* is the format of the file (asf, mp4, or 3gp), as configured in the Video Format (MPSG-4) field in the Event window.

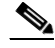

**Note** A large video file may exceed the maximum file size for e-mail attachments that is configured on your mail server.

By default, the video in a video file starts when an event starts and ends 5 seconds after the event ends. You can designate that additional video be included before and after an event as described in the ["Event](#page-52-0)  [Window" section on page](#page-52-0) 3-31.

To display the Mail & FTP window, access the configuration windows as described in the ["Accessing](#page-17-0)  [the IP Camera Windows" section on page](#page-17-0) 2-6, click **Applications**, then click **Mail & FTP**.

If you change any options in the Mail & FTP window, you must click **Save** to save the changes. To discard the changes, click **Cancel** before clicking **Save**. These buttons appear at the bottom of the window. You may need to scroll down to see them.

[Table](#page-50-0) 3-15 describes the options in the Mail & FTP window.

<span id="page-50-0"></span>*Table 3-15 Mail & FTP Window Options*

| <b>Option</b>                | <b>Description</b>                                                                                                    |  |
|------------------------------|----------------------------------------------------------------------------------------------------|--|
| <b>Primary SMTP Server</b>   |                                                                                                    |  |
| Primary SMTP                 | Check this check box to cause e-mail messages to be sent to the primary<br>Simple Mail Transport Protocol (SMTP) server.                                                                                                    |  |
| <b>SMTP Mail Server</b>      | Enter the name or IP address of the primary SMTP server.                                                                                                    |  |
|                              | If you enter a name, you must configure the Primary DNS option as<br>described in the "Basic Setup Window" section on page 3-5.                                                                                                  |  |
| Authentication               | If the primary SMTP server requires authentication to send e-mail, choose<br>the appropriate authentication type. The authentication type typically is the<br>same as that for the POP3 server that you use to receive e-mail.   |  |
| <b>Account Name</b>          | If the primary SMTP server requires authentication, enter the account name<br>for the server.                                                                                                    |  |
| Password                     | If the primary SMTP server requires authentication, enter the account<br>password for the server.                                                                                                    |  |
| <b>POP Server Name</b>       | Enter the name of the POP3 mail server that you use to receive e-mail.                                                                                                    |  |
| <b>Secondary SMTP Server</b> |                                                                                                    |  |
| <b>Secondary SMTP</b>        | Check this check box to cause e-mail messages to be sent to a secondary<br>(backup) SMTP server if the primary SMTP server is unavailable.                                                                                       |  |
| <b>SMTP Mail Server</b>      | Enter the IP address of the secondary SMTP server.                                                                                                    |  |
| Authentication               | If the secondary SMTP server requires authentication to send e-mail, choose<br>the appropriate authentication type. The authentication type typically is the<br>same as that for the POP3 server that you use to receive e-mail. |  |
| <b>Account Name</b>          | If the secondary SMTP server requires authentication, enter the account<br>name for the server.                                                                                                    |  |
| Password                     | If the secondary SMTP server requires authentication, enter the account<br>password for the server.                                                                                                    |  |
| POP Server Name              | Enter the name of the POP3 mail server that you use to receive e-mail.                                                                                                    |  |
| <b>E-Mail Setup</b>          |                                                                                                    |  |
| Send To                      | Enter at least 1 e-mail address to which e-mail messages are sent when an<br>event occurs. The second and third addresses are optional.                                                                                          |  |
| Show "From" as               | Enter the e-mail address to be shown in the From field for e-mail messages<br>that are sent when an event occurs.                                                                                                    |  |
| Subject                      | Enter the text to be shown in the Subject field for the e-mail messages that<br>the IP camera sends when events occur. The subject can contain up to 48<br>characters, including spaces.                                         |  |

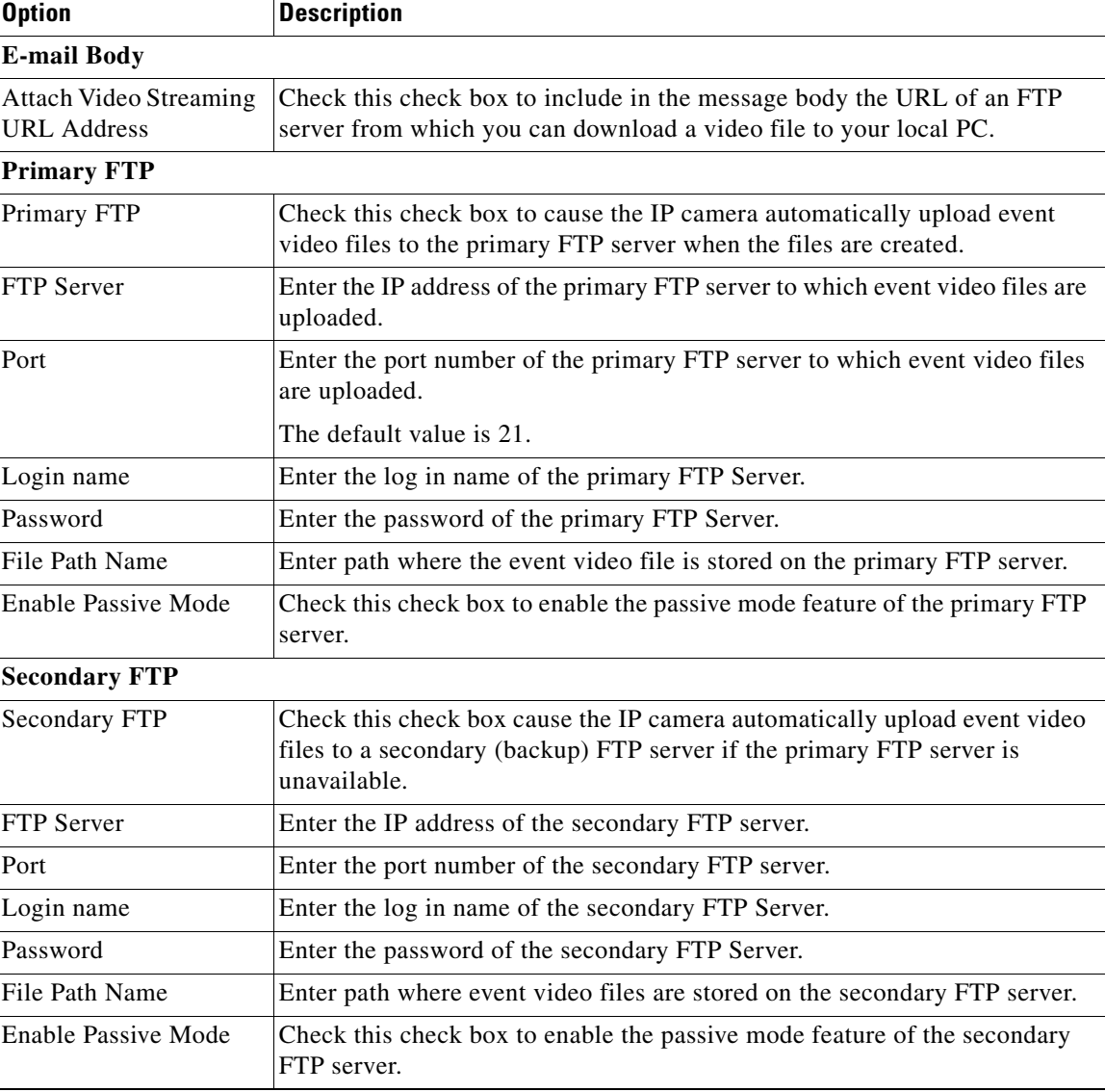

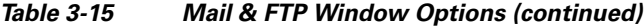

#### <span id="page-51-0"></span>**Motion Detection Window**

The Motion Detection window allows you to configure up to three areas in a video field. The IP camera monitors activity in each area. If activity exceeds a configured threshold in any of these areas, the IP camera generates an alert and takes the actions that are configured in the Event window. (See the ["Event](#page-52-0)  [Window" section on page](#page-52-0) 3-31 for more information.)

To display the Motion Detection window, access the configuration windows as described in the ["Accessing the IP Camera Windows" section on page](#page-17-0) 2-6, click **Applications**, then click **Motion Detection**.

The Motion Detection window displays the current video from the IP camera and provides several configuration options. If you are prompted to install ActiveX controls when trying to access this window, follow the on-screen prompts to do so. ActiveX controls are required to see the video and the options.

If you change any options in the Motion Detection window, you must click **Apply** to save the changes.

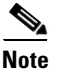

<span id="page-52-1"></span>**Note** In addition to moving objects, motion detection can be triggered by rapid changes in lighting conditions or by movement of the IP camera itself.

[Table](#page-52-1) 3-16 describes the options in the Motion Detection window.

*Table 3-16 Motion Detection Window Options*

| <b>Option</b>       | <b>Description</b>                                                                                                    |
|---------------------|----------------------------------------------------------------------------------------------------|
| Setting Custom Area | Check this check box to cause the IP camera to examine up to 4 areas in its<br>video field for activity. Then configure these options:                                                                                                    |
|                     | Window check boxes—Check up to 4 check boxes to specify up to 4<br>areas in the IP camera video field. If desired, enter a name of up to 12<br>characters for each area in the field next to the corresponding check box.                                 |
|                     | When you check a check box, a window appears in the IP camera view.<br>This window designates the area to examine for motion. Drag the<br>window to the desired area, and drag an edge or corner of the window to<br>resize it.                           |
|                     | To remove a window, uncheck its check box.                                                                                                    |
|                     | Indicator— <i>Display only</i> . Horizontal bar that represents how much<br>٠<br>activity is being detected in the area. You can test the sensitivity setting<br>by causing motion the area and looking at this indicator.                                |
|                     | Sensitivity—Drag the slider to specify the relative amount of activity in<br>٠<br>the area that causes an event alert. A lower value means that more<br>activity is required to trigger an alert. A higher value means that less<br>activity is required. |

#### <span id="page-52-0"></span>**Event Window**

The Event window provides options for configuring how the IP camera handles events. An event is either of the following:

- Motion that the IP camera detects. For related information about motion detection, see the "Motion" [Detection Window" section on page](#page-51-0) 3-30.
- **•** A change of state from low to high or from high to low on an input port of the IP camera. For related information about input ports, see the ["Alarm I/O Ports Window" section on page](#page-56-0) 3-35.

When an event occurs, it triggers the IP camera to take certain configured actions. For example, an event can cause the IP camera to send a notification e-mail message to designated recipients and upload a video file to an SMTP server or an FTP server, or it can cause the IP camera to activate an output port.

The Event window allows you to designate up to 10 schedules. If an event takes place within a designated schedule, the IP camera takes the actions that you configure.

To display the Event window, access the configuration windows as described in the ["Accessing the IP](#page-17-0)  [Camera Windows" section on page](#page-17-0) 2-6, click **Applications**, then click **Event**.

If you change any options in the Event window, except deleting an event from the event schedule list, you must click **Save** to save the changes. To discard the changes, click **Cancel** before clicking **Save**. These buttons appear at the bottom of the window. You may need to scroll down to see them.

Г

[Table](#page-53-0) 3-17 describes the options in the Event window.

| <b>Option</b>               | <b>Description</b>                                                                                                    |
|-----------------------------|----------------------------------------------------------------------------------------------------|
| <b>Event Schedule</b>       |                                                                                                    |
| Event Schedule List         | Displays the schedules that you configure in the New Schedule area.                                                                                                    |
|                             | To remove an event from the list, highlight it and click Delete.                                                                                                    |
| <b>New Schedule</b>         |                                                                                                    |
| <b>Effective Time Frame</b> | Choose a day or range of days. If an event occurs during this time, and<br>between the times that you configure in the following two fields, the<br>IP camera takes the configured actions (sends an e-mail message, sends a<br>relay through its output ports). If an event occurs outside of this time, the<br>IP camera does not take any actions. |
| <b>Start Time</b>           | Enter the start time for the effective time frame.                                                                                                    |
| End Time                    | Enter the end time for the effective time frame.                                                                                                    |
| <b>Add</b> button           | Adds the schedule that is defined in the Effective Time Frame, Start Time,<br>and End Time fields.                                                                                                    |
|                             | You can add up to 10 schedules.                                                                                                    |
| <b>Clear</b> button         | Clears the values that are in the Effective Time Frame, Start Time, and End<br>Time fields.                                                                                                    |
| <b>Trigger Event</b>        |                                                                                                    |
| Enable                      | Check this check box to cause the IP camera to take configured actions when<br>an event triggers. You configure these actions in the Actions field.                                                                                                    |
| Triggered by                | Choose the desired options to designate the events that trigger actions:                                                                                                    |
|                             | <b>Input 1—Event</b> is triggered when input port 1 on the IP camera changes<br>٠<br>state as configured by the Trigger Events When option in the Alarm I/O<br>Ports window.                                                                                                    |
|                             | <b>Input 2—Event</b> is triggered when input port 2 on the IP camera changes<br>$\bullet$<br>state as configured by the Trigger Events When option in the Alarm I/O<br>Ports window.                                                                                                    |
|                             | Motion Detection—Event is triggered when the camera detects motion,<br>٠<br>as described in the "Motion Detection Window" section on page 3-30.                                                                                                    |

<span id="page-53-0"></span>*Table 3-17 Event Window Options*

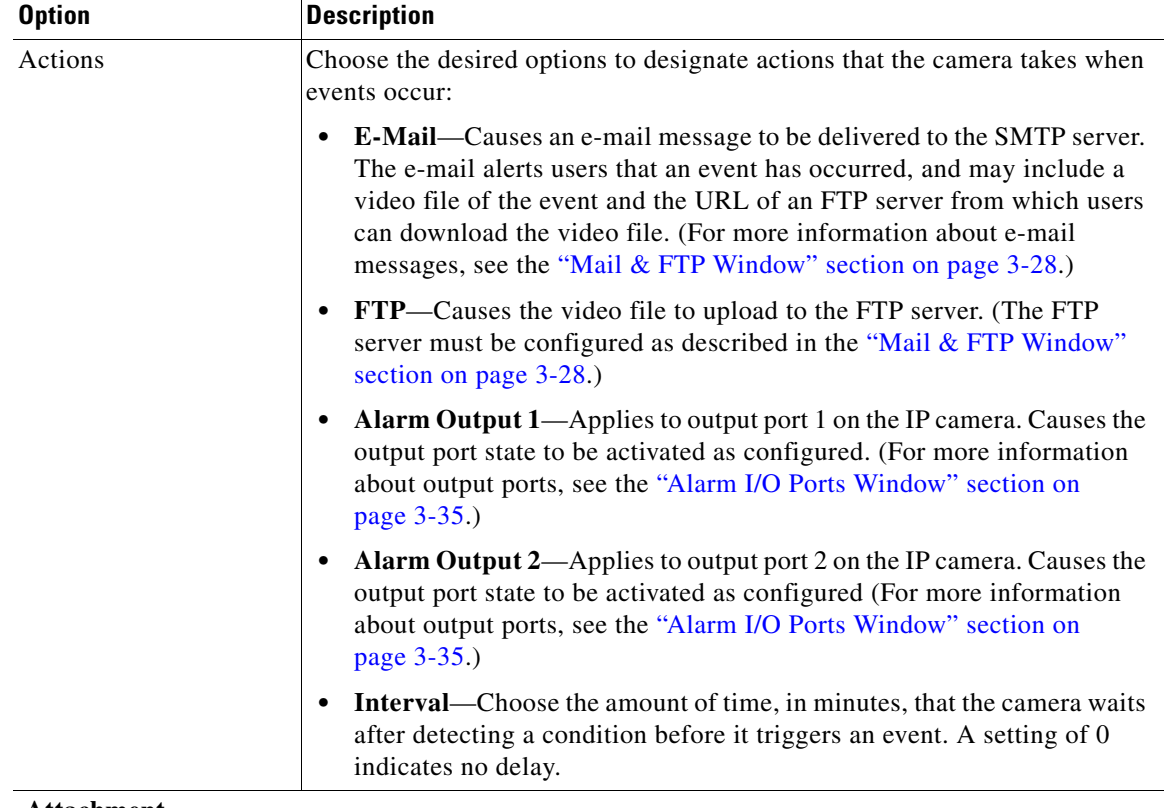

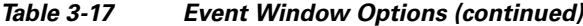

#### **Attachment**

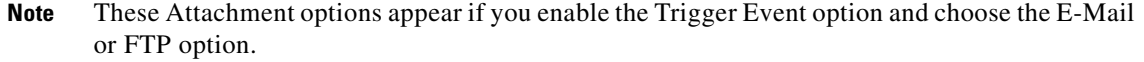

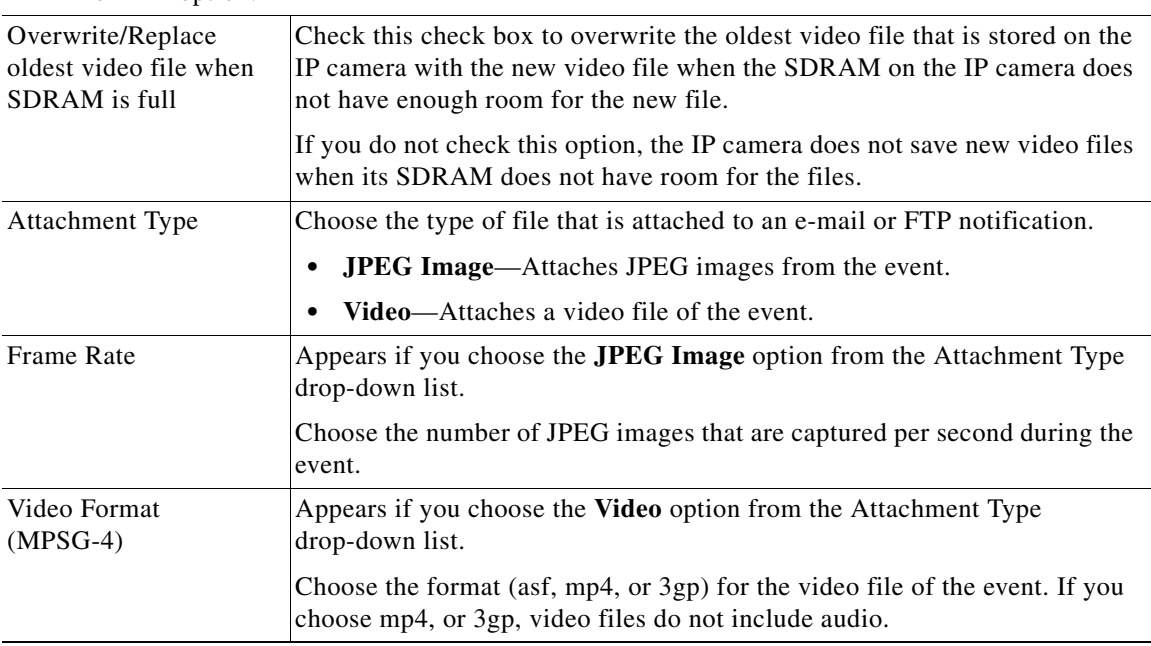

 $\blacksquare$ 

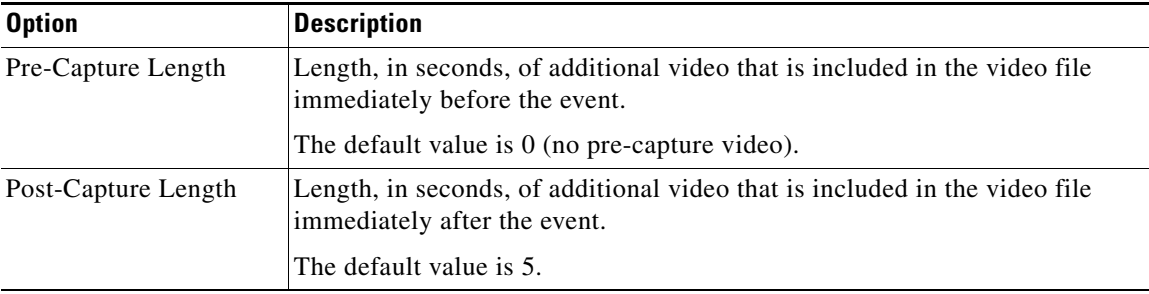

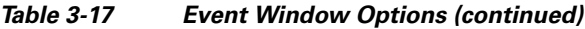

## <span id="page-55-0"></span>**SNMP Window**

The SNMP window allows you to configure Simple Network Management Protocol (SNMP) settings for the IP camera. These settings can help you manage complex networks by sending messages to different devices on the network.

To display the SNMP window, access the configuration windows as described in the ["Accessing the IP](#page-17-0)  [Camera Windows" section on page](#page-17-0) 2-6, click **Applications**, then click **SNMP**.

If you change any options in the SNMP window, you must click **Save** to save the changes. To discard the changes, click **Cancel** before clicking **Save**. These buttons appear at the bottom of the window. You may need to scroll down to see them.

[Table](#page-55-1) 3-18 describes the options in the SNMP window.

| <b>Option</b>                | <b>Description</b>                                                                                                    |
|------------------------------|----------------------------------------------------------------------------------------------------|
| <b>SNMP</b> Enable           | Check this check box to enable SNMP.                                                                                                 |
| System Object ID             | <i>Display only.</i> Displays the system object ID, which identifies system<br>properties of the IP camera.                          |
| <b>System Contact</b>        | Enter system contact information for the system administrator. For example,<br>enter the e-mail address of the system administrator. |
| SysLocation                  | Enter system location information, which identifies the physical location of<br>the IP camera.                                       |
| <b>Read Community String</b> | Enter the SNMP read community string, which identifies the valid read<br>community.                                                  |
|                              | The default value is <b>public</b> (all lower case).                                                                                 |
| Primary Trap Receiver        | Enter the IP address of primary trap receiver of the SNMP manager.                                                                   |
| Secondary Trap<br>Receiver   | Enter the IP address of secondary trap receiver of the SNMP manager.                                                                 |

<span id="page-55-1"></span>*Table 3-18 SNMP Window Options*

## <span id="page-56-0"></span>**Alarm I/O Ports Window**

The Alarm I/O Ports window allows you to configure various options for the two input and two output ports on the IP camera. A state change of an input ports triggers a camera to take configured actions. Output ports send relays that can control external devices, such as alarms or door switches.

To display the Alarm I/O Ports window, access the configuration windows as described in the ["Accessing](#page-17-0)  [the IP Camera Windows" section on page](#page-17-0) 2-6, click **Applications**, then click **I/O Ports**.

If you change any options in the Alarm I/O Ports window, you must click **Save** to save the changes. To discard the changes, click **Cancel** before clicking **Save**. These buttons appear at the bottom of the window. You may need to scroll down to see them.

[Table](#page-56-1) 3-19 describes the options in the Alarm I/O Ports window.

<span id="page-56-1"></span>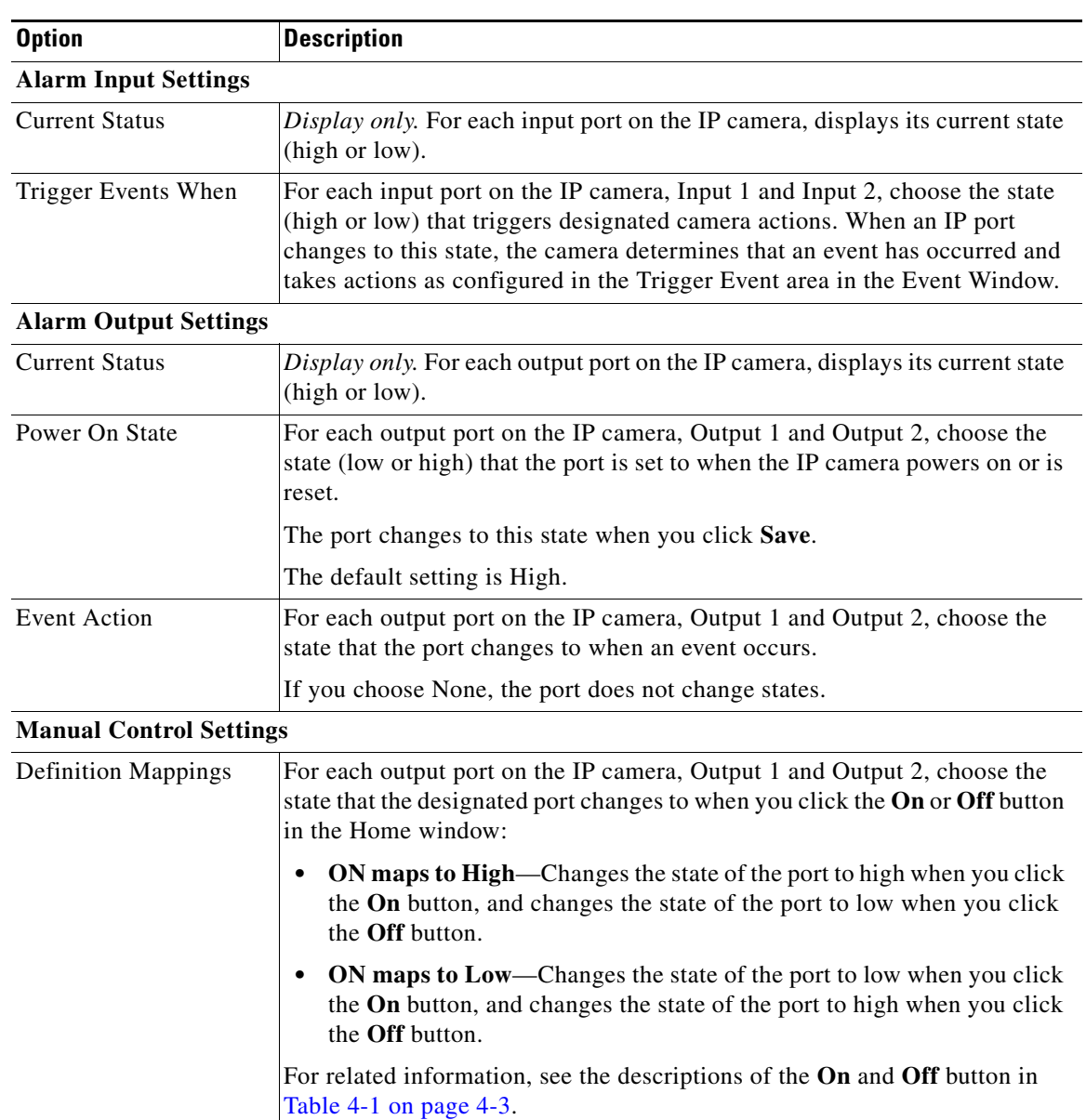

**Cisco Video Surveillance 2500 Series IP Camera User Guide**

*Table 3-19 Alarm I/O Ports Window Options*

### <span id="page-57-0"></span>**PTZ (RS-485) Window**

The PTZ (RS-485) window allows you to enable pan, tilt, zoom (PTZ) functions for the IP camera. These functions require that the IP camera be installed with a motorized zoom/focus lens in a pan/tilt mount that supports the Pelco D protocol.

This window also provides options for configuring a patrol sequence, or *sequence*, for the IP camera. A sequence consists of up to 20 steps, each of which causes the camera to move to a designated position and remain in the position for 30 seconds.

To display the PTZ (RS-485) window, access the configuration windows as described in the ["Accessing](#page-17-0)  [the IP Camera Windows" section on page](#page-17-0) 2-6, click **Applications**, then click **PTZ (RS-485)**.

If you change any options in the PTZ (RS-485) window, you must click **Save** to save the changes. To discard the changes, click **Cancel** before clicking **Save**. These buttons appear at the bottom of the window. You may need to scroll down to see them.

[Table](#page-57-1) 3-20 describes the options in the PTZ (RS-485) window.

| <b>Option</b>          | <b>Description</b>                                                                                               |
|------------------------|----------------------------------------------------------------------------------------------------|
| Enable External PTZ    | Check this check box to enable configuration of the PTZ settings.                                                |
| <b>Port Settings</b>   |                                                                                                    |
| <b>Baud Rate</b>       | Choose the Baud rate value that is configured on the device that controls the<br>PTZ functions of the IP camera. |
| Data Bits              | Choose the data bits value that is configured on the device that controls the<br>PTZ functions of the IP camera. |
| Parity                 | Choose the parity value that is configured on the device that controls the PTZ<br>functions of the IP camera.    |
| Stop Bits              | Choose the stop bits value that is configured on the device that controls the<br>PTZ functions of the IP camera. |
| <b>Address</b>         | Enter the logical address of the external PTZ device.                                                            |
|                        | To determine this address, refer to the documentation for the device.                                            |
| <b>Preset Position</b> |                                                                                                    |
| <b>Note</b>            | The Preset Position option appears if you check the Enable External PTZ check box.                               |

<span id="page-57-1"></span>*Table 3-20 PTZ (RS-485) Window Options*

**Note** The Preset Position option appears if you check the Enable External PTZ check box.

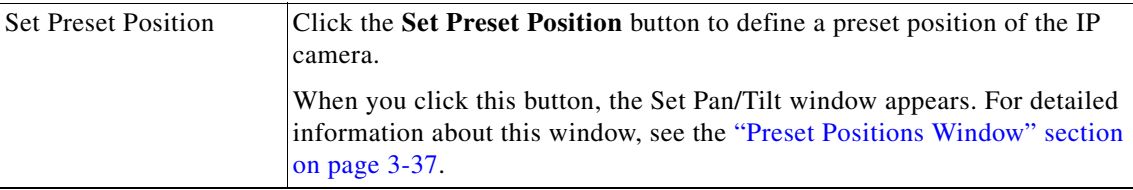

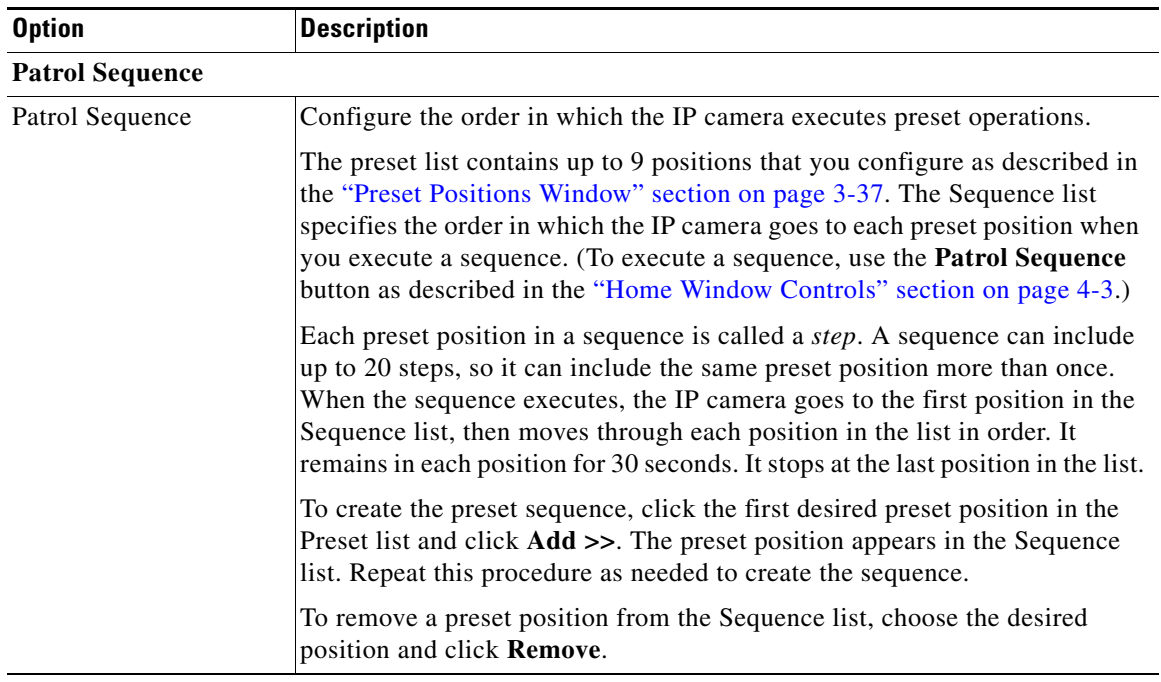

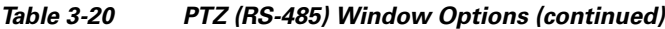

## <span id="page-58-0"></span>**Preset Positions Window**

If you click the **Set Preset Position** button in the PTZ (RS-485) window, as described in the Set Preset Position row in [Table](#page-57-1) 3-20, the Preset window appears. This window displays the current video from the IP camera and provides options for configuring up to nine preset positions for the IP camera.

To use the options that are in this window, the IP camera must be installed with a motorized zoom/focus lens in a pan/tilt mount that supports the Pelco D protocol.

If you are prompted to install ActiveX controls when trying to access this window, follow the on-screen prompts to do so. ActiveX controls are required to see the video and the options.

If you change any options in the Preset window, you must click **Save** to save the changes. To exit this window, click **Back**.

[Table](#page-58-1) 3-21 describes the options in the Preset Positions window.

<span id="page-58-1"></span>

| <b>Option</b>                                | <b>Description</b>                                              |
|----------------------------------------------|-----------------------------------------------------------------|
| <b>Zoom In button</b><br>$\overline{\Theta}$ | Use these buttons to control optical zooming for the IP camera. |
| <b>Zoom Out button</b>                       |                                                                 |

*Table 3-21 Preset Positions Options*

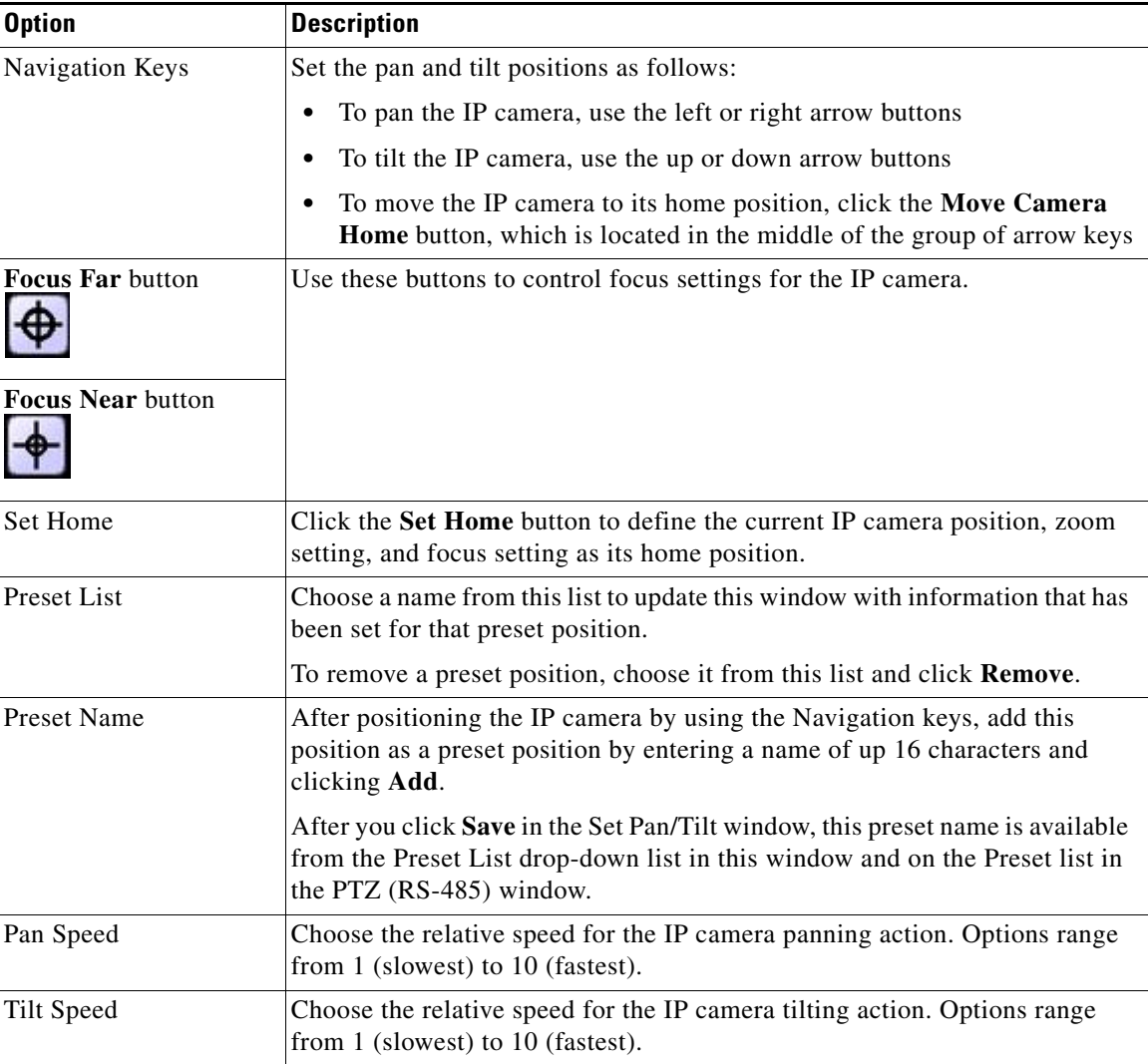

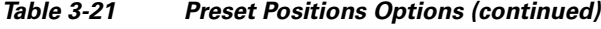

# **Status Windows**

The Status windows provide options for viewing and managing a variety of system information.

The following sections describe the Applications windows in detail:

- **•** [System Window, page 3-39](#page-60-0)
- **•** [Audio/Video Window, page 3-39](#page-60-1)
- **•** [Network Window, page 3-40](#page-61-0)
- **•** [Syslog & Log Window, page 3-41](#page-62-0)
- **•** [Video Log Window, page 3-46](#page-67-0)

**OL-19273-02**

**Status Windows**

### <span id="page-60-0"></span>**System Window**

The System window displays information about the IP camera.

To display the System window, access the configuration windows as described in the ["Accessing the IP](#page-17-0)  [Camera Windows" section on page](#page-17-0) 2-6, click **Status**, then click **System**.

To make sure that the System window shows the most current information, click the **Refresh** button.

[Table](#page-60-2) 3-22 describes the options in the System window. All options are for display only.

<span id="page-60-2"></span>*Table 3-22 System Window Options*

| <b>Option</b>                     | <b>Description</b>                                                                                                    |  |
|-----------------------------------|----------------------------------------------------------------------------------------------------|--|
| <b>System Status</b>              |                                                                                                    |  |
| Firmware Version                  | Version of the firmware that is installed on the IP camera.                                                                                       |  |
| Hardware Version                  | Not used.                                                                                                    |  |
| <b>Sensor Firmware</b><br>Version | Version of the sensor firmware that is installed by the factory on the IP<br>camera.                                                              |  |
| <b>MAC</b> Address                | MAC address of the IP camera.                                                                                                    |  |
| Camera Name                       | Name of the IP camera, as configured in the Basic Setup window. For more<br>information, see the "Basic Setup Window" section on page 3-5.        |  |
| Description                       | Description of the IP camera, as configured in the Basic Setup window. For<br>more information, see the "Basic Setup Window" section on page 3-5. |  |
| Date/Time                         | Current date and time of the IP camera. To set the date and time, see the<br>"Basic Setup Window" section on page 3-5.                            |  |
| UDI                               |                                                                                                    |  |

#### **Note** The Unique Device Identifier (UDI) provides information about Cisco devices.

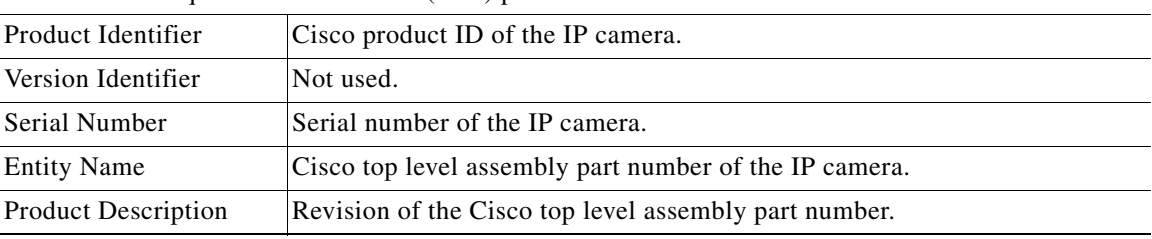

## <span id="page-60-1"></span>**Audio/Video Window**

The Audio/Video window displays information about the audio and video streams from the IP camera. You configure audio options as described in the ["Audio Window" section on page](#page-45-0) 3-24. You configure video options as described in the ["Video Window" section on page](#page-40-2) 3-19.

To display the Audio/Video window, access the configuration windows as described in the ["Accessing](#page-17-0)  [the IP Camera Windows" section on page](#page-17-0) 2-6, click **Status**, then click **Image**.

To make sure that the Audio/Video window shows the most current information, click the **Refresh** button.

[Table](#page-61-1) 3-23 describes the options in the Audio/Video window. All options are for display only.

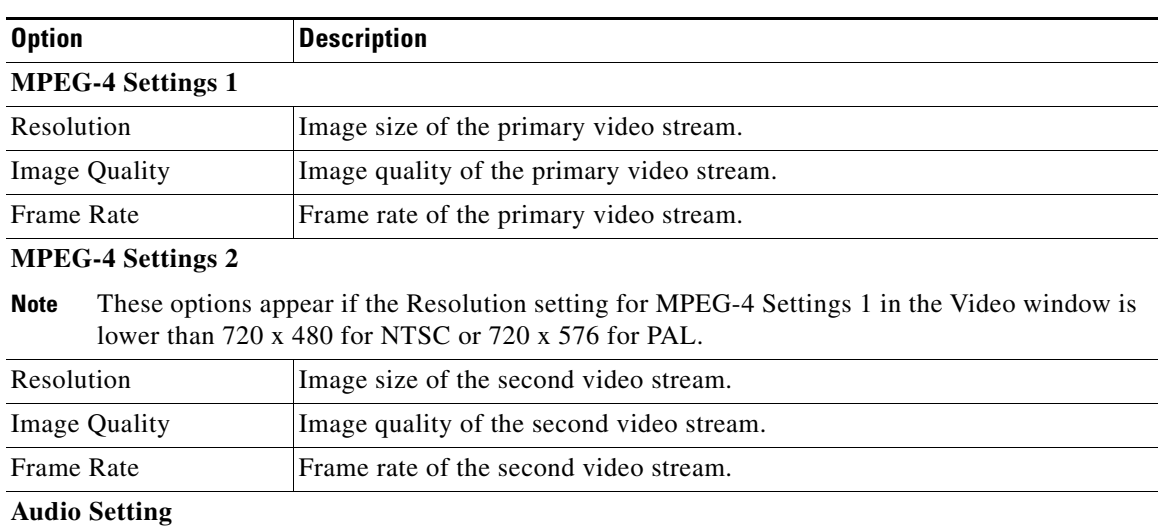

<span id="page-61-1"></span>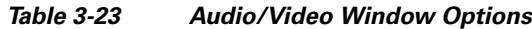

**Note** This option appears if you configured the Enable Audio option in the Audio window.

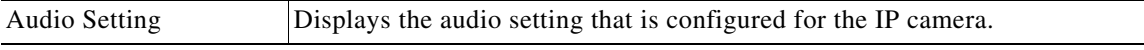

## <span id="page-61-0"></span>**Network Window**

The Network window displays information about various IP camera network settings and operations. You configure the settings as described in the ["Basic Setup Window" section on page](#page-26-0) 3-5 and the ["Wireless Setup Window" section on page](#page-28-0) 3-7.

To display the Network window, access the configuration windows as described in the ["Accessing the IP](#page-17-0)  [Camera Windows" section on page](#page-17-0) 2-6, click **Status**, then click **Network**.

To make sure that the Network window shows the most current information, click the **Refresh** button.

[Table](#page-61-2) 3-24 describes the options in the Network window. All options are for display only.

<span id="page-61-2"></span>*Table 3-24 Network Window Options*

| <b>Option</b>      | <b>Description</b>                                                        |  |
|--------------------|---------------------------------------------------------------------------|--|
| <b>Network</b>     |                                                                           |  |
| Network Type       | Type of network in use.                                                   |  |
| Connection Speed   | Wired model only. Speed and type of the camera connection to the network. |  |
| <b>IP</b> Address  | IP address of the IP camera.                                              |  |
| <b>Subnet Mask</b> | Subnet mask that is associated with the IP address of the IP camera.      |  |
| Gateway            | IP address of the remote gateway that is used by the IP camera.           |  |
| Primary DNS        | IP address of the primary Domain Name Server (DNS).                       |  |
| Secondary DNS      | IP address of the secondary DNS.                                          |  |
| <b>Wireless</b>    |                                                                           |  |
| <b>Note</b>        | These options apply to the wireless IP camera only.                       |  |
| <b>SSID</b>        | Wireless SSID.                                                            |  |

**Cisco Video Surveillance 2500 Series IP Camera User Guide**

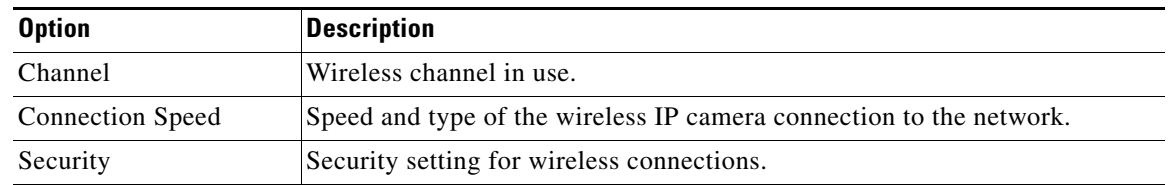

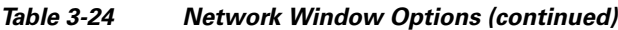

## <span id="page-62-0"></span>**Syslog & Log Window**

The Syslog & Log window lets you manage the IP camera log file, which captures and stores information about the IP camera and its activities.

The IP camera captures the information that you specify and stores the log file in its internal SDRAM. If the SDRAM becomes full, the IP camera begins to overwrite existing information. To prevent this situation, configure the IP camera to send log information to a Syslog server and periodically clear log information from SDRAM manually by using the Clear Log option in the Syslog & Log window.

 $\mathscr{P}$ 

**OL-19273-02**

**Note** The camera also maintains a video log file. For more information, see the ["Video Log Window" section](#page-67-0)  [on page](#page-67-0) 3-46.

To display the Syslog & Log window, access the configuration windows as described in the ["Accessing](#page-17-0)  [the IP Camera Windows" section on page](#page-17-0) 2-6, click **Status**, then click **Syslog & Log**.

[Table](#page-62-1) 3-25 describes the options in the Syslog & Log window.

<span id="page-62-1"></span>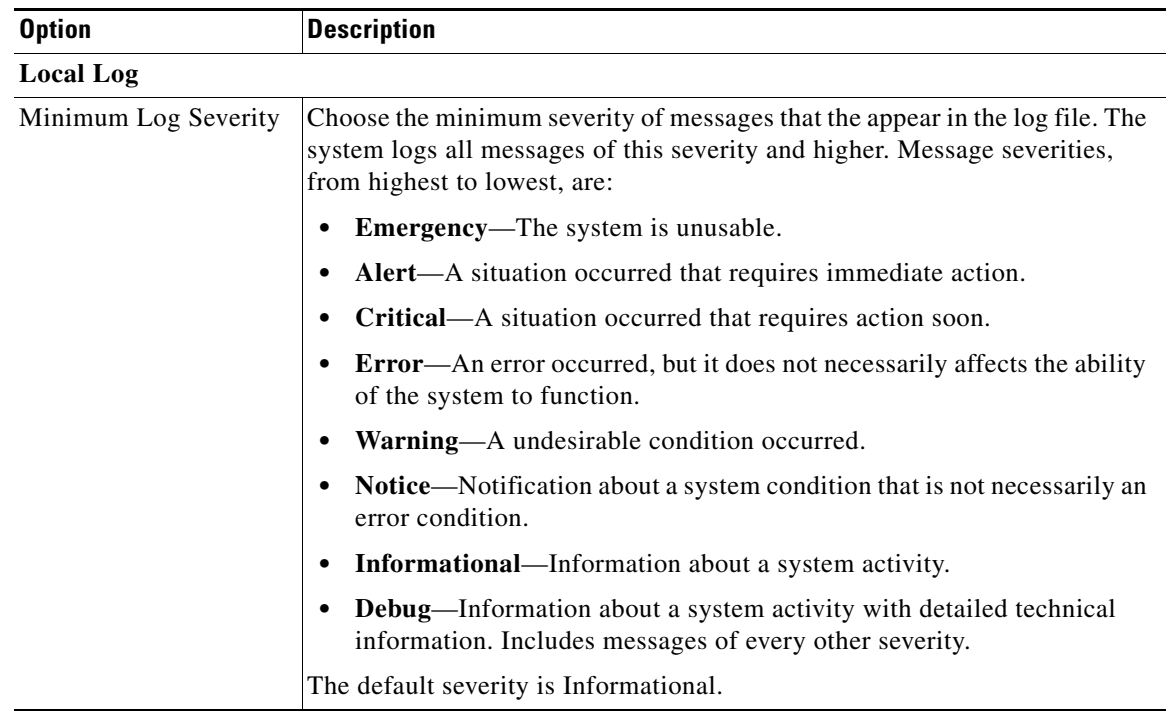

#### *Table 3-25 Syslog & Log Window Options*

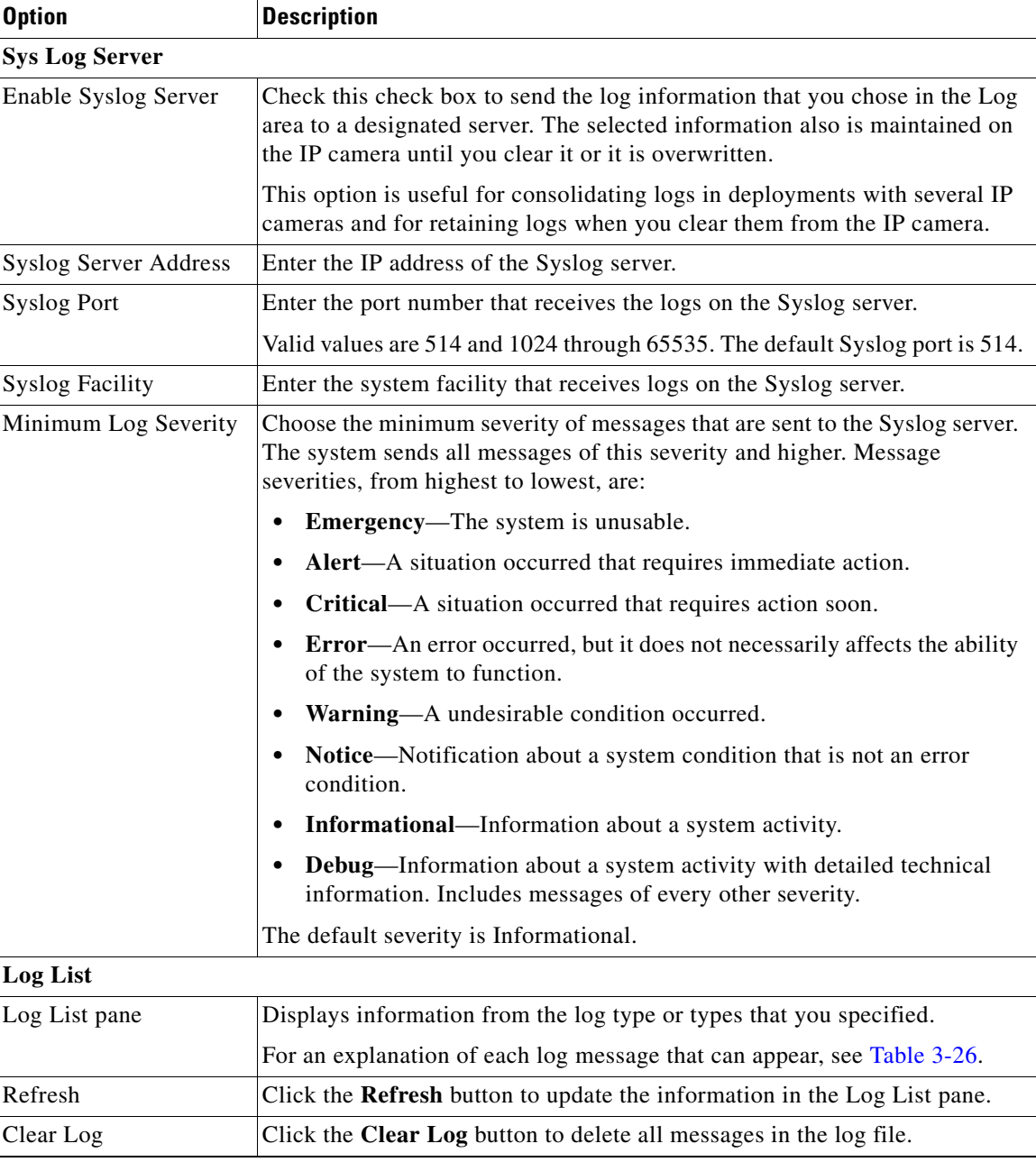

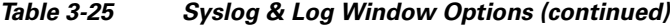

[Table](#page-64-0) 3-26 describes the messages that can appear in the IP camera log file. When you view the log file, each message includes the date and time that it was logged.

#### <span id="page-64-0"></span>*Table 3-26 Syslog and Log Information*

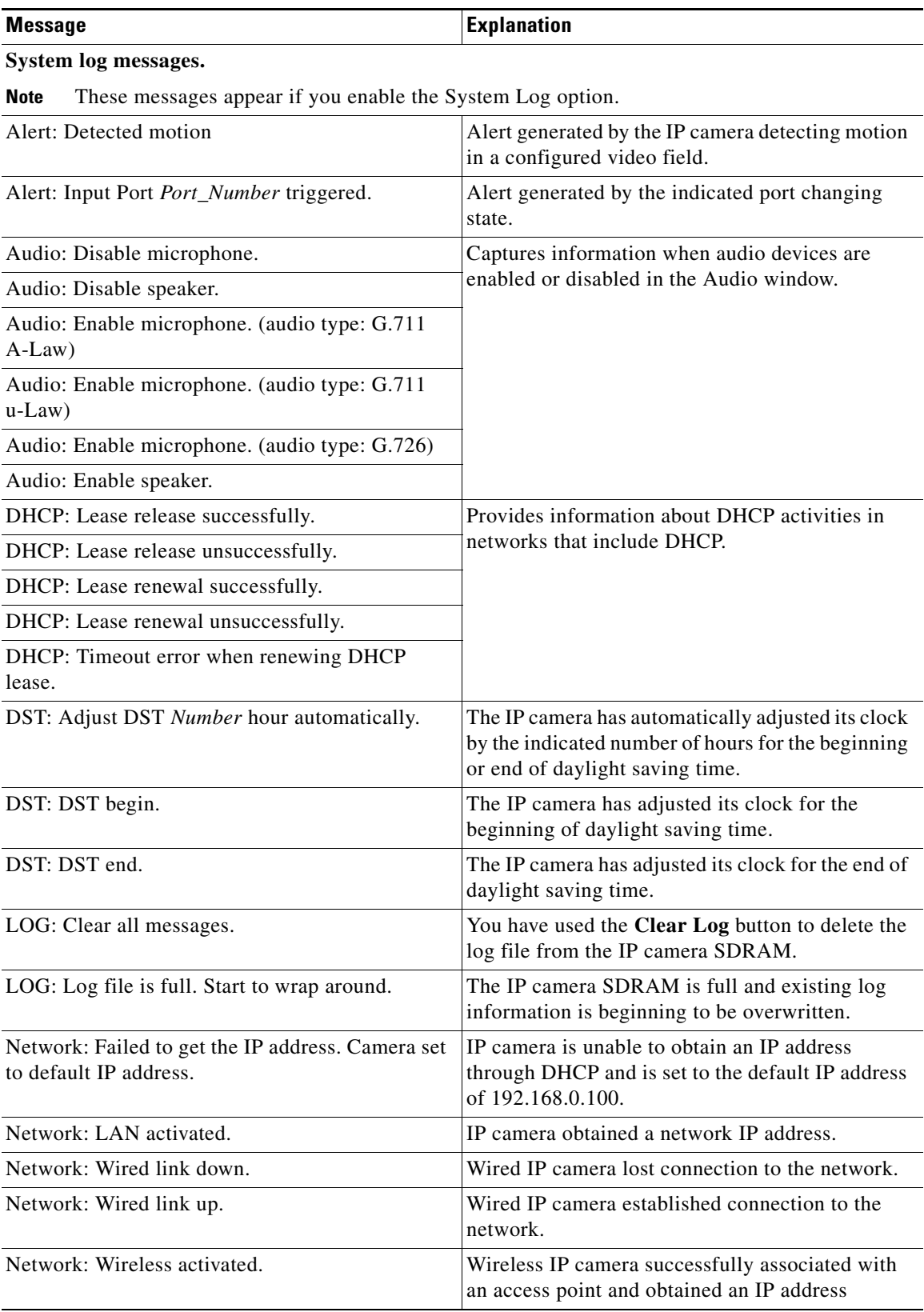

#### **OL-19273-02**

П

| <b>Message</b>                                                  | <b>Explanation</b>                                                                                                    |  |
|-----------------------------------------------------------------|----------------------------------------------------------------------------------------------------|--|
| NTP: Failed to synchronize data & time with the<br>NTP server.  | Provides information when you configure the IP<br>camera to obtains its time from an NTP server.                      |  |
| NTP: No NTP server specified.                                   |                                                                                                    |  |
| NTP: Synchronization OK.                                        |                                                                                                    |  |
| NTP: The NTP server cannot be reached.                          |                                                                                                    |  |
| output: Failed to set output port Port_Number.                  | Provides information when you configure the<br>output ports on the IP camera.                                         |  |
| output: Set output port Port_Number to high OK.                 |                                                                                                    |  |
| output: Set output port Port_Number to low OK.                  |                                                                                                    |  |
| output: Set output port <i>Port_Number</i> to pulse OK.         |                                                                                                    |  |
| PTZ: Focus far.                                                 | A user clicked the Focus Far button in the Home<br>window.                                                            |  |
| PTZ: Focus near.                                                | A user clicked the Focus Near button in the Home<br>window.                                                           |  |
| PTZ: Go to home.                                                | A user clicked the Move Camera Home button in<br>the Home window.                                                     |  |
| PTZ: Go to Preset Position_Number.                              | Provides information when you pan or tilt the IP<br>camera or it move it to a preset position.                        |  |
| PTZ: Move down.                                                 |                                                                                                    |  |
| PTZ: Move left.                                                 |                                                                                                    |  |
| PTZ: Move right.                                                |                                                                                                    |  |
| PTZ: Move up.                                                   |                                                                                                    |  |
| PTZ: Zoom in.                                                   |                                                                                                    |  |
| PTZ: Zoom out.                                                  |                                                                                                    |  |
| Sensor: Change from Day mode to Night mode.                     | The IP camera switched from day mode to night<br>mode.                                                                |  |
| Sensor: Change from Night mode to Day mode.                     | The IP camera switched from night mode to day<br>mode.                                                                |  |
| SSH: Invalid SSH login attempt. [ip: Address]                   | A user attempted to log in to the IP camera through<br>SSH. Address is the IP address of the system that<br>was used. |  |
| SSH: SSH user logged in. [ip: Address]                          | A user logged in to the IP camera through SSH.<br>Address is the IP address of the system that was<br>used.           |  |
| SSH: SSH user logged out. [ip: Address]                         | A user logged out of the IP camera through SSH.<br>Address is the IP address of the system that was<br>used.          |  |
| Stream: HTTP stream started. [id: <i>User</i> , ip:<br>Address] | Provides information when a user accesses (HTTP<br>stream started) or exits (HTTP stream stopped) the<br>Home window. |  |
| Stream: HTTP stream stopped. [id: User, ip:<br>Address]         | User is the IP camera user name of the user.<br>Address is the IP address of the PC that was used.                    |  |

*Table 3-26 Syslog and Log Information (continued)*

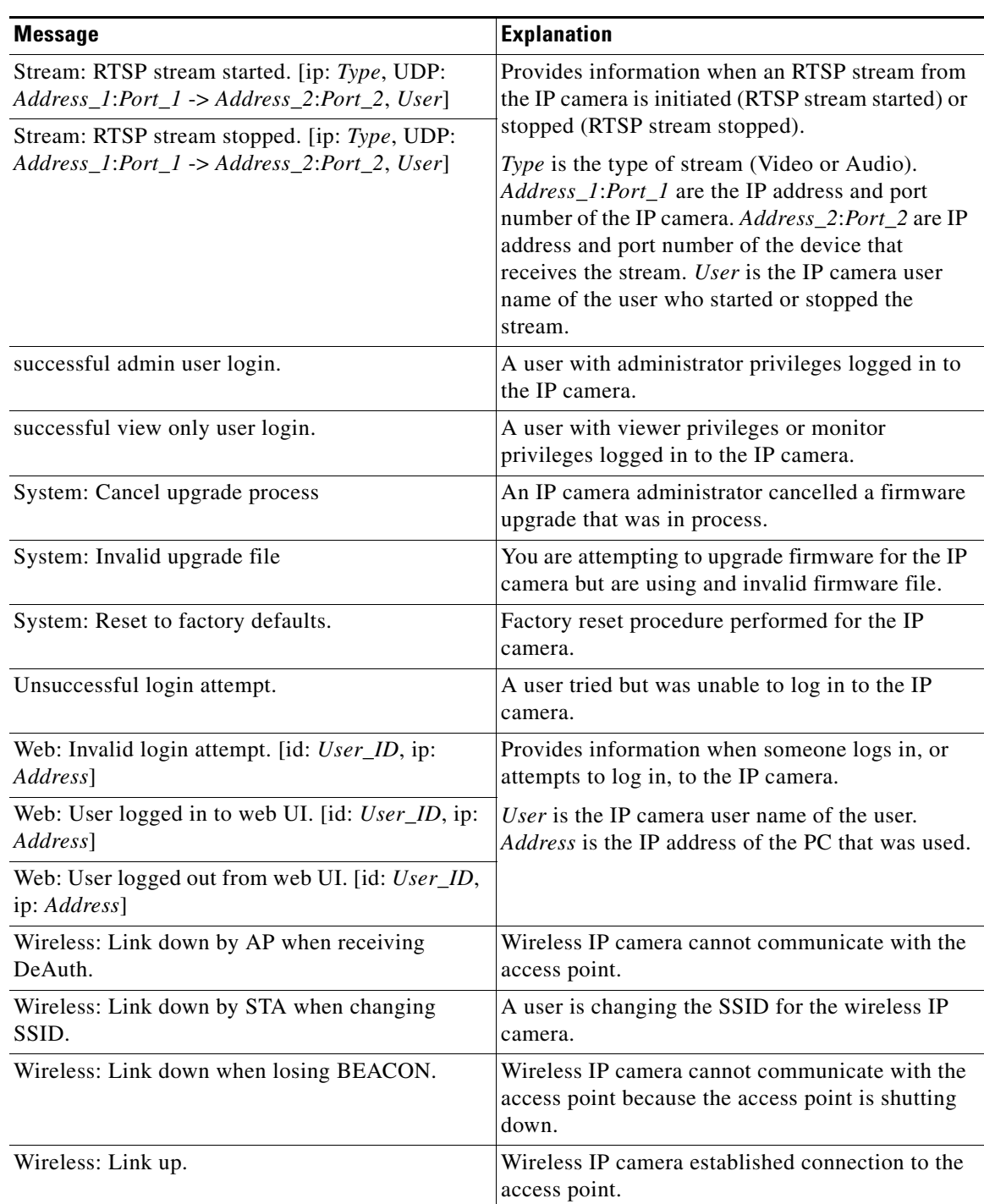

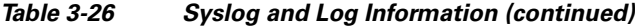

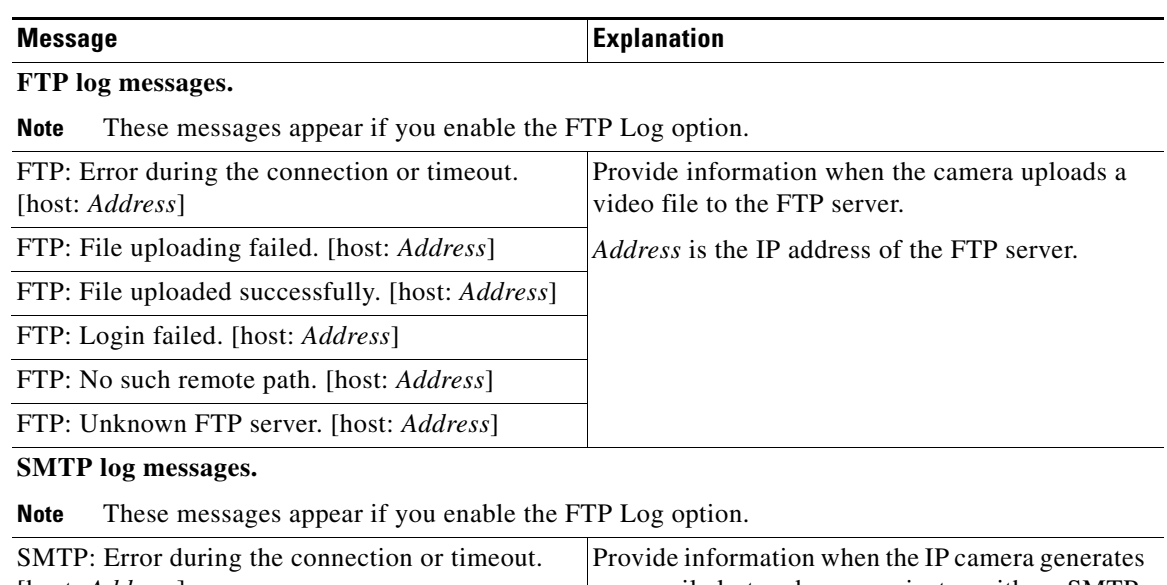

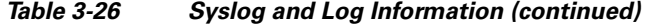

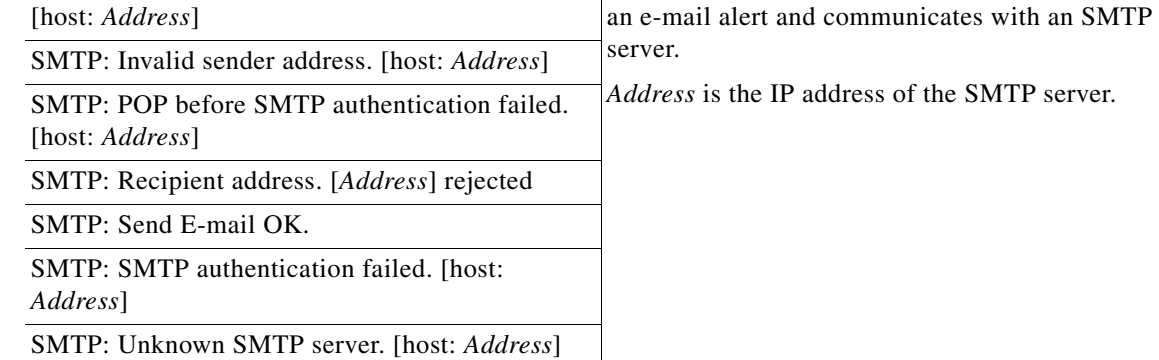

#### <span id="page-67-0"></span>**Video Log Window**

The View Video Log window lets you manage video files. If the Trigger Event option is enabled in the Event window, the IP camera creates a video file for each event that it detects. The Video Log window lists each video file, and lets you view, download, or delete the files.

The IP camera stores video log files in its internal SDRAM. When the SDRAM becomes full, the IP camera stops storing additional video files or begins overwriting the oldest video files, depending on the setting of the **Overwrite/Replace oldest video file when SDRAM is full** option in the Event window. (See the ["Event Window" section on page](#page-52-0) 3-31 for additional information.)

To prevent the SDRAM from becoming full, periodically delete video logs.

To display the View Video Log window, access the configuration windows as described in the ["Accessing the IP Camera Windows" section on page](#page-17-0) 2-6, click **Status**, then click **View Video Log**.

[Table](#page-68-0) 3-27 describes the option in the View Video Log window.

<span id="page-68-0"></span>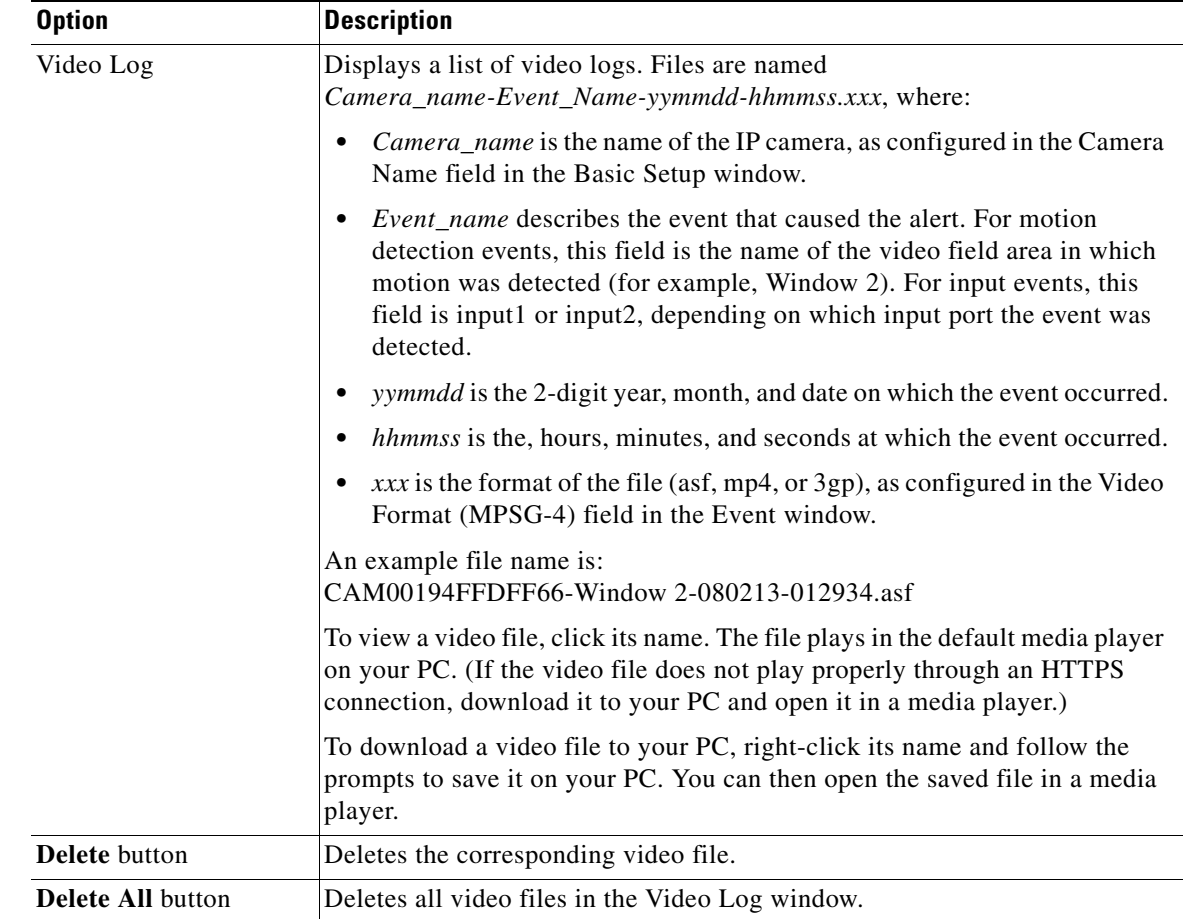

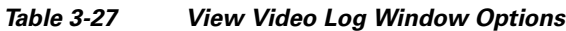

 $\blacksquare$ 

**OL-19273-02**

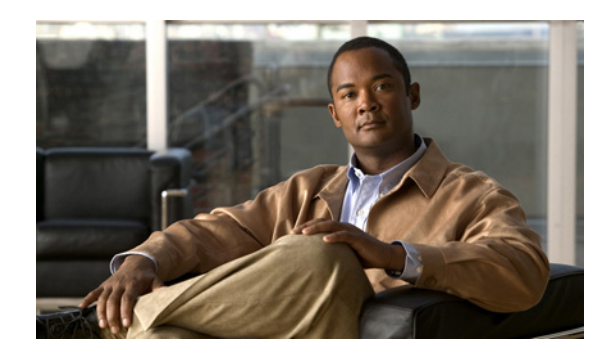

# **CHAPTER 4**

# **Viewing Live Video**

After you install and set up the Cisco Video Surveillance IP Camera as described in Chapter [2, "Getting](#page-12-0)  [Started,"](#page-12-0) users can connect to the IP camera through Internet Explorer and access the Home window to view live video from the IP camera.

The home window also provides for controlling the video display and certain IP camera functions. Available controls depend on the user type or privilege level. The IP camera administrator and users with the administrator or monitor privilege can access all controls in the Home window. IP camera users with the viewer privilege can access only the resolution, digital zoom, snapshot, speaker on/off, speaker volume, microphone on/off, and microphone volume controls. (For detailed information about user types and privileges, see the ["Users Window" section on page](#page-37-2) 3-16.)

You also can configure the IP camera to allow access to its video through a mobile device, or through the VLC media player or equivalent software.

This chapter includes these topics:

- **•** [Viewing Video through the Home Window Overview, page 4-1](#page-70-0)
- **•** [Viewing Video through Third-Party Devices or Software, page 4-6](#page-75-1)

# <span id="page-70-0"></span>**Viewing Video through the Home Window Overview**

To view live video, access the Home window as described in the ["Accessing the IP Camera Windows"](#page-17-0)  [section on page](#page-17-0) 2-6. This window displays live video from the camera and lets you control a variety of camera and display functions.

#### **Home Window Overview**

[Figure](#page-71-0) 4-1 describes the main features of the Home window.

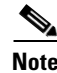

**Note** The controls that you see in the Home window depend on your user type or privilege level and the configurations settings for the IP camera.

Г

<span id="page-71-0"></span>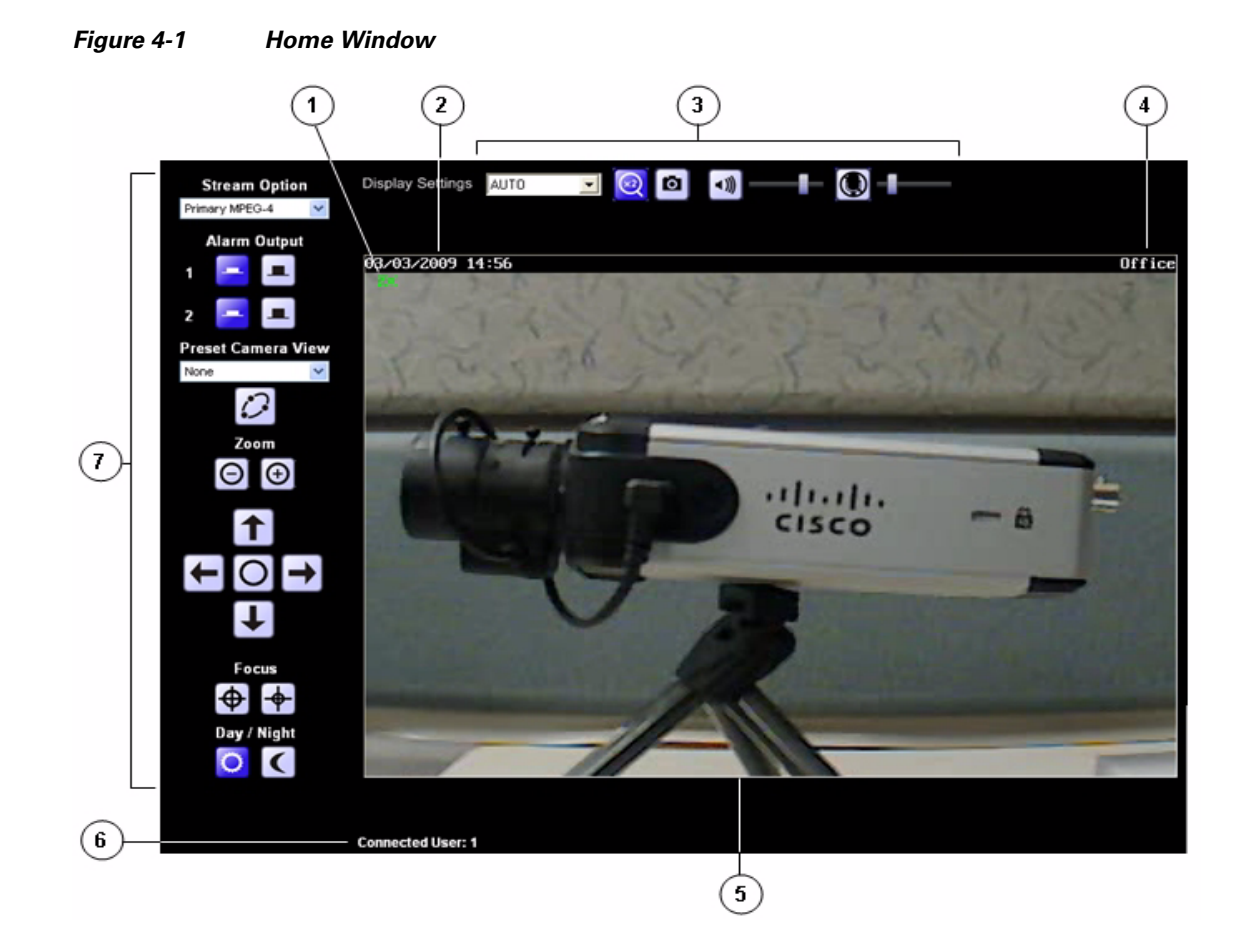

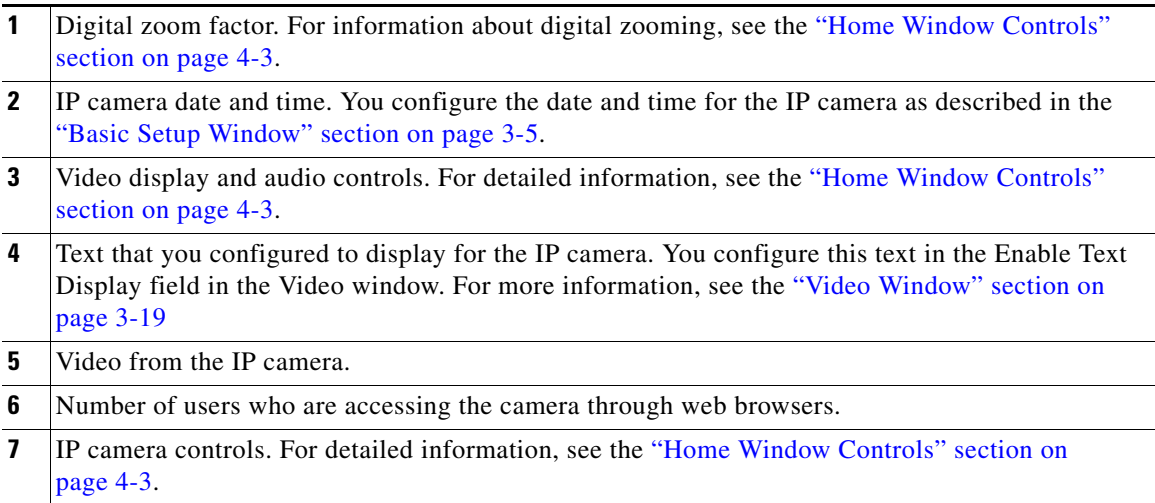
# **Home Window Controls**

<span id="page-72-3"></span><span id="page-72-1"></span>The Home window provides controls for several IP camera features. [Table](#page-72-0) 4-1 describes the controls in the Home window.

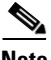

<span id="page-72-0"></span>**Note** The IP camera administrator and users with the administrator or monitor privilege can access all IP camera, video display, and audio controls. Users with the viewer privilege can access video display and audio controls only.

<span id="page-72-6"></span><span id="page-72-5"></span><span id="page-72-4"></span><span id="page-72-2"></span>

| <b>Control</b>                                       | <b>Description</b>                                                                                                    |
|------------------------------------------------------|----------------------------------------------------------------------------------------------------|
| IP camera controls                                   |                                                                                                    |
| <b>Stream Option</b><br>Primary MPEG-4               | Selects the mode that the IP camera uses for video streaming. The options depend<br>on the configuration of the Streaming Mode option in the in the Video window.<br>For related information, see the "Video Window" section on page 3-19.               |
| Alarm Output On<br>button                            | Changes the state of the designated IP camera output port $(1 \text{ or } 2)$ as defined by the<br>Definition Mappings option in the I/O Ports window.                                                                                                   |
|                                                      | For information about the Definition Mappings option, see the "Alarm I/O Ports"<br>Window" section on page 3-35.                                                                                                    |
| Alarm Output<br>Off button                           | Changes the state of the designated IP camera output port $(1 \text{ or } 2)$ as defined by the<br>Definition Mappings option in the I/O Ports window.                                                                                                   |
|                                                      | For information about the Definition Mappings option, see the "Alarm I/O Ports"<br>Window" section on page 3-35.                                                                                                    |
| Preset Camera<br>View drop-down<br>list<br>None<br>۰ | When you choose a preset position from this list, the camera immediately goes to<br>that preset position.                                                                                                    |
|                                                      | If the camera is executing a patrol sequence, choosing a preset position from this<br>list cancels the sequence.                                                                                                    |
|                                                      | This button appears only if you enabled external PTZ for the camera. For<br>information about enabling external PTZ and configuring preset positions, see the<br>"PTZ (RS-485) Window" section on page 3-36.                                             |
| Patrol Sequence                                      | Click this button to execute the sequence that is configured for this IP camera.                                                                                                    |
| button                                               | For information about configuring a sequence, see the "PTZ (RS-485) Window"<br>section on page 3-36.                                                                                                    |
| Zoom Out button                                      | Use these buttons to control optical zooming.                                                                                                    |
|                                                      | The optical zoom function requires that the IP camera be installed with a motorized<br>zoom/focus lens in a pan/tilt mount that supports the Pelco D protocol and that PTZ<br>functions are enabled. For more information, see the "PTZ (RS-485) Window" |
| Zoom In button                                       | section on page 3-36.                                                                                                    |
|                                                      |                                                                                                    |

*Table 4-1 Home Window Controls*

<span id="page-73-8"></span><span id="page-73-7"></span><span id="page-73-6"></span><span id="page-73-5"></span><span id="page-73-4"></span><span id="page-73-3"></span><span id="page-73-2"></span><span id="page-73-1"></span><span id="page-73-0"></span>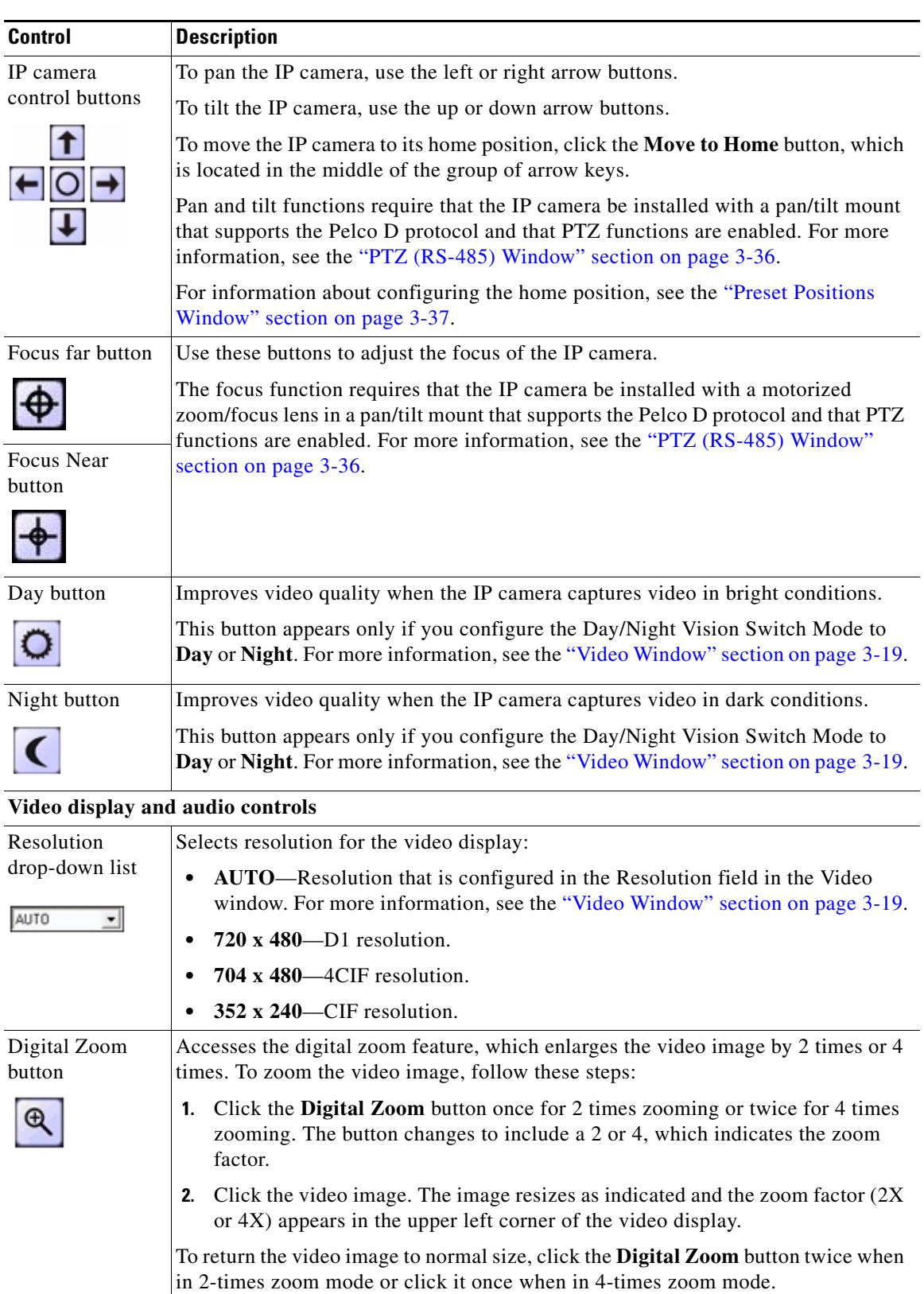

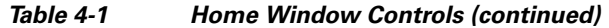

<span id="page-74-6"></span><span id="page-74-5"></span><span id="page-74-3"></span><span id="page-74-2"></span>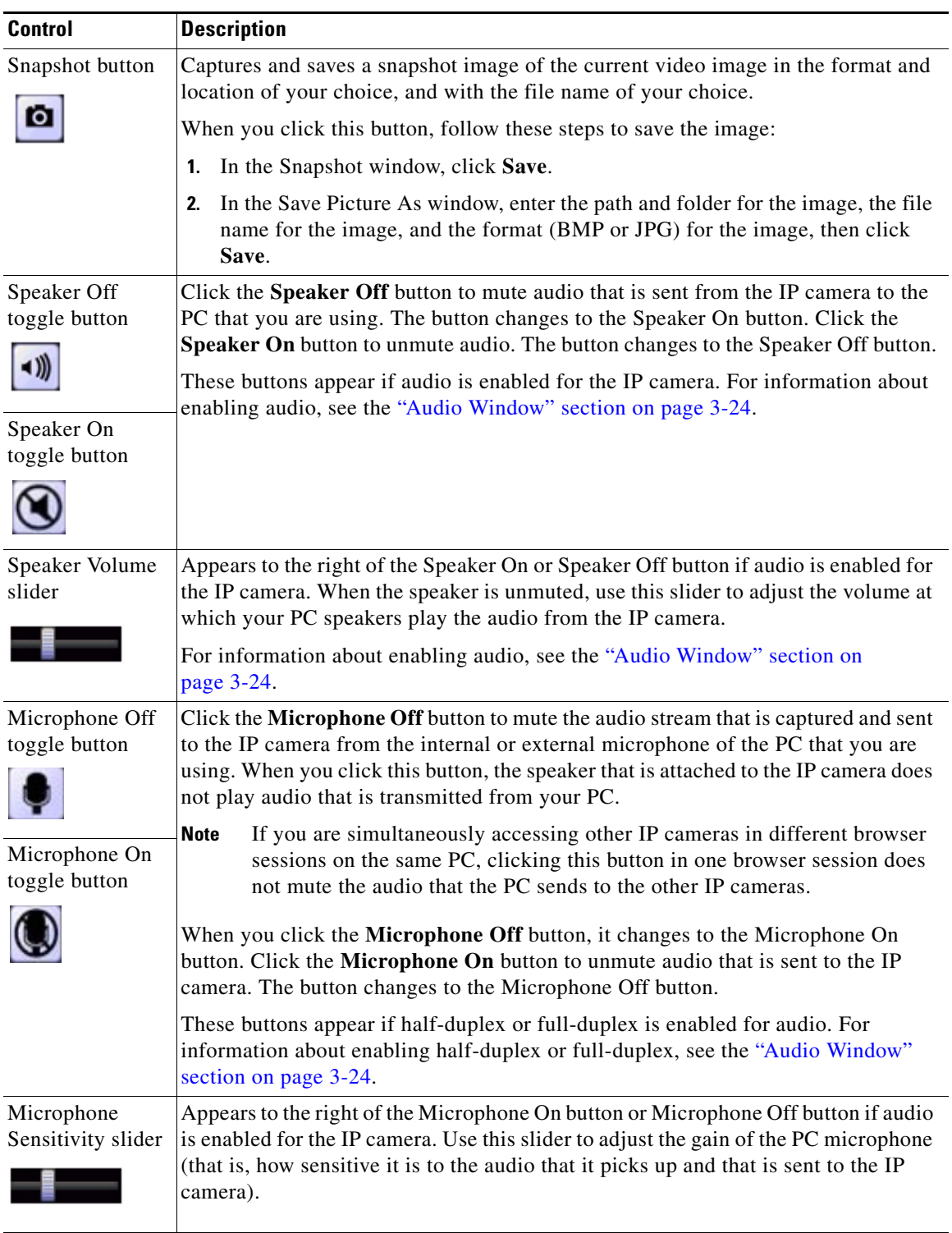

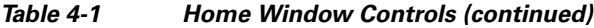

<span id="page-74-4"></span><span id="page-74-1"></span><span id="page-74-0"></span> $\blacksquare$ 

# **Viewing Video through Third-Party Devices or Software**

<span id="page-75-2"></span><span id="page-75-1"></span>You can allow users to access video streams from the IP camera through third-party mobile devices, or through the VLC media player or equivalent software.

To do so, you must configure the RTSP Port option in the Advanced Setup window. This option enables the IP camera to receive Real-Time Streaming Protocol (RTSP) commands. For more information, see the ["Advanced Setup Window" section on page](#page-32-0) 3-11.

To access a primary MPEG-4 stream, configure **Single MPEG-4 Stream**, **Dual MPEG-4 Streams**, or **Dual Streams (MPEG-4 + MJPEG)** for the Streaming Mode option in the Video window. These settings lets you enable a primary MPEG-4 video stream, which is useful for providing third-party devices. For more information, see the ["Video Window" section on page](#page-40-0) 3-19.

<span id="page-75-0"></span>To access a secondary MPEG-4 stream, configure **Dual MPEG-4 Streams** for the Streaming Mode option in the Video window. This setting lets you enable a secondary MPEG-4 video stream, which is useful for providing third-party devices or software with a video stream that is at a lower resolution than the primary stream. Some software and devices require this lower resolution, which is 352 x 240 for NTSC or 352 x 288 for PAL. For more information, see the ["Video Window" section on page](#page-40-0) 3-19.

To access an MJPEG stream, configure **Single MJPEG Stream** or **Dual Streams (MPEG-4 + MJPEG)**  for the Streaming Mode option in the Video window. This setting lets you enable an MJPEG video stream, which is useful for providing third-party devices. For more information, see the ["Video Window"](#page-40-0)  [section on page](#page-40-0) 3-19

This section provides examples for how to access various video streams. For related information, see *Cisco Video Surveillance API Reference Guide*.

#### **Accessing the Primary MPEG-4 Stream by using VLC Player**

In the following commands, replace *username* with your IP camera user ID, replace *password* with your IP camera password, and replace *ip\_address* with the IP address of the IP camera.

**•** To access the primary MPEG-4 stream with video and audio, enter either of these commands:

**rtsp://***username***:***password***@***ip\_address***/img/media.sdp**

**rtsp://***username***:***password***@***ip\_address***/img/media.sav**

**•** To access the primary MPEG-4 stream with video only, enter either of these commands:

**rtsp://***username***:***password***@***ip\_address***/img/video.sav**

**http://***username***:***password***@***ip\_address***/img/video.asf**

**•** To access the primary MPEG-4 stream with audio only, enter this command:

**rtsp://***username***:***password***@***ip\_address***/img/audio.sav**

#### **Accessing the Primary MPEG-4 Stream by using Devices or Software other than VLC Player**

In the following commands, *ip\_address* with the IP address of the IP camera. After you enter the command, enter your IP camera user name and password when prompted.

**•** To access the primary MPEG-4 stream with video and audio, enter either of these commands:

**rtsp://***ip\_address***/img/media.sdp**

**rtsp://***ip\_address***/img/media.sav**

**•** To access the primary MPEG-4 stream with video only, enter either of these commands:

**rtsp://***ip\_address***/img/video.sav http://***ip\_address***/img/video.asf**

**•** To access the primary MPEG-4 stream with audio only, enter this command:

**rtsp://***ip\_address***/img/audio.sav**

#### **Accessing the Secondary MPEG-4 Stream by using VLC Player**

In the following commands, replace *username* with your IP camera user ID, replace *password* with your IP camera password, and replace *ip\_address* with the IP address of the IP camera.

**•** To access the secondary MPEG-4 stream with video and audio, enter either of these commands:

**rtsp://***username***:***password***@***ip\_address***/img/media2.sdp rtsp://***username***:***password***@***ip\_address***/img/media2.sav**

**•** To access the secondary MPEG-4 stream with video only, enter either of these commands:

**rtsp://***username***:***password***@***ip\_address***/img/video2.sav**

**http://***username***:***password***@***ip\_address***/img/video2.asf**

**•** To access the secondary MPEG-4 stream with audio only, enter this command:

**rtsp://***username***:***password***@***ip\_address***/img/audio2.sav**

#### **Accessing the Secondary MPEG-4 Stream by using Devices or Software other than VLC Player**

In the following commands, *ip\_address* with the IP address of the IP camera. After you enter the command, enter your IP camera user name and password when prompted.

**•** To access the secondary MPEG-4 stream with video and audio, enter either of these commands:

**rtsp://***ip\_address***/img/media2.sdp**

**rtsp://***ip\_address***/img/media2.sav**

• To access the secondary MPEG-4 stream with video only, enter either of these commands:

**rtsp://***ip\_address***/img/video2.sav**

**http://***ip\_address***/img/video2.asf**

**•** To access the secondary MPEG-4 stream with audio only, enter this command:

**rtsp://***ip\_address***/img/audio2.sav**

#### **Accessing the MJPEG Stream by using VLC Player**

In the following commands, replace *username* with your IP camera user ID, replace *password* with your IP camera password, and replace *ip\_address* with the IP address of the IP camera.

**•** To access the MJPEG stream with video and audio, enter either of these commands:

**rtsp://***username***:***password***@***ip\_address***/img/jpgmedia.sdp**

**rtsp://***username***:***password***@***ip\_address***/img/jpgmedia.sav**

**•** To access the MJPEG stream with video only, enter either of these commands:

**rtsp://***username***:***password***@***ip\_address***/img/jpgvideo.sav**

**http://***username***:***password***@***ip\_address***/img/video.mjpeg**

#### **Accessing the MJPEG Stream by using Devices or Software other than VLC Player**

In the following commands, *ip\_address* with the IP address of the IP camera. After you enter the command, enter your IP camera user name and password when prompted.

**The Co** 

To access the MJPEG stream with video and audio, enter either of these commands:

**rtsp://***ip\_address***/img/jpgmedia.sdp**

#### **rtsp://***ip\_address***/img/jpgmedia.sav**

**•** To access the MJPEG stream with video only, enter this command: **rtsp://***ip\_address***/img/jpgvideo.sav**

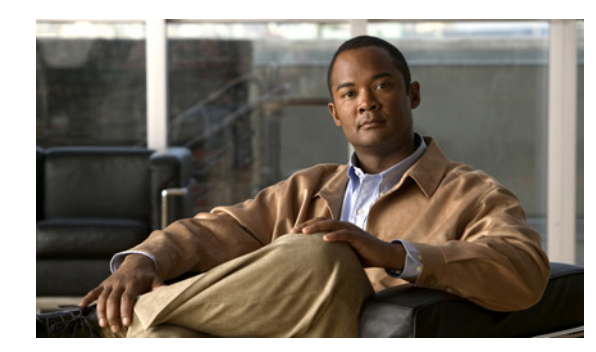

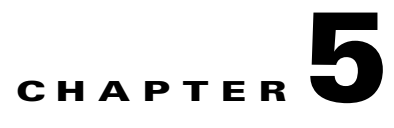

# **Troubleshooting**

<span id="page-78-1"></span>This chapter describes some common problems that may be encountered while using the IP camera and provides possible solutions.

**Symptom** Cannot connect to an IP camera through a web browser.

<span id="page-78-3"></span>**Possible Cause** You are not using a supported PC operating system or web browser, you entered an incorrect IP address for the IP camera, the PC that you are using is not on the same LAN as the IP camera, you are entering an invalid port number for an HTTP or HTTPS connection, or you are trying to access the IP camera from a device with an IP address that is restricted from access.

**Recommended Action** Make sure that you are using a PC that is running Microsoft Windows 2000, XP, or Vista and that your are using Internet Explorer 6.x with Service Pack 2, or later. Make sure that you enter the correct IP address. If you are connecting through a LAN, make sure that the PC is on the same network as the IP camera. If you are connecting through the Internet, make sure to enter the correct port number. Make sure that the device does not have an IP address that is restricted from access (see the ["IP Filter Window" section on page](#page-35-0) 3-14.)

**Symptom** Cannot connect to the IP camera by using a wireless connection.

<span id="page-78-4"></span>**Possible Cause** The wireless interface may be disabled, or wireless settings may not be properly configured.

**Recommended Action** If a network cable is connected to the IP camera, power down the IP camera, remove the cable, then power up the camera. Make sure that wireless settings are configured as described in the [Wireless Setup Window, page 3-7.](#page-28-0)

**Symptom** Cannot log in to the IP camera as the administrator.

<span id="page-78-2"></span><span id="page-78-0"></span>**Possible Cause** You are entering the log in credentials incorrectly or have forgotten the administrator password.

**Recommended Action** The administrator user name is **admin** and the password is the one that you configured. Both credentials are case sensitive, so make sure to enter them exactly as they are configured. If you forget the administrator password, you must perform a factory reset as described in the ["Resetting the IP Camera" procedure on page](#page-20-0) 2-9, then reconfigure the IP camera. If you take these actions, do not use the Upload option in the Maintenance window to reload a saved configuration file because that process restores the password that you forgot.

 $\mathbf I$ 

**Symptom** Configuration windows do not display when you click the **Setup** link in the Main window.

**Possible Cause** You or another user recently exited the configuration windows by exiting a browser without first clicking the **Logout** button. In this case, it can take up to 2 minutes before the configuration windows become available.

<span id="page-79-0"></span>**Recommended Action** Wait 2 minutes and try again.

**Symptom** The motion detection feature does not send e-mail alerts.

**Possible Cause** The e-mail alert feature is not properly configured or the SMTP server that the IP camera uses to send the e-mail may be filtering e-mail to prevent spam from being sent from your server.

**Recommended Action** Configure e-mail alerts as described in the ["Basic Setup Window" section on](#page-26-0)  [page](#page-26-0) 3-5, the ["Mail & FTP Window" section on page](#page-49-0) 3-28, and the ["Event Window" section on](#page-52-0)  [page](#page-52-0) 3-31. Try using a different SMTP server or contact your ISP to see if SMTP access is being blocked.

**Symptom** The motion detection feature is configured but video files that are provided in e-mail alerts do not show moving objects.

<span id="page-79-1"></span>**Possible Cause** The motion detection feature does not actually detect motion. It compares frames to see if they are different. Major differences between frames are assumed to be caused by moving objects, but the motion detector can also be triggered by sudden changes in light level or movement of the IP camera itself.

**Recommended Action** Try to avoid situations with sudden changes in light level and do not bump or move the IP camera. The motion detection feature works best when the IP camera is mounted securely in locations where there is steady. This feature may not work properly if the IP camera is outdoors.

**Symptom** Blurry images when viewing video.

**Possible Cause** The lens may be dirty, back focus may not be adjusted properly, or video settings may not be configured for optimal clarity.

**Recommended Action** Clean the lens on the IP camera. Adjust the back focus as described in the ["Adjusting Back Focus on the IP Camera" section on page](#page-19-0) 2-8. Configure options for video as described in the ["Video Window" section on page](#page-40-0) 3-19.

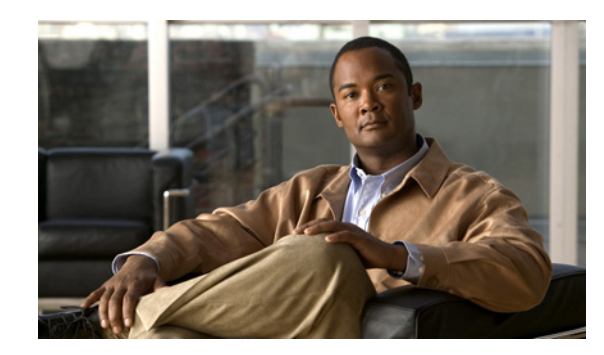

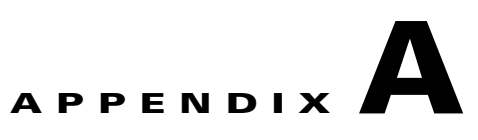

# **Using the IP Camera with Cisco VSM**

<span id="page-80-0"></span>Cisco Video Surveillance Manager (VSM) is a suite of powerful and flexible video surveillance applications that interoperate with a wide range of devices and cameras to provide a complete, standards-based video surveillance solution. VSM consists of modules to manage, archive, view, and distribute video.

The following guidelines apply when you use the IP camera with VSM:

**•** Obtaining the Required Driver Pack

To use the IP camera with VSM, you must download and install a driver pack. For information about this driver pack, refer to your VSM documentation, which is available here:

<http://www.cisco.com/web/solutions/ps/products.html#netcentric>

- The IP camera must be installed and configured as described in Chapter [2, "Getting Started."](#page-12-0)
- You must to create a separate user account with administrator privileges for each Media Server. Configuration connections for a Media Server are limited just as they are for user sessions. Viewing and managing video streams from VSM requires administrator-level privileges.

For information about how to configure a user account, see the ["Video Window" section on](#page-40-0)  [page](#page-40-0) 3-19.

- **•** A user with administrator privileges cannot be logged in to the IP camera and use VSM at the same time
- **•** Cisco recommends that you configure video resolution (NTSC or PAL) from the IP camera configuration windows.

For instructions, see the ["Video Window" section on page](#page-40-0) 3-19.

Г

H

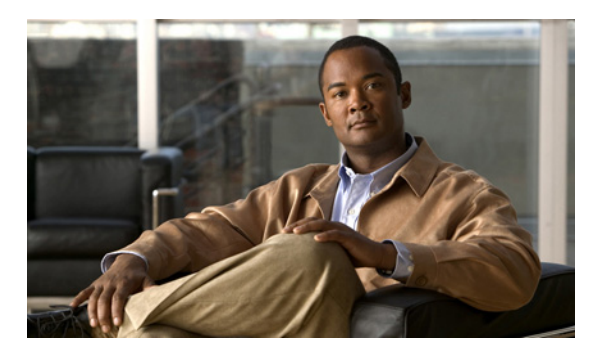

# **A**

action configuring **[3-33](#page-54-0)** overview **[3-31](#page-52-1)** triggered by event **[3-31](#page-52-2)** ActiveX controls **[3-30](#page-51-0)** activity indication **[1-3](#page-8-0)** Activity LED **[1-3](#page-8-1)** Administration windows **[3-15](#page-36-0)** Administrator user type configuring **[3-16](#page-37-0)** description **[3-16](#page-37-1)** password recovering **[5-1](#page-78-0)** setting **[3-16,](#page-37-2) [3-27](#page-48-0)** user name **[3-16](#page-37-3)** Advanced Setup window options **[3-11](#page-32-1)** overview **[3-11](#page-32-2)** Alarm I/O Ports window options **[3-35](#page-56-1)** overview **[3-35](#page-56-2)** analog video display **[2-3](#page-14-0)** antenna **[1-4](#page-9-0)** Applications windows **[3-28](#page-49-1)** audio codec **[3-25](#page-46-0)** enabling **[3-25](#page-46-1)** full duplex **[3-25](#page-46-1)** half duplex **[3-25](#page-46-1)** overview **[3-24](#page-45-1)** simplex **[3-25](#page-46-1)**

### **INDEX**

Audio/Video windows **[3-19](#page-40-1)** Audio window options **[3-25](#page-46-2)** overview **[3-24](#page-45-2)** authentication, for wireless IP camera **[3-9](#page-30-0)** auto, day/night vision switch mode **[3-23](#page-44-0)**

#### **B**

back focus adjusting **[2-8](#page-19-1)** focus ring **[2-8](#page-19-2)** backing up, configuration of IP camera **[3-17](#page-38-0)** Basic Setup window options **[3-6](#page-27-0)** overview **[3-5](#page-26-1)** Baud rate, for PTZ **[3-36](#page-57-1)** bit rate, of video **[3-20](#page-41-0)** Bonjour, enabling on camera **[3-11](#page-32-3)** brightness, of video **[3-22](#page-43-0)**

### **C**

camera *[See](#page-6-0)* IP camera CDP (Cisco Discovery Protocol), enabling on camera **[3-11](#page-32-4)** Cisco Video Surveillance IP Camera *[See](#page-6-1)* IP camera Cisco Video Surveillance Manager (VSM), using IP camera with **[1-1](#page-80-0)** cleaning, IP camera **[2-10](#page-21-0)** C mount lens **[1-3,](#page-8-2) [2-2](#page-13-0)** codec, for audio **[3-25](#page-46-0)**

Complexity window options **[3-27](#page-48-1)** overview **[3-27](#page-48-2)** configuration guidelines **[3-1](#page-22-0)** overview **[3-1](#page-22-1)** requirements **[3-1](#page-22-1)** configuration, of IP camera backing up **[3-17](#page-38-1)** copying to camera **[3-17](#page-38-1)** saving **[3-17](#page-38-1)** uploading **[3-17](#page-38-1)** configuration file saving **[3-18](#page-39-0)** uploading **[3-18](#page-39-1)** configuration windows accessing **[2-6](#page-17-0)** Administration windows **[3-15](#page-36-1)** Advanced Setup window **[3-11](#page-32-2)** Alarm I/O Ports window **[3-35](#page-56-2)** Applications windows **[3-28](#page-49-2)** Audio/Video windows **[3-19](#page-40-2)** Audio window **[3-24](#page-45-2)** Basic Setup window **[3-5](#page-26-1)** Complexity window **[3-27](#page-48-2)** EAPOL window **[3-14](#page-35-1)** Event window **[3-31](#page-52-3)** Firmware window **[3-19](#page-40-3)** Image window **[3-39](#page-60-0)** Initialization window **[3-27](#page-48-3)** IP Filter window **[3-14](#page-35-2)** Mail & FTP window **[3-28](#page-49-3)** Maintenance window **[3-17](#page-38-2)** Motion Detection window **[3-30](#page-51-1)** navigating **[3-4](#page-25-0)** Network window **[3-40](#page-61-0)** options **[3-4](#page-25-1)** overview **[3-1](#page-22-2)** Preset Positions window **[3-37](#page-58-1)**

Product Process window **[3-26](#page-47-0)** PTZ (RS-485) window **[3-36](#page-57-2)** Security windows **[3-26](#page-47-1)** Setup windows **[3-5](#page-26-2)** SNMP window **[3-34](#page-55-0)** Status windows **[3-38](#page-59-0)** Syslog& Log window **[3-41](#page-62-0)** System window **[3-39](#page-60-1)** time out **[3-1](#page-22-3)** Users window **[3-16](#page-37-4)** Video Log window **[3-46](#page-67-0)** Video window **[3-19](#page-40-4)** Wireless Setup window **[3-7](#page-28-1)** connecting, to the IP camera after the first time **[2-6](#page-17-1)** for the first time **[2-5](#page-16-0)** PC requirements for **[2-5,](#page-16-1) [2-6](#page-17-2)** secure connection **[2-7](#page-18-0)** contrast, of video **[3-22](#page-43-1)** control device, installing **[2-3](#page-14-1)** CS mount lens **[1-3,](#page-8-2) [2-2](#page-13-1)**

### **D**

data bits, for PTZ **[3-36](#page-57-3)** date and time of IP camera **[3-6](#page-27-1)** update through NTP server **[3-6](#page-27-2)** day, day/night vision switch mode **[3-23](#page-44-1)** day/night vision schedule times **[3-24](#page-45-3)** switch mode **[3-23](#page-44-2)** threshold **[3-24](#page-45-4)** validation time **[3-23](#page-44-3)** Day button **[4-4](#page-73-0)** daylight saving time, adjustment for **[3-6](#page-27-3)** DC auto iris lens connecting **[1-3](#page-8-2)** connector pinouts **[1-6](#page-11-0)**

description, for IP camera **[3-6](#page-27-4)** DHCP, obtaining IP address through **[2-5,](#page-16-2) [2-9,](#page-20-1) [3-7](#page-28-2)** DNS server primary **[3-7,](#page-28-3) [3-40](#page-61-1)** secondary **[3-7,](#page-28-4) [3-40](#page-61-2)** DSCP, for QoS **[3-13](#page-34-0)**

dual streaming **[3-19,](#page-40-5) [4-6](#page-75-0)**

#### **E**

EAP-FAST **[3-10](#page-31-0)** EAPOL window options **[3-15](#page-36-2)** overview **[3-14](#page-35-1)** EAP-TLS **[3-10](#page-31-1)** e-mail notification configuring **[3-29](#page-50-0)** enabling **[3-33](#page-54-1)** From field **[3-29](#page-50-1)** FTP server link **[3-28,](#page-49-4) [3-30](#page-51-2)** log file **[3-46](#page-67-1)** of event **[3-28](#page-49-5)** primary FTP server **[3-30](#page-51-3)** recipients list **[3-29](#page-50-2)** secondary FTP server **[3-30](#page-51-4)** Subject field **[3-29](#page-50-3)** video file attachment **[3-28](#page-49-6)** end time, day/night vision schedule **[3-24](#page-45-5)** event actions **[3-31](#page-52-4)** configuring **[3-32](#page-53-0)** enabling trigger **[3-32](#page-53-0)** interval before triggering **[3-33](#page-54-2)** notification of **[3-28](#page-49-7)** overview **[3-28,](#page-49-8) [3-31](#page-52-5)** scheduling **[3-32](#page-53-1)** trigger types **[3-32](#page-53-2)** video of **[3-28](#page-49-8)** Event window

options **[3-32](#page-53-3)** overview **[3-31](#page-52-3)**

#### **F**

factory default configurations, restoring **[3-18](#page-39-2)** factory reset **[2-9](#page-20-2)** firmware upgrading **[3-19](#page-40-6)** version in IP camera **[3-19,](#page-40-7) [3-39](#page-60-2)** Firmware window options **[3-19](#page-40-8)** overview **[3-19](#page-40-3)** focus back focus **[2-8](#page-19-3)** configuring **[3-38](#page-59-1)** controlling **[4-4](#page-73-1)** FTP log description **[3-46](#page-67-2)** FTP server enabling uploading video file to **[3-33](#page-54-3)** link to in notification e-mail **[3-28,](#page-49-4) [3-30](#page-51-2)** log of upload activities **[3-46](#page-67-3)** primary **[3-30](#page-51-3)** secondary **[3-30](#page-51-4)** full duplex **[3-25](#page-46-3)**

#### **G**

gateway, for IP camera **[3-7,](#page-28-5) [3-40](#page-61-3)** General purpose input/output (GPIO) port **[1-5](#page-10-0)**

#### **H**

half duplex **[3-25](#page-46-4)** hardware version, of IP camera **[3-39](#page-60-3)** Home link, in Main window **[2-6,](#page-17-3) [2-7](#page-18-1)** home position

configuring **[3-38](#page-59-2)** moving camera to **[4-4](#page-73-2)** Home window accessing **[2-6](#page-17-0)** controls in **[4-3](#page-72-1)** figure **[4-2](#page-71-0)** overview **[4-1](#page-70-0) HTTP** accessing camera through **[2-7](#page-18-2)** allowing access through **[2-5,](#page-16-3) [3-27](#page-48-4)** alternative port **[3-12](#page-33-0)** default port **[3-12](#page-33-0) HTTPS** accessing camera through **[2-7](#page-18-3)**

alternative port **[3-12](#page-33-1)** default port **[3-12](#page-33-1)**

#### **I**

I/O ports *[See](#page-56-3)* input ports, *and see* output ports Image window options **[3-40](#page-61-4)** overview **[3-39](#page-60-0)** Initialization window options **[3-27](#page-48-5)** overview **[3-27](#page-48-3)** input device, connecting **[2-3](#page-14-2)** input ports connecting devices to **[2-3](#page-14-3)** event trigger state **[3-35](#page-56-4)** on IP camera **[1-5](#page-10-1)** state change **[3-31](#page-52-6)** installing analog video display **[2-3](#page-14-4)** control device **[2-3](#page-14-1)** external microphone **[2-3](#page-14-5)** IP camera **[2-1](#page-12-1)** speaker **[2-3](#page-14-6)**

IP address controlling access by **[3-14](#page-35-3)** default for IP camera **[2-5,](#page-16-4) [2-6,](#page-17-4) [2-7](#page-18-4)** fixed **[3-7](#page-28-6)** obtaining from DCHP server **[2-5](#page-16-5)** obtaining from DHCP server **[2-9](#page-20-3)** obtaining through DHCP **[2-9,](#page-20-1) [3-7](#page-28-2)** of IP camera **[3-7,](#page-28-7) [3-40](#page-61-5)** IP camera accessing through a web browser **[2-5,](#page-16-6) [2-6](#page-17-5)** back focus of **[2-8](#page-19-4)** cleaning **[2-10](#page-21-0)** configuration file **[3-18](#page-39-0)** connecting to after the first time **[2-6](#page-17-5)** connecting to for the first time **[2-5](#page-16-6)** controlling access to **[3-14](#page-35-3)** date and time of **[3-6](#page-27-1)** DC auto iris lens connector pinouts **[1-6](#page-11-0)** description **[1-2,](#page-7-0) [3-6](#page-27-4)** firmware **[3-19](#page-40-7)** focus **[2-8,](#page-19-3) [4-4](#page-73-1)** General purpose input/output (GPIO) port **[1-5](#page-10-0)** home position **[3-38](#page-59-2)** I/O ports on **[3-35](#page-56-5)** installation **[2-1](#page-12-1)** IP address **[3-7,](#page-28-8) [3-40](#page-61-5)** LAN port on **[1-4](#page-9-1)** lens **[1-3,](#page-8-3) [2-2](#page-13-2)** locking down **[2-4](#page-15-0)** mounting **[2-4](#page-15-1)** name **[3-6](#page-27-5)** overview **[1-1](#page-6-2)** package contents **[1-6](#page-11-1)** panning **[4-4](#page-73-3)** power connection **[1-5](#page-10-2)** powering off **[2-8](#page-19-5)** powering on **[2-8](#page-19-5)** resetting **[1-4](#page-9-2)** restarting **[3-18](#page-39-3)**

restoring factory default configurations **[3-18](#page-39-4)** SDRAM **[3-33,](#page-54-4) [3-41,](#page-62-1) [3-46](#page-67-4)** serial number **[3-39](#page-60-4)** tilting **[4-4](#page-73-4)** time zone **[3-6](#page-27-6)** troubleshooting **[5-1](#page-78-1)** Unique Device Identifier (UDI) **[3-39](#page-60-5)** user types **[3-16](#page-37-5)** windows **[2-6](#page-17-6)** zoom digital **[4-4](#page-73-5)** optical **[3-38,](#page-59-3) [4-3](#page-72-2)** IP Filter window options **[3-14](#page-35-4)** overview **[3-14](#page-35-2)**

# **K**

Kensington lockdown equipment **[2-4](#page-15-2)**

# **L**

LAN port **[1-4](#page-9-1)** LED Activity **[1-3](#page-8-1)** controlling operation of **[3-6](#page-27-7)** disabling **[3-6](#page-27-8)** enabling **[3-6](#page-27-8)** Network **[1-4](#page-9-3)** PoE **[1-4](#page-9-4)** Ready **[1-3](#page-8-4)** lens attaching to IP camera **[2-2](#page-13-3)** C mount **[2-2](#page-13-4)** CS mount **[2-2](#page-13-5)** DC auto iris **[1-3,](#page-8-5) [2-3](#page-14-7)** for IP camera **[1-3](#page-8-3)** type **[1-3](#page-8-6)**

live video controlling through Home window **[4-1](#page-70-1)** viewing through Home window **[4-3](#page-72-3)** through home window **[4-1](#page-70-2)** through third-party device or software **[4-1](#page-70-3)** *[See also](#page-70-4)* video lockdown, IP camera **[2-4](#page-15-2)** log FTP **[3-46](#page-67-2)** SMTP **[3-46](#page-67-5)** system **[3-43](#page-64-0)** log file clearing **[3-42](#page-63-0)** storage of **[3-41](#page-62-2)** video **[3-46](#page-67-6)** viewing **[3-42](#page-63-1)** logical address, for PTZ controller **[3-36](#page-57-4)** Logout button, in Main window **[2-6,](#page-17-7) [2-7](#page-18-5)**

#### **M**

MAC address, of IP camera **[3-39](#page-60-6)** Mail & FTP window options **[3-29](#page-50-4)** overview **[3-28](#page-49-3)** Maintenance window options **[3-18](#page-39-5)** overview **[3-17](#page-38-2)** Main window description **[2-6,](#page-17-8) [2-7](#page-18-6)** Home link **[2-6,](#page-17-3) [2-7](#page-18-1)** Logout button **[2-6,](#page-17-7) [2-7](#page-18-5)** Setup link **[2-6,](#page-17-9) [2-7](#page-18-7)** microphone enabling **[3-25](#page-46-5)** external **[1-5,](#page-10-3) [3-24](#page-45-6)** installing external **[2-3](#page-14-8)** internal **[1-3,](#page-8-7) [3-24](#page-45-6)**

muting PC **[4-5](#page-74-0)** on camera **[1-3](#page-8-7)** PC **[4-5](#page-74-0)** sensitivity of PC **[4-5](#page-74-1)** mixed mode **[3-8](#page-29-0)** mobile device, viewing video through **[4-6](#page-75-1)** motion detection custom area **[3-31](#page-52-7)** event trigger **[3-32](#page-53-4)** overview **[3-30](#page-51-5)** triggers **[3-31](#page-52-8)** Motion Detection window options **[3-31](#page-52-9)** overview **[3-30](#page-51-1)** mounting, IP camera **[2-4](#page-15-1)** multicast audio address **[3-13](#page-34-1)** audio port **[3-13](#page-34-2)** enabling **[3-13](#page-34-3)** video address **[3-13](#page-34-4)** video port **[3-13](#page-34-5)** muting PC microphone **[4-5](#page-74-2)** PC speaker **[4-5](#page-74-3)**

#### **N**

name, of IP camera **[3-6,](#page-27-5) [3-39](#page-60-7)** network activity **[1-4](#page-9-5)** type **[3-40](#page-61-6)** viewing information about **[3-40](#page-61-7)** Network LED **[1-4](#page-9-3)** Network window options **[3-40](#page-61-8)** overview **[3-40](#page-61-0)** night, day/night vision switch mode **[3-23](#page-44-4)** Night button **[4-4](#page-73-6)** night schedule, day/night vision switch mode **[3-23](#page-44-5)**

# **O**

output device, connecting **[2-3](#page-14-9)** output ports activating when event occurs **[3-33](#page-54-5)** changing state **[4-3](#page-72-4)** connecting devices to **[2-3](#page-14-3)** on IP camera **[1-5](#page-10-4)** power on state **[3-35](#page-56-6)** state change **[3-35](#page-56-7)**

#### **P**

package contents **[1-6](#page-11-1)** pan, tilt, zoom *[See](#page-57-5)* PTZ panning **[4-4](#page-73-3)** pan speed **[3-38](#page-59-4)** parity, for PTZ **[3-36](#page-57-6)** password complexity **[3-27](#page-48-6)** configuring requirements for **[3-27](#page-48-6)** for Administrator user type **[3-16,](#page-37-2) [3-27](#page-48-0)** for primary FTP server **[3-30](#page-51-6)** for primary SMTP server **[3-29](#page-50-5)** for RADIUS server **[3-10](#page-31-2)** for secondary FTP server **[3-30](#page-51-7)** for secondary SMTP server **[3-29](#page-50-6)** for User user type **[3-17](#page-38-3)** hardening **[3-27](#page-48-7)** requirements for **[2-5,](#page-16-7) [3-16,](#page-37-6) [3-17](#page-38-3)** root **[3-27](#page-48-8)** patrol sequence *[See](#page-58-2)* sequence pinouts, for DC auto iris lens connector **[1-6](#page-11-0)** PoE LED **[1-4](#page-9-4)** port number **[2-6](#page-17-10)** power indication **[1-3](#page-8-8)**

port for power adapter **[1-5](#page-10-2)** powering off the IP camera **[2-8](#page-19-6)** powering on the IP camera **[2-8](#page-19-6)** Power over Ethernet (PoE) **[2-1](#page-12-2)** terminal block **[2-4](#page-15-3)** power adapter connecting **[2-4](#page-15-4)** supported **[2-1](#page-12-3)** Power over Ethernet (PoE) **[1-4,](#page-9-6) [2-1](#page-12-2)** preset list **[3-37,](#page-58-3) [3-38](#page-59-5)** preset position configuring **[3-36](#page-57-7)** moving IP camera to **[4-3](#page-72-5)** Preset Positions window options **[3-37](#page-58-4)** overview **[3-37](#page-58-1)** privilege level, for users **[3-17](#page-38-4)** processes descriptions **[3-26](#page-47-2)** stopping **[3-26](#page-47-3)** Product Process window options **[3-26](#page-47-4)** overview **[3-26](#page-47-0)** PTZ Baud rate **[3-36](#page-57-8)** configuring **[3-36](#page-57-8)** data bits **[3-36](#page-57-9)** enabling external control of **[3-36](#page-57-10)** logical address of controlling device **[3-36](#page-57-11)** pan speed **[3-38](#page-59-6)** parity **[3-36](#page-57-12)** stop bits **[3-36](#page-57-13)** tilt speed **[3-38](#page-59-7)** PTZ (RS-485) window options **[3-36](#page-57-14)** overview **[3-36](#page-57-2)**

# **Q**

Quality of Service (QoS), enabling **[3-13](#page-34-6)**

### **R**

Ready LED **[1-3](#page-8-4)** rebooting, IP camera **[2-9](#page-20-4)** region, for wireless IP camera **[3-10,](#page-31-3) [3-11](#page-32-5)** reset factory default values **[2-9](#page-20-5)** IP address **[2-9](#page-20-6)** Reset button **[1-4](#page-9-2)** resetting the IP camera **[1-4](#page-9-2)** resolution *[See](#page-73-7)* video, resolution restarting, IP camera **[3-18](#page-39-3)** restoring, factory default configurations **[3-18](#page-39-2)** root password **[3-27](#page-48-8)** RTP data port **[3-12](#page-33-2)** RTSP port **[3-12](#page-33-3)**

#### **S**

saturation, of video **[3-22](#page-43-2)** scheduling, events **[3-32](#page-53-1)** SDRAM **[3-33,](#page-54-4) [3-41,](#page-62-1) [3-46](#page-67-4)** secure connection **[2-7](#page-18-0)** security authentication, for wireless IP camera **[3-9](#page-30-0)** controlling processes **[3-26](#page-47-5)** for wireless IP camera **[3-8](#page-29-1)** mixed mode **[3-8](#page-29-0)** mode for wireless IP camera **[3-8](#page-29-2)** password hardening **[3-27](#page-48-9)** protocol type **[3-10](#page-31-4)** shared key **[3-9](#page-30-1)** stopping processes **[3-26](#page-47-6)** WEP encryption **[3-8](#page-29-3)**

WEP key **[3-9](#page-30-2)** WEP options for wireless IP camera **[3-8](#page-29-4)** WPA/WPA2 enterprise mode options **[3-10](#page-31-5)** WPA/WPA2 personal mode options **[3-9](#page-30-3)** Security windows **[3-26](#page-47-7)** sensitivity PC microphone **[4-5](#page-74-4)** sensor firmware version, of IP camera **[3-39](#page-60-8)** sequence executing **[4-3](#page-72-6)** overview **[3-36,](#page-57-15) [3-37](#page-58-5)** Preset list **[3-37](#page-58-5)** steps **[3-37](#page-58-6)** serial number **[3-39](#page-60-4)** Setup link, in Main window **[2-6,](#page-17-9) [2-7](#page-18-7)** Setup windows **[3-5](#page-26-3)** shared key **[3-9](#page-30-1)** sharpness, of video **[3-22](#page-43-3)** simplex **[3-25](#page-46-6)** SMTP log description **[3-46](#page-67-5)** SMTP server configuring for e-mail notification **[3-29](#page-50-7)** primary **[3-29](#page-50-8)** secondary **[3-29](#page-50-9)** snapshot, of video image **[4-5](#page-74-5)** SNMP, configuring **[3-34](#page-55-1)** SNMP window options **[3-34](#page-55-2)** overview **[3-34](#page-55-0)** speaker enabling **[3-25](#page-46-7)** external **[1-5,](#page-10-5) [3-24](#page-45-7)** installing **[2-3](#page-14-10)** SSH, allowing access through **[3-27](#page-48-10)** start time, day/night vision schedule **[3-24](#page-45-8)** Status windows **[3-38](#page-59-8)** steps, in a sequence **[3-37](#page-58-6)** stop bits, for PTZ **[3-36](#page-57-16)**

subnet mask, of IP camera **[3-7](#page-28-9)** switch mode **[3-23](#page-44-6)** Syslog **[3-41](#page-62-0)** Syslog & Log window options **[3-41](#page-62-3)** overview **[3-41](#page-62-0)** Syslog server **[3-42](#page-63-2)** system log description **[3-43](#page-64-0)** System window options **[3-39](#page-60-9)** overview **[3-39](#page-60-1)**

#### **T**

terminal block **[2-4](#page-15-5)** text overlay, on video **[3-23](#page-44-7)** tilting **[4-4](#page-73-4)** tilt speed **[3-38](#page-59-9)** time out, of configuration windows **[3-1](#page-22-3)** time stamp, on video **[3-23](#page-44-8)** time zone, of IP camera **[3-6](#page-27-6)** trigger, for event **[3-32](#page-53-2)** troubleshooting administrator password recovery **[5-1](#page-78-2)** alerts **[5-2](#page-79-0)** cannot access IP camera through browser **[5-1](#page-78-3)** motion detection **[5-2](#page-79-1)** wireless connection **[5-1](#page-78-4)** TX key **[3-8](#page-29-5)**

# **U**

Unique Device Identifier (UDI) **[3-39](#page-60-5)** upgrading firmware **[3-19](#page-40-6)** user name for Administrator user type **[3-16](#page-37-3)** requirements for **[3-16](#page-37-7)**

Users window options **[3-16](#page-37-8)** overview **[3-16](#page-37-4)** user type Administrator **[3-16](#page-37-1)** configuring **[3-16](#page-37-9)** privilege level **[3-17](#page-38-4)** User **[3-16](#page-37-10)** User user type configuring **[3-16](#page-37-11)** description **[3-16](#page-37-10)** password **[3-17](#page-38-3)**

## **V**

video analog display, installing **[2-3](#page-14-0)** bit rate **[3-20](#page-41-1)** brightness **[3-22](#page-43-0)** contrast **[3-22](#page-43-1)** format **[3-22](#page-43-4)** frame rate **[3-21,](#page-42-0) [3-40](#page-61-9)** image, viewing information about **[3-39](#page-60-10)** image quality **[3-40](#page-61-10)** of event **[3-28](#page-49-8)** primary stream **[3-19,](#page-40-5) [3-20,](#page-41-2) [4-6](#page-75-0)** quality **[3-20](#page-41-1)** resolution **[3-20,](#page-41-3) [3-40,](#page-61-11) [4-4](#page-73-8)** saturation **[3-22](#page-43-2)** secondary stream **[3-19,](#page-40-5) [3-21,](#page-42-1) [4-6](#page-75-0)** sharpness **[3-22](#page-43-3)** stream 1 settings **[3-20](#page-41-2)** stream 2 settings **[3-21](#page-42-1)** text overlay **[3-23](#page-44-7)** time stamp on **[3-23](#page-44-8)** viewing live through Home window **[4-1,](#page-70-2) [4-3](#page-72-3)** through third-party device or software **[4-1](#page-70-3)** *[See also](#page-70-5)* live video

video file deleting **[3-47](#page-68-0)** description **[3-46](#page-67-7)** displaying **[3-47](#page-68-1)** duration **[3-28](#page-49-9)** e-mail attachment **[3-28](#page-49-10)** file name description **[3-28,](#page-49-11) [3-47](#page-68-2)** format **[3-33](#page-54-6)** managing **[3-47](#page-68-0)** overwriting **[3-33](#page-54-7)** post-capture length **[3-34](#page-55-3)** pre-capture length **[3-34](#page-55-4)** saving **[3-33](#page-54-7)** storage of **[3-46](#page-67-8)** viewing **[3-47](#page-68-1)** Video Log window deleting files in **[3-47](#page-68-3)** downloading files in **[3-47](#page-68-4)** options **[3-47](#page-68-5)** overview **[3-46](#page-67-0)** viewing files in **[3-47](#page-68-6)** Video window options **[3-20](#page-41-4)** overview **[3-19](#page-40-4)** VLC media player, viewing video through **[4-6](#page-75-2)** volume of audio from camera **[4-5](#page-74-6)** of PC microphone **[4-5](#page-74-4)** of PC speaker **[4-5](#page-74-6)**

#### **W**

WEP encryption **[3-8](#page-29-3)** key **[3-9](#page-30-2)** white balance, preset modes **[3-22](#page-43-5)** wired mode **[2-9](#page-20-7)** wireless IP camera channel **[3-41](#page-62-4)**

region **[3-10,](#page-31-3) [3-11](#page-32-5)** security **[3-41](#page-62-5)** SSID **[2-4,](#page-15-6) [3-8,](#page-29-6) [3-40](#page-61-12)** wired mode **[2-9](#page-20-8)** wireless mode **[2-9](#page-20-9)** wireless mode **[2-9](#page-20-7)** Wireless Setup window options **[3-8](#page-29-7)** overview **[3-7](#page-28-1)**

# **Z**

#### zoom

digital **[4-4](#page-73-5)** optical **[3-37,](#page-58-7) [4-3](#page-72-2)** Free Manuals Download Website [http://myh66.com](http://myh66.com/) [http://usermanuals.us](http://usermanuals.us/) [http://www.somanuals.com](http://www.somanuals.com/) [http://www.4manuals.cc](http://www.4manuals.cc/) [http://www.manual-lib.com](http://www.manual-lib.com/) [http://www.404manual.com](http://www.404manual.com/) [http://www.luxmanual.com](http://www.luxmanual.com/) [http://aubethermostatmanual.com](http://aubethermostatmanual.com/) Golf course search by state [http://golfingnear.com](http://www.golfingnear.com/)

Email search by domain

[http://emailbydomain.com](http://emailbydomain.com/) Auto manuals search

[http://auto.somanuals.com](http://auto.somanuals.com/) TV manuals search

[http://tv.somanuals.com](http://tv.somanuals.com/)